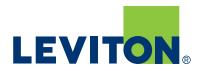

## **GreenMAX**<sup>®</sup> Users Manual

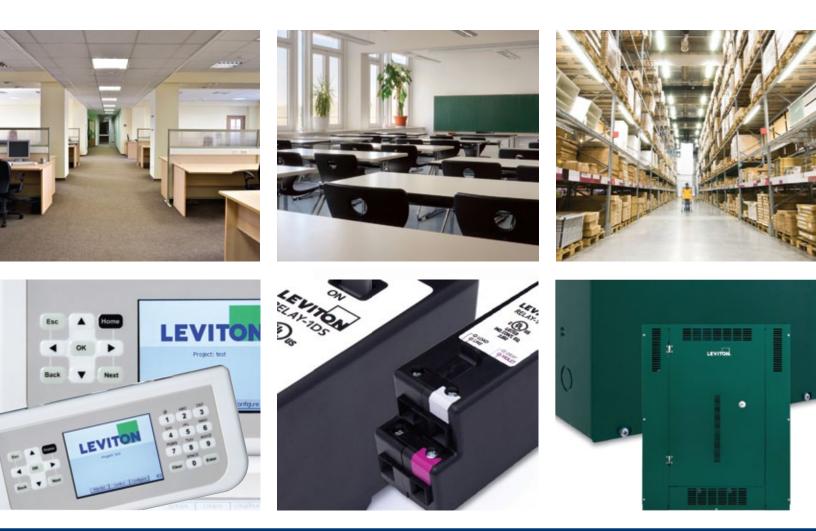

## Built by the industry, for the industry.

## **GreenMAX Users Manual**

version 2.23 Date: Sept 18, 2011

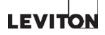

If this equipment is being used as Emergency Lighting and Power Equipment, please adhere to the following information.

| Apply the "Emergency Circuits" label, provided, to the front of the door                                                                                                    |  |  |  |  |
|----------------------------------------------------------------------------------------------------|--|--|--|--|
| IMPORTANT SAFEGUARDS                                                                                                    |  |  |  |  |
| When using electrical equipment, basic safety precautions should always be followed including the following:                                                                                                    |  |  |  |  |
| a) READ AND FOLLOW ALL SAFETY INSTRUCTIONS                                                                                                    |  |  |  |  |
| b) Do not use outdoors.                                                                                                    |  |  |  |  |
| c) Do not mount near gas or electric heaters.                                                                                                    |  |  |  |  |
| <ul> <li>d) Equipment should be mounted in locations and at heights where it will not readily be subjected to tampering<br/>by unauthorized personnel.</li> </ul>                                                    |  |  |  |  |
| e) The use of accessory equipment not recommended by manufacturer may cause an unsafe condition.                                                                                                    |  |  |  |  |
| f) Do not use this equipment for other than the intended use.                                                                                                    |  |  |  |  |
| SAVE THESE INSTRUCTIONS                                                                                                    |  |  |  |  |
| All servicing shall be performed by qualified service personnel.                                                                                                    |  |  |  |  |
| If any Emergency Circuits are fed or controlled from this panel, it must be located electrically where fed from a UPS, generator, or other guaranteed source of power during emergencey and power outage situations. |  |  |  |  |

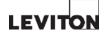

### Table of Contents

| System Introduction5                      |
|-------------------------------------------|
| Overview                                  |
| Structure7                                |
| Enclosure                                 |
| Command Module9                           |
| Relays                                    |
| Relay Insert Panels12                     |
| Handheld Display Unit13                   |
| Installation - Cabinets15                 |
| Enclosure Sizes                           |
| Plan Installation17                       |
| Mounting and Installation                 |
| Door and Covers                           |
| Wiring                                    |
| Low Voltage Wiring - Sensing Devices      |
| Low Voltage Wiring - Switches             |
| Emergency Input                           |
| Network                                   |
| LumaCan Network                           |
| LumaCan Network Addresses27               |
| LumaCan Network Topology28                |
| The Start-Up Process                      |
| Overview                                  |
| Preparation                               |
| Interconnect the Relay Cabinet - Step 1   |
| Interconnect the Relay Cabinet - Step 2   |
| Interconnect the Relay Cabinet - Step 3   |
| Interconnect the Relay Cabinet - Step 435 |
| Connect Digital Switches                  |
| LumaCan Check List                        |
| Firmware Upgrade - Step 1                 |
| Firmware Upgrade - Step 2                 |
| Programming                               |
| Programming Basics                        |
| Frequently Asked Questions                |
| Frequently Asked Questions                |
| Setting LumaCan Addresses                 |
| Data Cable Requirements                   |
| Ratings                                   |
| Ratings                                   |
| -                                         |

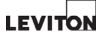

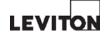

# Section 1 System Introduction

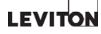

#### **Overview**

The GreenMAX Lighting Control System is a microprocessor based, programmable control relay system.

It utilizes LumaCan communication protocol over CAT6 data lines to communicate between control points in a distributed control scheme.

The GreenMAX system utilizes the advanced Leviton high performance relay module. These robust relays perform at levels previously unavailable in the lighting controls market. Flexible programming capability, daylight harvesting, zerocross technology, and unmatched control power, create an energy management system of unparalleled performance.

This Manual outlines the installation and capabilities of the control system in network and standalone commercial applications.

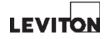

#### Structure

The main components of the GreenMAX Lighting Control System are the:

- Enclosure
- **Command Module**
- Relays •
- **Relay Insert Panels**
- Handheld Display Unit •
- **Digital Switches** •
- Remote Input Cabinet •

Ancillary equipment:

- Occupancy Sensors •
- Photocells
- Low Voltage Switches •

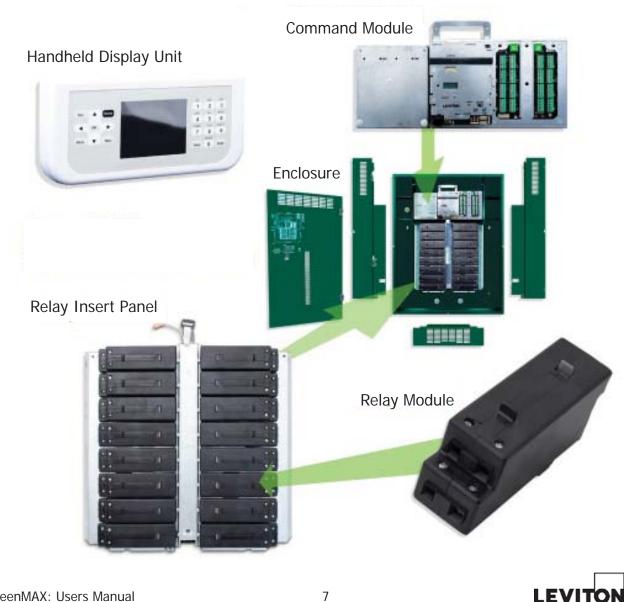

GreenMAX: Users Manual

#### Enclosure

The base enclosures are rated NEMA 1. The enclosure is delivered to the jobsite empty without any of the electronics or relays installed.

The enclosure is divided into compartments corresponding to the voltage contained within.

- The Low Voltage area contains voltages of 24Vdc that are associated with the system controls.
- The Lighting and Circuit Wiring area contains voltages of 24 to 600Vac. These two areas are segregated and are accessible through separate covers. The cabinet door opens to provide access to the Low Voltage area only. The removal of the cabinet side and bottom covers is required to access the high voltage area. The areas in the upper left and right corners of the enclosures can be configured with the partitions provided, to be either Lighting and Power wire-way or Low Voltage.

Enclosures are available in four sizes to accommodate 8, 16, 32, or 48 relays. They also provide mounting areas for Command Modules with Low Voltage inputs in quantities of 8 or 16.

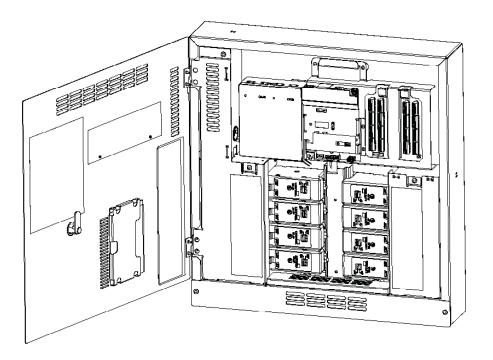

LEVITON

#### **Command Module**

Each Command Module has three components:

1. Power Supply

The Power Supply is a 70W +24Vdc power supply. It can be connected to a single phase circuit up to 277Vac. Wire leads are provided for this purpose. The Power Supply provides all necessary power for the cabinet it is mounted in as well as the ancillary devices. All output connections are made with RJ45 connectors.

2. Main Processor Unit

The Main Processor provides the systems intelligence and memory. It manages all communications between the LumaCan, Ethernet, and the relay communication bus. The Emergency input signal is terminated at the terminal block provided.

3. Low Voltage Input card

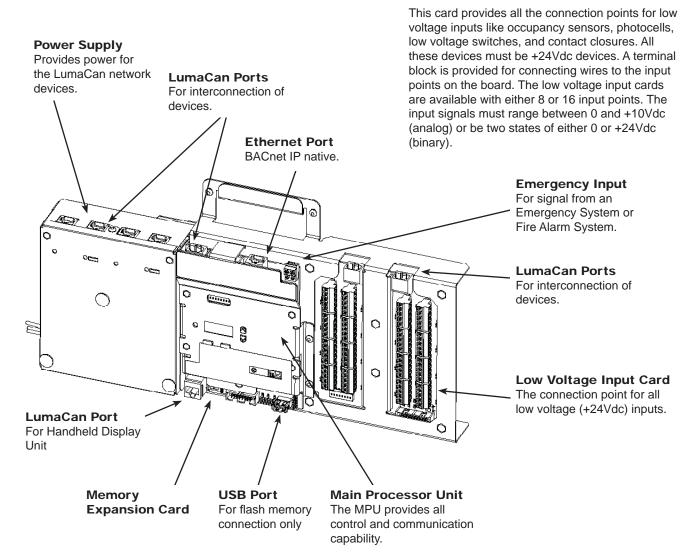

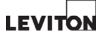

#### Relays

The GreenMAX Relays are available in the following configurations:

- Single Pole Latching Basic
- Single Pole Return to Closed Latching Basic
- Single Pole Dimming 0-10Vdc
- Double Pole Latching Basic
- Double Pole Return to Closed Latching Basic

All of these relay types have the same dimensions and may be installed anywhere in the cabinet. Any combination or configuration of relay types can be accomplished with the standard cabinet.

The ratings for these relays are listed in the Ratings section of this manual.

Manual Actuator Manually change the state of the relay. Also indicates state of relay.

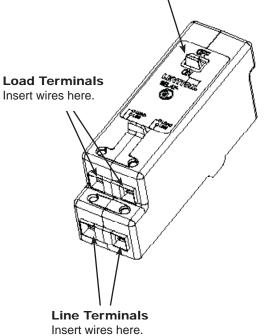

LEVITON

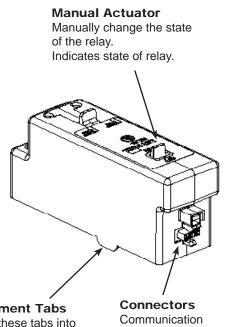

Alignment Tabs Insert these tabs into slots on the Relay Insert Panel **Connectors** Communication connections to the Relay Insert Panel.

#### Relays

The GreenMAX Relays are "smart" relays that provide two way communication with the cabinet processor via the distribution spine of the Relay Insert Panel. Every relay can be programmed to operate with any control device connected to the system regardless of location. The relays utilize zero-cross technology to extend relay life.

Manual activation of the relay is provided by an external handle on the relay. This is a direct mechanical link to the contact set of the relay. The relay can be actuated at any time even when the Command Module is not energized.

The Dimming and Sensing Relay provides dimming control for 0-10Vdc syncing ballast or LED driver circuits. The relay provides control power to the ballast with a single pole relay contact. The dimming control is provided by the designated signal terminals on the relay module. This relay module is the exact physical size as the regular relays and can be used in any combination.

The terminals of the relays are suitable for copper wire sizes of #14 awg through # 8 awg. All wire should be twisted together before insertion into the terminals.

The insulation of the conductor should be rated for a minimum of 600Vac and  $75^{\circ}$ C.

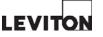

#### **Relay Insert Panels**

The individual GreenMAX Relays connect to Relay Insert Panels that fasten into the enclosure with two screws and are supported on two mounting tabs. The tabs on the inside of the relay cabinet align with the notches on the bottom edge of the Relay Insert Panel. Tip Panel in and fasten in place with screws provided.

No tools are required to remove or install the relays. The relays snap into place on the Relay Insert Panel. The distribution spine of the Relay Insert Panel plugs into the next component above it. This may be a Command Module or another Relay Insert Panel.

NOTE: A blank filler module is required in any space not occupied by a relay.

Relay Insert Panels contain quantities of 8 or 16 relays each. The chart outlines the quantity of Relay Insert Panel required by each size of enclosure.

| Enclosure | Relay Insert Panels |             |  |
|-----------|---------------------|-------------|--|
| Size      | <b>Qty Required</b> | Relay Count |  |
| 8         | 1                   | 8           |  |
| 16        | 1                   | 16          |  |
| 32        | 2                   | 16          |  |
| 48        | 3                   | 16          |  |

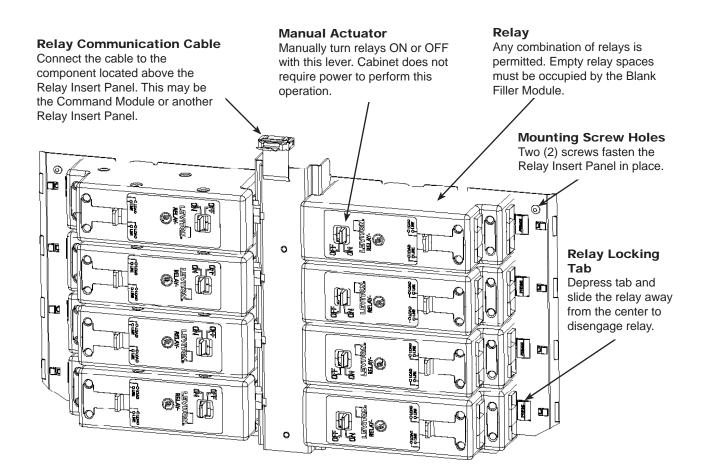

Relay Insert Panel 8 Relay Size

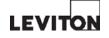

#### Handheld Display Unit

The GreenMAX Handheld Display Unit provides the following levels of functionality:

Monitoring

The overall system operation can be monitored from a connected Handheld Display Unit (HDU). The system clock is displayed on the HDU as well as sunset and sunrise times. Alarm conditions and acknowledgements are communicated at this level.

Control

The Handheld Display Unit (HDU) provides an interface with the system intelligence and the scheduling details. The user can create and modify real time scheduling agendas and calendars.

Configuration

This area of Handheld Display Unit (HDU) provides access to the building blocks required to set up and configure the system.

The GreenMAX system will continue to operate without a HDU plugged in to the system. The system schedule is a function of the complete system and not the HDU. The HDU provides real time access to all information available in the system.

Access to the Handheld Display Unit and the various control levels are password protected. The end user can create and save their own secure passwords.

The portability of the HDU maximizes efficiency during system start-up and commissioning. The HDU can plug into any available LumaCan port and provide complete control and configuration capability from that location. A LumaCan access port is available on each GreenMAX Digital Switch, Command Module, and Remote Input Cabinet.

#### Handheld Display Unit: Batteries

The HDU comes complete with 4 rechargeable 'AA' batteries. The batteries charge when the HDU is connected to the LumaCan network. The unit has a typical battery life of 8 hours after a complete charge.

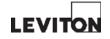

## Section 2 Installation - Cabinets

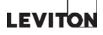

#### **Installation - Cabinets**

#### **Enclosure Sizes**

The GreenMAX Relay System is available in standard sizes that contain space for 8, 16, 32, and 48 relays.

The enclosures are delivered to the jobsite empty of any relays or electronics.

The physical dimensions of the enclosures are listed in the size chart below.

#### Dimensions

| Cabinet<br>Size | Width | Height | Depth |
|-----------------|-------|--------|-------|
| 8               | 21″   | 22″    | 4″    |
| 16              | 25″   | 32″    | 4″    |
| 32              | 25″   | 48″    | 4″    |
| 48              | 25″   | 64″    | 4″    |

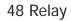

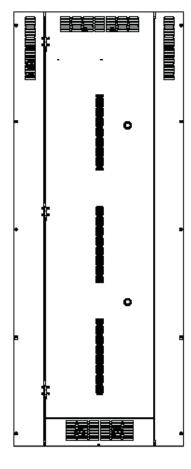

32 Relay

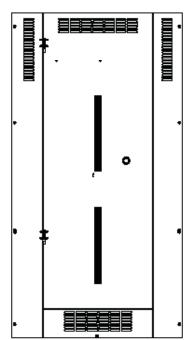

FIII

0

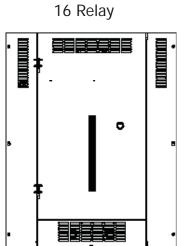

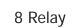

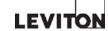

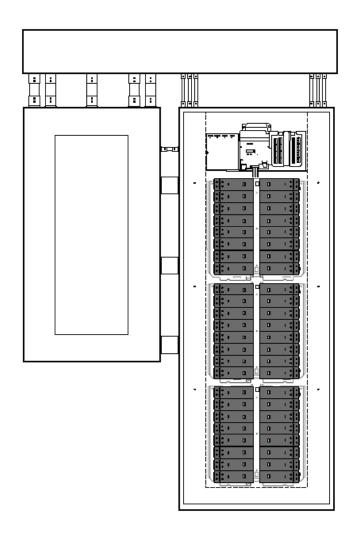

#### Plan Installation

It is best to mount the GreenMAX relay cabinet in an area convenient for maintenance and monitoring. It should be mounted in combination with a branch circuit panel-board or distribution panel.

Plan the layout of the installation in advance and provide adequate space for entry of conduit according to the needs of the project.

Consideration should be given for routing of circuit conductors in and out of the cabinet in the most efficient manner possible.

Locate cabinet to maintain an ambient operating temperature of 32°F to 104°F (0°C to 40°C) or 68°F to 86°F (20°C to 30°C) if used as Emergency Lighting Power Equipment.

Locations should be indoors, free of vibration, stable, dry, non-corrosive and with non-condensing humidity of less than 90%.

The GreenMAX cabinet is designed for surface mount applications only.

#### **Installation - Cabinets**

#### Mounting and Installation

Securely mount enclosure to wall using fasteners appropriate for wall type. Mounting holes are provided in the enclosure, the upper holes are keyhole slots to facilitate easy hanging. Any field drilled mounting holes should be confined to the wire-way areas so that they do not obstruct the installation of the Relay Insert Panels or the Command Module.

Install all conduit runs and pull all lighting circuit and power wiring. It is recommended that all wire be pulled prior to installing the Command Module and Relay Insert Panels. This will prevent damage to the electrical components.

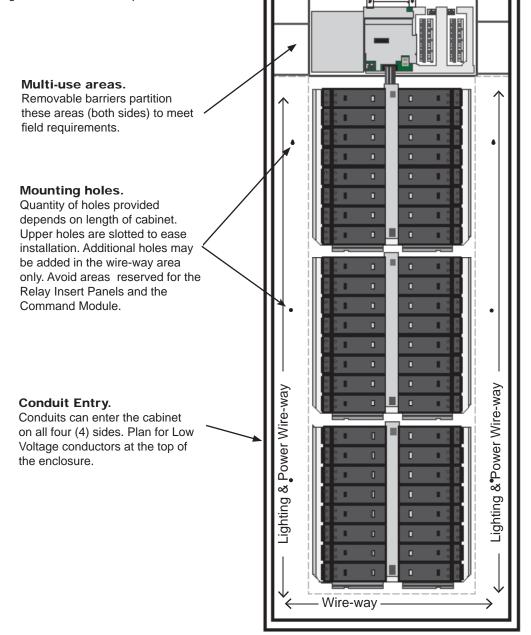

48 Relay Cabinet

Low Voltage Area

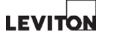

#### **Installation - Cabinets**

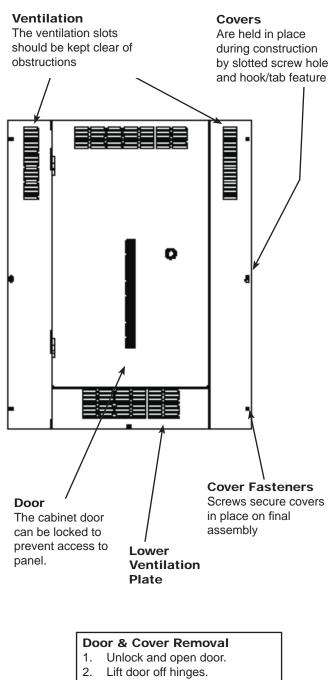

- 3. Remove lower ventilation plate
- 4. Remove left and right covers.

#### **Door and Covers**

The GreenMAX relay cabinet door and cover system is designed to provide limited access to the interior components. A locking door covers the low voltage area in the cabinet. The door can be removed from the cabinet only when it is swung open and lifted off the hinges.

The wiring and lighting circuit wiring areas are concealed behind the panel covers. These covers are designed to be fastened in place with screws after final assembly.

During construction phases easy access to the wiring compartment is provided by the quick install features of the three part covers. The left and right covers are each held in place by a key-hole slot in the cover plate that slides over a single screw and a hook and tab feature at the top of the cover.

The cabinet ventilation is provided through the slots in the door and covers. Keep these areas free of obstructions to maximize the free flow of air through the cabinet. No fans are required for cooling.

The door cannot be removed from the hinges when the door is closed and locked. The latching arm of the lock fits into a slot in the covers and is concealed by the door. Features in the hinges also prevent removal of the door.

The inside of the door is labeled with the relay ratings, panel model number, and cabinet wiring diagram. There is also a document holder for installation instructions and relay layout schedule. The Handheld Display Unit mounts to the support pins on the inside of the cabinet.

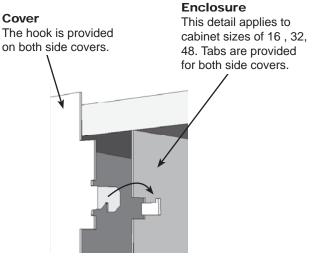

Cover Hook and Tab Detail

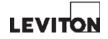

## Section 3 Wiring

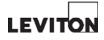

#### Low Voltage Wiring - Sensing Devices

Input wiring from ancillary devices are terminated on the Low Voltage Input Card of the Command Module or Remote Input Cabinet. The card is mounted on the right side of the module.

The input terminal blocks on the Low Voltage Input Card are grouped into sets of 5 terminals. These green blocks may be removed from the Input Card by pulling straight out away from the unit. This will make terminating the individual wires easier. Take note of the terminal designations indicated on the drawing on the inside of the cabinet door, the markings on the circuit board, and on the green block itself to avoid mis-wiring. A 1/8" straight blade or a #1 Phillips screwdriver can be used to tighten the terminals. Make sure that the wires are not loose.

The terminal blocks provide the +24Vdc power to the attached devices. The power to the terminal block will not be available until the input has been configured by the user. This will take place during the configuration and commissioning phase of the installation.

The input blocks are organized in rows of four with the top terminals in the rows numbered 1, 5, 9, and 13.

Mis-wiring one of the terminal blocks will result in the +24VDC turning off until the problem is corrected. This affects only the incorrect input block and no other termination points on the card. There are no fuses involved in this method of protection. When the wiring is corrected, the power will return.

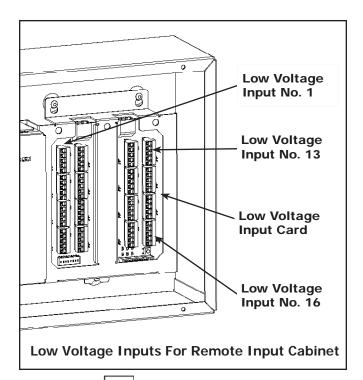

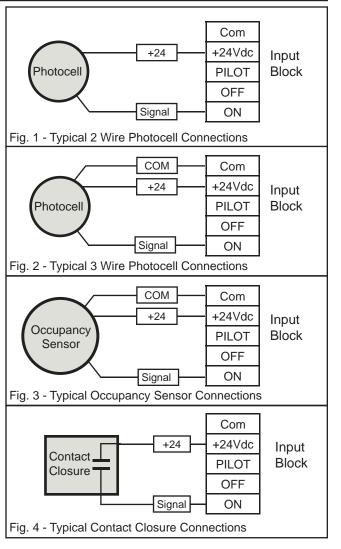

LEVITON

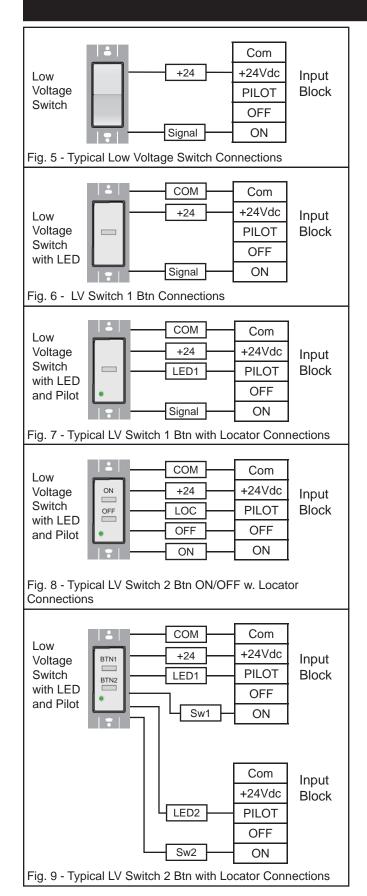

#### Low Voltage Wiring - Switches

The GreenMAX system is compatible with a wide variety of Low Voltage Switches. All Leviton Low Voltages Switches from the Z-Max product line are directly compatible with the system. All switches operating at +24Vdc are compatible with the system as well.

The wiring diagrams on this page detail the typical wiring connections at the low voltage card of the Command Module as well as the Remote Input Cabinet. There may be other configurations depending on what type of switch is being used.

The input terminal blocks on the Low Voltage Input Card are grouped into sets of 5 terminals. These green blocks may be removed from the Input Card by pulling straight out away from the unit. This will make terminating the individual wires easier. Take note of the terminal designations indicated on the drawing on the inside of the cabinet door, the markings on the circuit board, and on the green block itself to avoid mis-wiring. A 1/8" straight blade or a #1 Phillips screwdriver can be used to tighten the terminals. Make sure that the wires are not loose.

The terminal blocks provide the +24Vdc power to the attached switch. Consult the wiring diagram supplied with the switch for specific device wiring requirements.

The power to the terminal block will not be available until the input has been configured by the user. This will take place during the configuration and commissioning phase of the installation.

The input blocks are organized in rows of four with the top terminals in the rows numbered 1, 5, 9, and 13.

Mis-wiring one of the terminal blocks will result in the +24VDC turning off until the problem is corrected. This affects only the incorrect input block and no other termination points on the card. There are no fuses involved in this method of protection. When the wiring is corrected, the power will return.

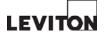

GreenMAX: Users Manual

#### Emergency Input

The wiring terminal block for the Emergency Input is located at the top of the Command Module. The terminal block is green in color and has two termination points. The Command Module provides +24 Vdc power to the circuit.

The Emergency Input circuit should be connected in series with a maintined contact closure that indicates the status of the building Emergency System or Fire Alarm System. The contacts should be Normally Open (NO) and close upon change of power source.

The response of the relays to the Emergency Input must be configured. The available relay response types are; ON, OFF, and Ignore. The default configuration setting is Ignore. Relay responses are configured during programming setup.

The Emergency Input signal will override all functionality of the system and force relays to their configured response state. Relays will return to their previous state after input signal is removed.

The Emergency Input signal only effects the relay cabinet it is connected to.

Maintained Contacts

Closed when Emergency lighting is required.

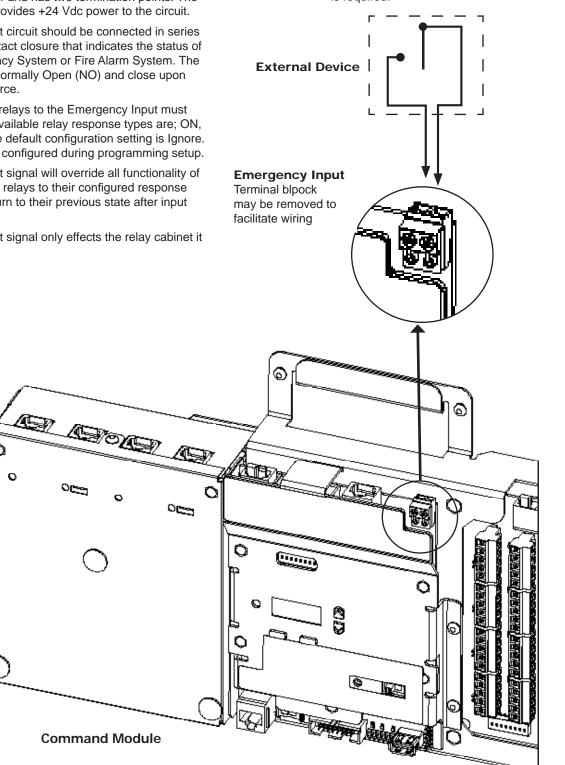

LEVITON

## Section 4 Network

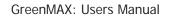

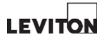

#### LumaCan Network

The communication network used by GreenMAX is a proprietary protocol running on CAT6 network cable. The network is connected together using RJ45 connectors. Factory assembled cables or field terminated cables can be used. All connections made in the field must be tested prior to interconnecting components. Test the cables with a CAT6 cable tester that identifies the wire pairs, their orientation, and placement.

All power supplies, processors, low voltage input cards, and digital switches are interconnected via CAT6 cable and RJ45 connectors. Power is provided by the power supply and delivered over the LumaCan network.

The maximum length of a continuous LumaCan network run is 1600 feet. End of run terminations must be set at the two ends of the network. A termination slide switch is provided on the back of each digital switch for this purpose. A jumper on two (2) terminal posts for termination is provided on every Main Processor board and on each Low Voltage Input Card.

Care must be taken to ensure that two (2) terminations jumpers or slide switches are set on the network. Two (2) end of run terminations provide optimum network performance, any other quantity degrades performance.

The LumaCan network must be daisy chained and "home runs" from devices must be prevented. LumaCan devices can reside on the network in any order as long as the daisy chain configuration is maintained.

A yellow LED is provided on each LumaCan device to indicate network "heartbeat." The flashing pattern of the LED can be used to diagnose health of the network.

Do not run LumaCan cables adjacent to or in close proximity to high voltage connectors.

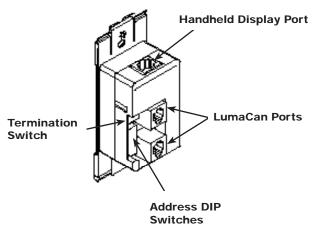

**Digital Switch Rear View** 

#### LumaCan Connectors

LumaCan network connectors on all components are green in color.

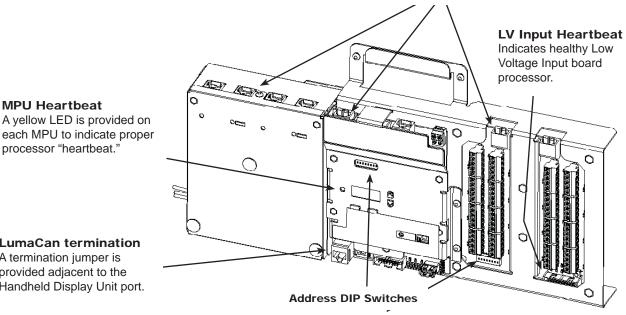

## processor "heartbeat."

**MPU Heartbeat** 

#### LumaCan termination A termination jumper is provided adjacent to the

Handheld Display Unit port.

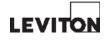

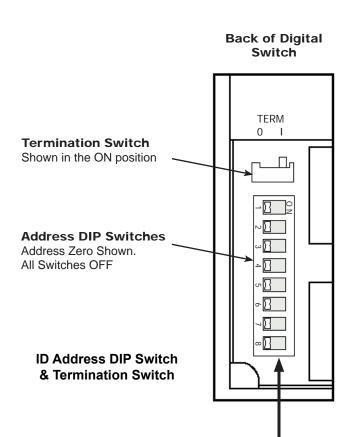

#### LumaCan Network Addresses

The maximum number of LumaCan addresses on a network is limited to 250 unique addresses starting with ID 1.

There are dip switches that must be set to provide each device with an address. The device address is calculated by adding the values of the switches set in the ON position.

Each Main Processor board and Low Voltage Input require unique addresses and account for a total of two address when mounted together in a Command Module. The number of addresses required per device is listed in the table below.

| Device                                  | Address Quantity<br>Required |
|-----------------------------------------|------------------------------|
| Command Module<br>without LV Input Card | 1                            |
| Command Module<br>with LV Input Card    | 2                            |
| Digital Switches<br>1, 2, 4 Button      | 1                            |
| Remote Input Cabinet                    | 1                            |

ID Address Value = Sum of Switch Values ID 86 = 2+4+16+64

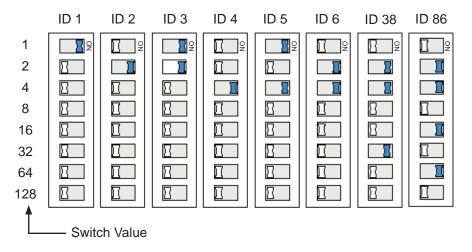

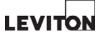

#### LumaCan Network Topology

The GreenMAX power supply on the Command Module provides operating power to all digital switches on the LumaCan network up to the limits of the power supply. The power supply provides four (4) ports to connect devices and network segments. Two (2) of these ports provide continuous power and should be used to interconnect to the Main Processor board and the Low Voltage input card. The other two ports on the power supply have a slide switch provided to turn power ON or OFF to the segment of the network connected to it. An illuminated green LED indicates that there is power at the port. If the switch is turned OFF and the LumaCan cable is unplugged, the LED will be dark or OFF. If the LED illuminates after the network cable is plugged in, this indicates that power from another source is available on the cable. The switch disconnects the power supply from the network cable. If the LED remains dark or OFF when cable is plugged in, this indicates that no power is present on the cable.

The LumaCan network must be daisy chained and "home runs" from devices must be prevented. LumaCan devices can reside on the network in any order as long as the daisy chain configuration is maintained.

LumaCan network connectors on all components are green in color.

A yellow LED is provided on each LumaCan device to indicate network "heartbeat." The flashing pattern of the LED can be used to diagnose health of the network.

Type A - Digital switches are powered from the relay cabinet. Termination switch is set to ON in digital switch ID 5 and termination jumper is on at the Command Module, all other termination switches are in the OFF position.

Type B - Digital switches are powered from ONLY ONE of the relay cabinets. Termination jumper is set to ON in both of the Command Modules, all other termination switches are in the OFF position.

Type C - Digital switches ID 3 & 4 are powered from relay cabinet ID 1 & 2. Digital switch ID 5 is powered from Relay Cabinet ID 6 & 7. Termination switch is set to ON for digital switch ID 5 and on the Command Module of relay cabinet ID 1 & 2. All other termination switches are in the OFF position.

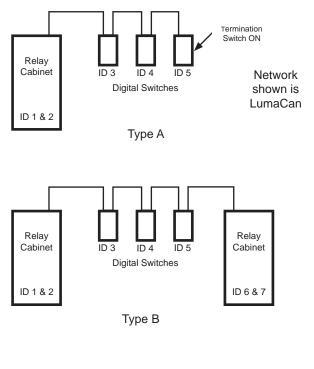

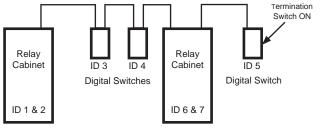

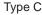

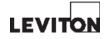

# Section 5 The Start-Up Process

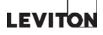

#### The Start-Up Process

#### Overview

The GreenMAX system must be assembled and commissioned prior to full operation. Follow these general guidelines to perform this operation.

- 1. Preparation
  - Plan addresses
  - Acquire firmware upgrade
- 2. Build LumaCan network
  - Test cables
  - Interconnect Relay Cabinets
  - Connect Digital Switches
  - Set termination jumpers (2 required)
  - Configure power distribution
- 3. Firmware Upgrade
- 4. Configure all Low Voltage Input Cards
- 5. Build Groups (if required)
- 6. Create Schedules
  - Daily Agendas
  - Exception Calendars
- 7. Build Areas
  - Assign Schedule to Area
  - Add; Relays, Switch Buttons, Occupancy Sensors, Photocells
  - Assign Relays to; Switch Buttons, Occupancy Sensors, Photocells

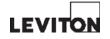

#### Preparation

- 1. Assemble all documentation including but not limited to; submittal drawings, single line diagrams, relay and circuit schedules, as built drawings, agenda worksheets.
- Required equipment; CAT6/RJ45 cable tester, voltmeter, #2 Phillips screw-driver, Handheld Display Unit, control screw-driver (1/8" slotted or Phillips), 8-position modular plug breakout adaptor.
- 3. Visually inspect all wiring and compare to the submittal drawings. Take note of the position of any Emergency circuits, voltage barriers, separation of voltages, and routing of conductors. Work with the electrician to correct any discrepancies or errors.
- 4. Contact Leviton Technical Support for latest firmware version and load it on a USB thumbdrive memory stick.
- CAUTION: Do not work on energized lighting circuits. Appropriate personal protective equipment should be worn when the covers are removed and cabinets are energized.
- 6. CAUTION: The manual actuators on the relays are not to be used as Lock Out or Tag Out locations. This should only be done at the circuit disconnecting means such as the circuit breaker or the disconnect.

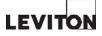

#### The Start-Up Process

#### Interconnect the Relay Cabinet - Step 1

The GreenMAX system must be commissioned prior to full operation. Follow these general guidelines to perform this operation.

- Test all LumaCan Cables that have been field terminated. The termination configuration and wire pattern must be consistent throughout the system. Replace any broken or incorrectly wired connectors.
- 2. Start to interconnect the system at a relay cabinet. The connections in the cabinet are indicated on the label inside the cabinet door.
- Check the wiring connections for the circuit that feeds the Power Supply of the Command Module. Tight connections should be made to a single-phase conductor, neutral, and ground. The equipment grounding conductor should be connected to the grounding point of the cabinet.
- 4. The neutral wire from the Relay Insert Panel should be connected to the neutral wire of the Power Supply if the circuit originates from the same source as the lighting circuits. If this is not the case, a neutral from the lighting circuit source should be run to the cabinet and make connection with the Relay Insert Panel. Only one (1) neutral connection is required.
- Inspect the circuit wiring of the lighting circuits and confirm that all connections are properly made and are tight. Confirm that circuit and relay layout match the submittal drawings.

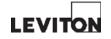

#### Interconnect the Relay Cabinet - Step 2

- Set the ID of the Main Processor Unit (MPU) on the Command Module to a unique address. A block of DIP switches is provided for this purpose. Avoid duplicate addresses. The address will display on the small screen when the MPU is energized and functioning correctly.
- 2. If required, set the termination jumper to ON by sliding the jumper across the pins provided. These pins are located beside the forward facing LumaCan port in the bottom left of the MPU.
- Interconnect the Power Supply and the MPU. Plug one of the supplied network cables into the first port on the power supply. This is labeled as 'MPU'. Plug the other end of the cable into the green LumaCan port at the top of the MPU.

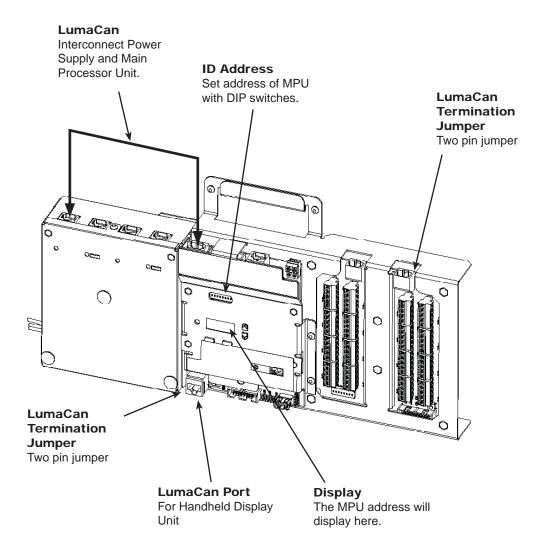

LEVITON

#### The Start-Up Process

#### Interconnect the Relay Cabinet - Step 3

- Set the ID of the Low Voltage Input Card (AI) on the Command Module to a unique address. A block of DIP switches is provided for this purpose. Avoid duplicate addresses.
- 2. If required, set the termination jumper to ON by sliding the jumper across the pins provided. These pins are located beside the forward facing LumaCan port in the top left of the Low Voltage Input Card.
- 3. Interconnect the Power Supply and the Low Voltage Input Card. Plug one of the supplied network cables into the third port on the power supply. This is labeled as 'Al'. Plug the other end of the cable into the green LumaCan port at the top of the Low Voltage Input Card.

LumaCan

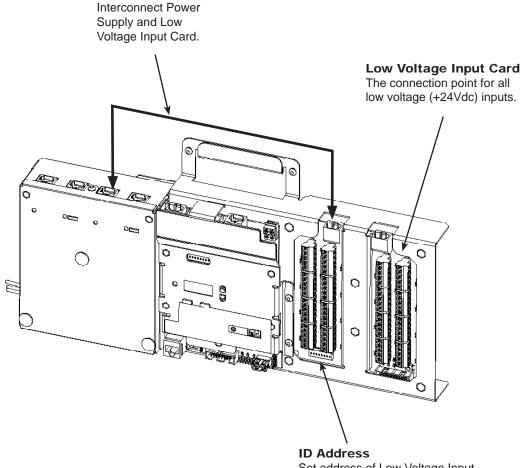

Set address of Low Voltage Input card with DIP switches.

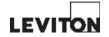

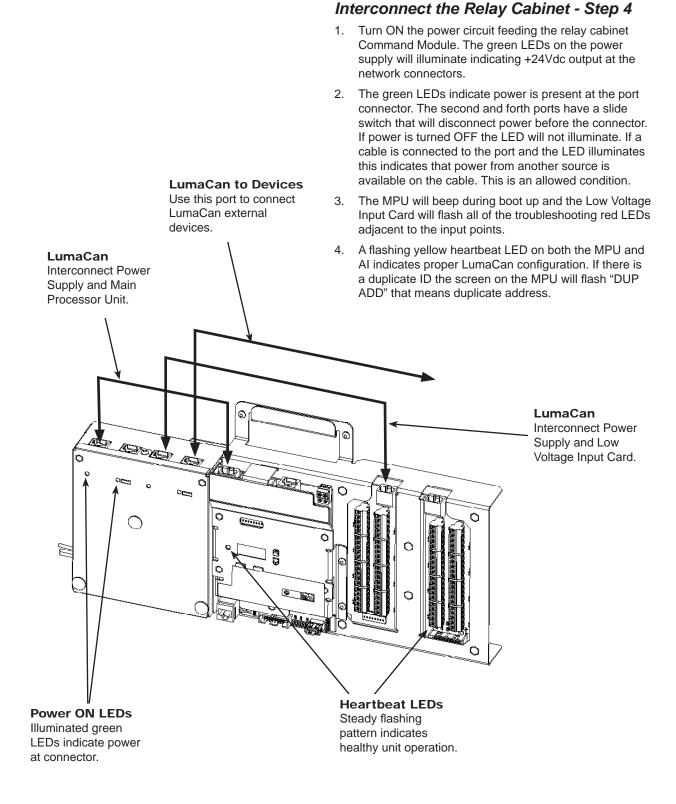

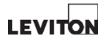

## The Start-Up Process

## **Connect Digital Switches**

- 1. Set the ID of the Digital Switch to a unique address. A block of DIP switches is provided for this purpose. Avoid duplicate addresses.
- If required, set the termination jumper to ON by sliding the termination switch provided to the ON position. This switch is located on the back of the Digital Switch adjacent to the LumaCan ports.
- 3. Plug the LumaCan cables into the Digital Switch. Plug the network cables into either of the rear jacks on the switch, do not use the top port as this is reserved for the Handheld Display Module.
- 4. Devices must be connected in a daisy-chain and not a star pattern. Do not 'T' connect branches of LumaCan at the switches.
- Digital Switches can be mounted in a single gang wallbox. The switches can be ganged together as required. Single gang snap on wall-plates are supplied with each Digital Switch.
- 6. A flashing yellow heartbeat LED on each Digital Switch indicates a function processor. If there is a duplicate ID the LED pattern will not be consistent.
- LumaCan activity is indictated by flashing the green LED visible through the slot on side of the Digital Switch body.

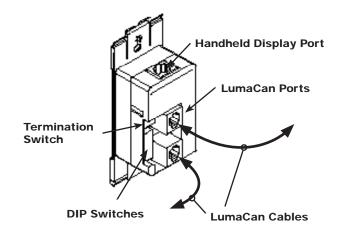

Digital Switch Rear View

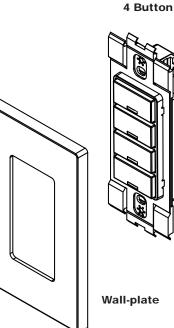

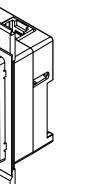

2 Button

1 Button

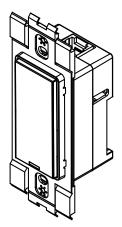

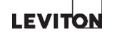

### LumaCan Check List

- Field terminate and test all network cables. Check for proper pin configuration and connector integrity. Use the standard TYPE 'B' wiring configuration.
- The LumaCan network must have exactly two (2) termination jumpers or switches set to the ON position at the two (2) ends of the network. The termination jumpers or switches are available at the following locations:
  - A slide switch on the back of each Digital Switch is provided for this purpose. The rear plastic housing is marked with the switch position.
  - Each Command Module has a termination jumper that is shipped in the OFF position. It is located beside the LumaCan port on the front of the Main Processor Unit. Connecting the two (2) pins of the jumper together sets the termination ON.
  - The termination jumper on Low Voltage Input Card is located beside the LumaCan port. Connecting the two (2) pins of the jumper together sets the termination ON.
- The devices on the network must be daisy chained together. No "home runs" or star configurations are permitted.
- Each device on the LumaCan network must have a unique address. There are DIP switches that must be set to provide each device with an address. The device address is calculated by adding the values of the switches set in the ON position.
- When plugged in to an energized LumaCan network cable, the yellow 'heartbeat' LED on each device should be flashing the same pattern.
- The maximum length of a CAT6 LumaCan network is 1600 feet. Do not run cables adjacent to or in close proximity to high voltage connectors.
- LumaCan network cables must be contained in the low voltage area. Do not mix the cables with any of the high voltage conductors.

## The Start-Up Process

## Firmware Upgrade - Step 1

When the LumaCan network is stable and free of duplicate addresses, an upgrade of the device firmware should be performed. Return to the system Main cabinet or the most easily accessible relay cabinet. This local MPU must be updated first. Follow the steps below:

- Contact Leviton Technical Support for instructions for downloading the firmware upgrade from the GreenMAX web-site. Savefirmware on a flash memory stick or thumb-drive.
- 2. Plug thumb-drive into USB port on the front of the Command Module.
- 3. Press and hold the SELECT button on the MPU until the letters SAV appear on the screen.
- 4. Press the UP or DOWN arrows until the letters UPd appear on the screen. Then press SELECT.
- 5. Press the UP or DOWN arrows until the letters LoC appear on the screen. Then press SELECT.
- 6. The cursors on the screen will begin to cycle around screen, this indicates the process has begun.
- 7. The screen will return to scrolling the cabinet number when the process is complete.

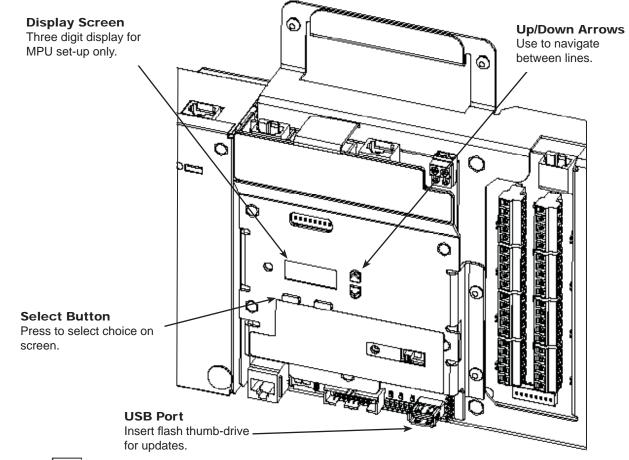

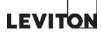

## Firmware Upgrade - Step 2

When the Local MPU (Step 1) has been successfully updated, all of the other devices on the network should be updated. Follow the steps below:

- Plug thumb-drive into USB port on the front of the 1. Command Module.
- Press and hold the SELECT button on the MPU until the 2. letters SAV appear on the screen.
- Press the UP or DOWN arrows until the letters UPd 3. appear on the screen. Then press SELECT.
- Press the UP or DOWN arrows until the letters ALL 4. appear on the screen. Then press SELECT.
- The cursor on the screen will begin to cycle around 5. screen, this indicates the process has begun. The process is fully automated and will not require any further interaction.
- 6. The screen will return to scrolling the cabinet number when the process is complete. The larger the system the longer this will take.

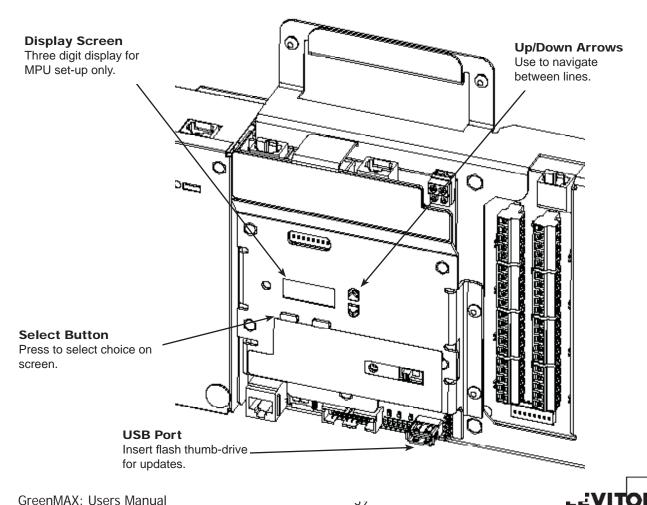

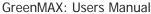

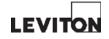

## Section 6 Programming Concepts

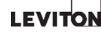

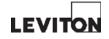

## **Programming Basics**

The flowchart on this page outlines the steps required to program a GreenMAX system.

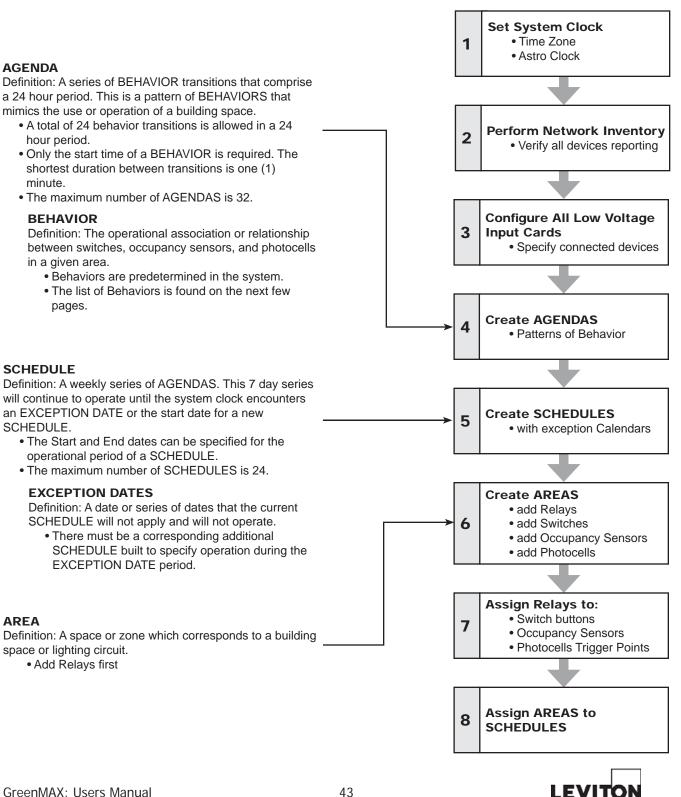

GreenMAX: Users Manual

## Programming - Concepts

|        | BEHAVIORS                                                                                                    |                     |           |        |           |  |
|--------|----------------------------------------------------------------------------------------------------|---------------------|-----------|--------|-----------|--|
| Number | Description                                                                                                    | Occupancy<br>Sensor | Photocell | Switch | Time      |  |
| B1     | Lights turned ON with the switch.<br>Can be turned OFF with switch.<br>Occupancy Sensor will turn OFF upon vacancy.                                                                                                    | OFF                 | -         | ON/OFF | -         |  |
| B2     | Lights turned ON with the Occupancy Sensor<br>Can be turned OFF/ON with switch.<br>Occupancy sensor will turn OFF upon vacancy                                                                                                    | ON/OFF              | -         | ON/OFF | -         |  |
| B3     | Occupancy sensor turns lights ON/OFF.                                                                                                    | ON/OFF              | -         | -      | -         |  |
| B4     | Switch ON/OFF.                                                                                                    | -                   | -         | ON/OFF | -         |  |
| B5     | Time triggers a Blink Warn sequence.<br>Switch interrupts sequence and starts interval timer.<br>Will automatically turn Off relay if interval timer reaches zero.                                                                                                    | -                   | -         | ON/OFF | Blink/OFF |  |
| B6     | Turn ON at specific time.                                                                                                    | -                   | -         | -      | ON        |  |
| B7     | Turn OFF at specific time.                                                                                                    | -                   | -         | -      | OFF       |  |
| B8     | Occupancy Sensor turns ON lights with occupancy.<br>Measured light levels above Photocell trigger point turns<br>OFF or keeps lights OFF, below set-point allows control by<br>Occupancy Sensor.<br>Occupancy Sensor turns OFF lights with vacancy.                                                                               | ON/OFF              | ON/OFF    | -      | -         |  |
| B9     | Switch turns ON/OFF lights.<br>Measured light levels above Photocell trigger point turns<br>OFF or keeps lights OFF, below set-point allows control by<br>Switch and Occupancy Sensor.<br>Occupancy Sensor will turn OFF lights upon vacancy                                                                                      | OFF                 | ON/OFF    | ON/OFF | -         |  |
| B10    | Occupancy Sensor turns ON lights with occupancy.<br>Measured light levels above Photocell trigger point turns<br>OFF or keeps lights OFF, below set-point allows Occupancy<br>Sensor control.<br>Switch can turn ON/OFF lights by over-riding Occupancy<br>Sensor control.<br>Occupancy Sensor will turn OFF lights upon vacancy. | ON/OFF              | ON/OFF    | ON/OFF | -         |  |
| B11    | Switch ON/OFF.<br>Measured light levels above Photocell trigger point turns<br>OFF or keeps lights OFF, below set-point allows Switch<br>control.                                                                                                    | -                   | ON/OFF    | ON/OFF | -         |  |
| B12    | Turn ON at specific time.<br>Measured light levels above Photocell trigger point turns<br>OFF or keeps lights OFF, below set-point allows Forced ON<br>control.                                                                                                    | -                   | ON/OFF    | -      | ON        |  |

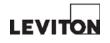

Programming - Concepts

|                                                                                                    | DA Na        |     |          |          |    |  |  |
|----------------------------------------------------------------------------------------------------|--------------|-----|----------|----------|----|--|--|
|                                                                                                    | AGENDA Name: |     |          |          |    |  |  |
| Transition                                                                                                    | Т            | ime | Behavior | Variable | es |  |  |
| No.                                                                                                    |              |     |          |          |    |  |  |
| 1                                                                                                    |              |     |          |          |    |  |  |
| 2                                                                                                    |              |     |          |          |    |  |  |
| 3                                                                                                    |              |     |          |          |    |  |  |
| 4                                                                                                    |              |     |          |          |    |  |  |
| 5                                                                                                    |              |     |          |          |    |  |  |
| 6                                                                                                    |              |     |          |          |    |  |  |
| 7                                                                                                    |              |     |          |          |    |  |  |
| 8                                                                                                    |              |     |          |          |    |  |  |
| 9                                                                                                    |              |     |          |          |    |  |  |
| 10                                                                                                    |              |     |          |          |    |  |  |
| 11                                                                                                    |              |     |          |          |    |  |  |
| 12                                                                                                    |              |     |          |          |    |  |  |
| 13                                                                                                    |              |     |          |          |    |  |  |
| 14                                                                                                    |              |     |          |          |    |  |  |
| 15                                                                                                    |              |     |          |          |    |  |  |
| 16                                                                                                    |              |     |          |          |    |  |  |
| 17                                                                                                    |              |     |          |          |    |  |  |
| 18                                                                                                    |              |     |          |          |    |  |  |
| 19                                                                                                    |              |     |          |          |    |  |  |
| 20                                                                                                    |              |     |          |          |    |  |  |
| 21                                                                                                    |              |     |          |          |    |  |  |
| 22                                                                                                    |              |     |          |          |    |  |  |
| 23                                                                                                    |              |     |          |          |    |  |  |
| 24                                                                                                    |              |     | •        |          |    |  |  |
| Image: Constraint of the second constraint of the second constrai |              |     |          |          |    |  |  |

Create Agendas

Definition: A series of Behavior transitions that comprise a 24 hour period. This is a pattern of Behaviors that mimics the use or operation of a building space.

A total of 24 Behavior transistions is allowed in a 24 hour period. A transition is defined as a change to a new Behavior.

Only the start time of a Behavior is required. The shortest duration between transitions is one (1) minute.

Variable Paremeters can be set for each transition. For example the delay time on an Occupancy Sensor may be set to a new value for the next Behavior in the Agenda.

The maximum number of AGENDAS is 32.

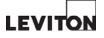

**Programming - Concepts** 

LEVITON

| SCHEDULE Name: |      | Active Da | ite Rang | je           |   |
|----------------|------|-----------|----------|--------------|---|
|                | From |           | То       | 🗲 Date Range | • |

**Date Range** Enter Always or a Start and End date.

applies

| Monday | Tuesday | Wednesday | Thursday | Friday | Saturday | Sunday | Active Days                                          |  |
|--------|---------|-----------|----------|--------|----------|--------|------------------------------------------------------|--|
|        |         |           |          |        |          | *      | Check these boxes<br>for each day that<br>the AGENDA |  |

|    | Exception Dates                                     |                                         |
|----|-----------------------------------------------------|-----------------------------------------|
| 1  | 17                                                  | <ul> <li>Exception Dates</li> </ul>     |
| 2  | 18                                                  | Enter the Holiday,<br>Date(s), Relative |
| 3  | 19                                                  | pattern of dates,                       |
| 4  | 20                                                  | or the appropriate                      |
| 5  | 21                                                  | Date Range. These are the dates that    |
| 6  | 22                                                  | this Schedule                           |
| 7  | 23                                                  | does not apply or                       |
| 8  | 24                                                  | function on.                            |
| 9  | 25                                                  |                                         |
| 10 | 26                                                  |                                         |
| 11 | 27                                                  |                                         |
| 12 | 28                                                  |                                         |
| 13 | 29                                                  |                                         |
| 14 | 30                                                  |                                         |
| 15 | 31                                                  |                                         |
| 16 | 32                                                  |                                         |
|    | (Holiday, Specific Date, Relative Date, Date Range) |                                         |

46

## Section 7 Programming HDU Usage

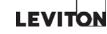

## Handheld Display Unit

All programming is done through the use of the Handheld Display Unit (HDU). The HDU plugs into the LumaCan at any available port in the system.

The HDU is powered by rechargeable batteries which provide up to 8 hours on a complete charge. The battery charging circuit of the HDU is activated whenever the HDU is plugged into the LumaCan. This charging circuit is self managing and will keep the batteries fully charged.

The status of the batteries and the source of the HDU power are indicated at the lower right corner of the display screen.

#### **Display Screen**

High resolution graphic screen. Navigate about the screen using the Navigation Pad and enter data with the Alphanumeric Keypad. This is not a touchscreen.

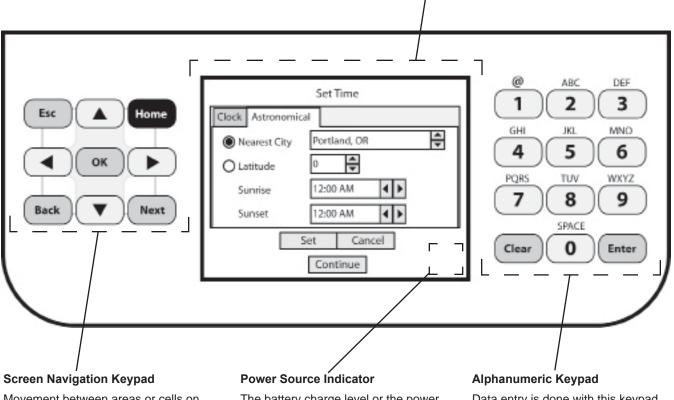

Movement between areas or cells on the screen is accomplished with the button keypad on the HDU. The battery charge level or the power from LumaCan icon displays in this corner of the display screen. Data entry is done with this keypad. Pressing the button multiple times changes the entry on the screen.

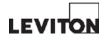

### Programming - HDU Usage

#### Screen Content

The information displayed on the screen is organized into some standard components. The concepts for their presentation are outlined here.

#### Scrolling Box

This type of box or cell presents populated lists to choose from. use the UP or DOWN buttons to scroll through information. Once desired information is displayed in the cell select it pressing OK/ENTER or NEXT/BACK.

#### **Combination Scrolling Box**

This type of box or cell presents settings that can be manipulated several ways. The LEFT/RIGHT buttons move from character to character while UP/DOWN increments the characters. Data can be directly enter to overwrite the highlighted characters Once desired information is displayed in the cell select it pressing OK/ENTER or NEXT/BACK.

#### Buttons

These are simple buttons. Their operation is described by the label that appears on the button. For example:

Cancel - cancels and ignores all data changes made.

Set - accepts the data changes and entries displayed.

Continue - moves to next screen.

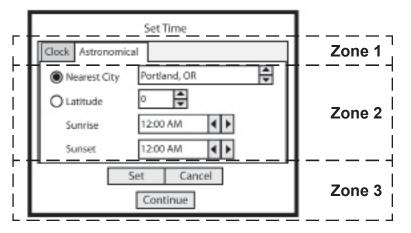

**Tab Buttons** 

Set Time

Portland, OR

12:00 AM

12:00 AM

Continue

Set

÷

•

**∢ |** ►

Cancel

Some screens have

informational layers that can be access by

highlighting a tab and

pressing OK or ENTER.

÷

Highlight

the button.

The current selection

is highlighted by a

dashed line around

Clock Astronomical

Nearest City

O Latitude

Sunrise

Sunset

#### Zones

The display screen is organized into three general zones. Moving from zone to zone is accomplished by pressing the NEXT/BACK buttons.

Once inside a zone you may navigate between cells, boxes, tabs, or buttons with the LEFT/RIGHT/UP/DOWN arrow buttons.

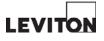

GreenMAX: Users Manual

## Programming - HDU Usage

## Navigation Keypad

All movement of the cursor is controlled by the Navigation Keypad. When the individual buttons are pressed they will click to acknowledge input. This keypad is best operated by your left thumb if you holding the unit in your hands. The button functions are outlined in the diagram below. In most cases the button should only be pressed once. These buttons provide dual functions based on the cursor location on the screen.

If the cursor is in a data field, the keypad will manipulate the characters in the field.

If the cursor is in one of the on-screen buttons, the keypad will move the cursor from location to location.

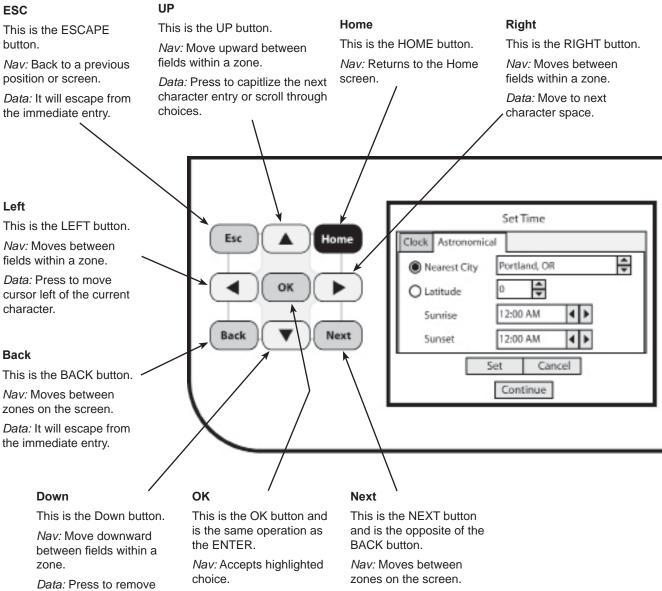

capitlization of the next Data: Accepts highlighted character entry or scroll choice. through choices.

*Data:* It will escape from the immediate entry.

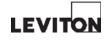

## Alphanumeric Keypad

This keypad operates similar to the way a cellular telephone keypad operates for text messaging. Each time a button is pressed, a different character will appear on the screen. Each button is assigned a short series of characters. The series will cycle through each and repeat automatically.

A pause between button presses will move the cursor to the next character position. Pressing the LEFT arrow will backspace the cursor and erase the character.

To enter a capitalized or upper case character, press the UP arrow prior to entering the new character. To turn off the uppercase function, press the DOWN arrow.

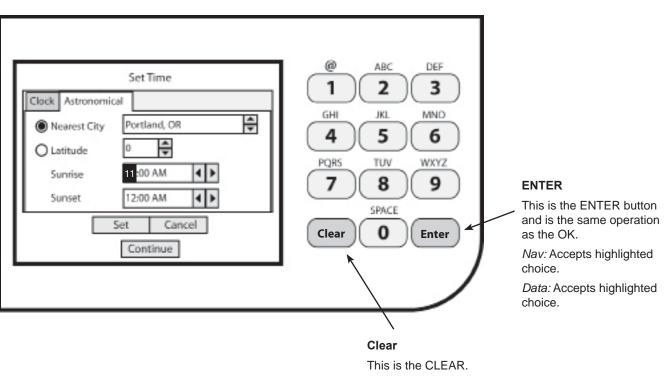

*Data:* This will function as a backspace and delete the previous character.

## Programming - HDU Usage

## Data Entry Techniques

Many of the data field s in the display screens require the entry of data such as names and labels. All of this information is stored in the GreenMAX system and is accessible from any HDU that is plugged into the system. However only one HDU should be plugged into the system at a time.

It is important to know how to enter and manipulate information through the HDU. Many of these techniques follow the pattern of modern text messaging.

The example on this page demonstartes how an AREA name can be entered into a data field.

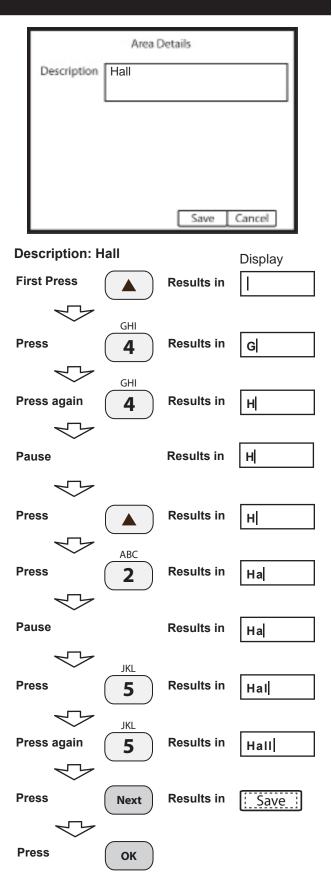

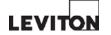

## Section 8 Programming Details

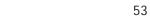

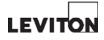

#### **Programming - Details**

## Offline Screen

If this screen is displayed on the HDU it is indicating that there is a problem with the LumaCan network.

Check the following items and correct any of the deficiencies.

- 1. Check and test all cables for proper pin configuration.
- 2. Confirm that the run of LumaCan is continuous, without breaks or interuptions.
- 3. Check that all cables are properly seated in the LumaCan jacks. All devices should display a blinking amber status LED. To correct, unplug and reconnect the device or press the device reset button.
- 4. Check all addresses on the LumaCan to ensure there are no duplicate numbers. All devices ship with the default address of zero (0), this will prevent the device from participating on the network and must be changed.
- 5. Check the location of the end of line termination jumpers. There must be two (2) jumpers set on each run of LumaCan. The digital switches have a termination slide switch on the back of the unit for convenient jumper setting. Each MPU and Low Voltage Input Card have a pair of pins and a jumper provided for this purpose. No more than two (2) jumpers should be set on a run.
- 6. Confirm that all SD Cards are properly seated in their slots.
- 7. Confirm that all power supplies are energized and that there green LEDs are illuminated.
- 8. Confirm that the HDU is plugged into and part of the LumaCan network.

When all of these have been checked and corrections made, press the highlighted CONNECT screen button.

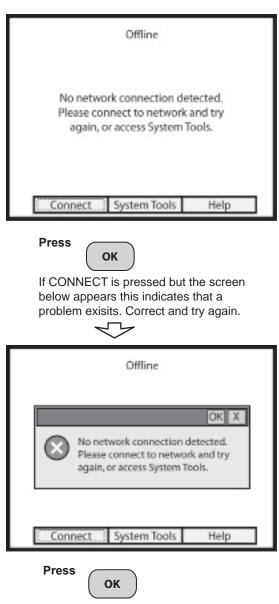

To clear warning message.

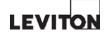

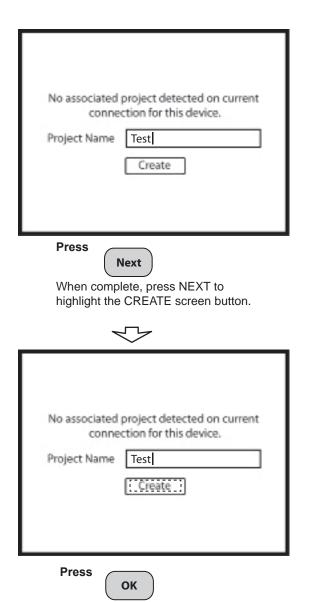

To accept information and create project. A progress bar will be displayed to indicate that a Project is being created on the system. An inventory of the network will be conducted. See Inventory screen for explanation.

## **Project Name Screen**

This screen will appear when communication with the LumaCan has been established.

Enter the name of the project in the Data field as required.

#### Data Entry

Use the Alphanumeric keypad to enter the project name into the data field. Examples of the button press sequence can be found in the previous section.

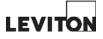

## **Programming - Details**

## **Inventory Screen**

The system will perform and create a Network Inventory. All devices that are connected to the LumaCan network and active will be listed on the resulting tree diagram.

Each device will report the following information:

- 1. Node ID- this is the address that is set by the DIP switches.
- 2. Device Type this will list the type of device such as digital switch with button count.
- 3. Firmware Version the current loaded firmware version will be listed here. All similar types of devices should be at the same firmware version level.

A summary message will appear at the end of the procedure. Press the OK button to close message box.

Review the Network Inventory list and make any corrections necessary to match this list to the actual installed devices.

| -Subnet 0 -Node ID #: Device Type, Firmware Version -Node ID #: Device Type, Firmware Version -Nod -Nod -Nod -Nod -Nod -Nod -Nod -Nod                                                                                                    |
|----------------------------------------------------------------------------------------------------|
| Inventory Complete                                                                                                    |
| Press<br>ок<br>To clear result message.                                                                                                    |
| -Subnet 0 -Node ID #: Device Type, Firmware Version -Node ID #: Device Type, Firmware Version -Node ID #: Device |
| Inventory Complete                                                                                                    |
| Press<br>OK<br>To accept information and continue.<br>System will automatically progress to the<br>Set Time screen.                                                                                                    |

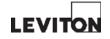

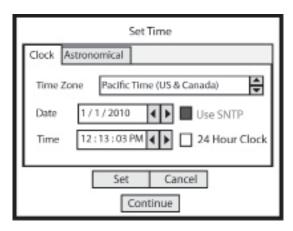

#### Press

When complete, press NEXT to

highlight the SET screen button.

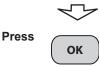

To accept information and save the Time settings.

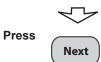

When complete, press NEXT to highlight the CONTINUE screen button.

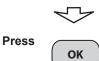

To advance to the next screen.

## Set Time Screen

This screen will appear automatically and display the current settings of the system clock.

Make all necessary changes and complete by clicking the Set screen button.

Time zone can be selected by pressing the NEXT button to highlight the cell and using the UP or DOWN arrow to scroll through the choices.

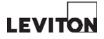

## System Defaults

#### **Permanent Time Master**

During the initial set up of the GreenMAX system, the Permanent Time Master for the network can be specified. This is an optional setting and if used, should be the most conveniently located cabinet in the system. This will be the cabinet that syncronizes the time clocks of all devices on the network.

#### **Blink Warn Settings**

The Blink Warn function for the system is activated by check the box beside Blink Warn Enabled. The settings listed below will be distributed to all relays in the system. The settings can be changed on an individual relay basis elsewhere in the program. The variables are:

- 1. BW Time this is the duration of the OFF blink in seconds
- 2. BW Delay this is the length of time the system waits to receive a button press that indicates the space is occupied. No button press will turn the relays off.
- 3. BW Overide (Ovrd) this is the length of time the relays remain on before the cycle continues again.

#### **Emergency Action**

The response of all of the relays to an inpout at the cabinet emergency input terminal block is set here. This setting will be distributed to all of the relays in the system. The setting can be changed on an individual relay basis elsewhere in the program. The three (3) types of response are:

- 1. Ignore the relays will not change state. They will stay in the position they were in prior to the input signal.
- 2. ON the relays will close to turn ON the loads.
- 3. OFF the relays will open to turn of the loads.

| Set System [       | Defaults   |
|--------------------|------------|
| Permanent Time Mas |            |
| Panel@0:16         | <b>▲</b>   |
| Blink Warn Enab    | oled       |
| BW Time            | 0.5 Sec.   |
| BW Delay           | 1 Min.     |
| BW Ovrd            | 4 Min.     |
| Emergency Action   | Ignore     |
|                    | Set Cancel |

| - ( |  |
|-----|--|
|     |  |

Press

When complete, press NEXT to highlight the SET screen button.

|       | $\checkmark$ |
|-------|--------------|
| Press | ОК           |

To accept information and save the settings. This will also advance to the next screen.

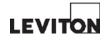

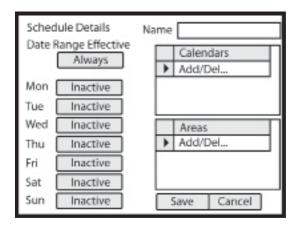

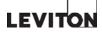

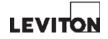

## Section 9 Frequently Asked Questions

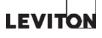

## Frequently Asked Questions

## What do the green LEDs on the Command Module Power Supply indicate?

There are four (4) green LEDs on the Power Supply that will illuminate when there is output power (+24Vdc) at the corresponding connection port. Two (2) of the connection ports are provided power at all times. Two (2) of the connection points have selectable power output that is configured by the slide switch adjacent to the LED window to the OFF position. This turns off the power from this individual port. If the LED illuminates when the cable is plugged in, this indicates that power from another power supply is available on the cable. This is an acceptable condition or configuration.

#### How are the GreenMAX devices powered?

The Power Supplies of the GreenMAX system are provided with each Command Module and Remote Low Voltage Input Cabinet. When interconnected, the Main Processor Unit (MPU) and Low Voltage Input Card (AI) derive their power from the Power Supply directly. The Digital Switches and the Handheld Display Unit are powered when connected to the LumaCan network.

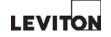

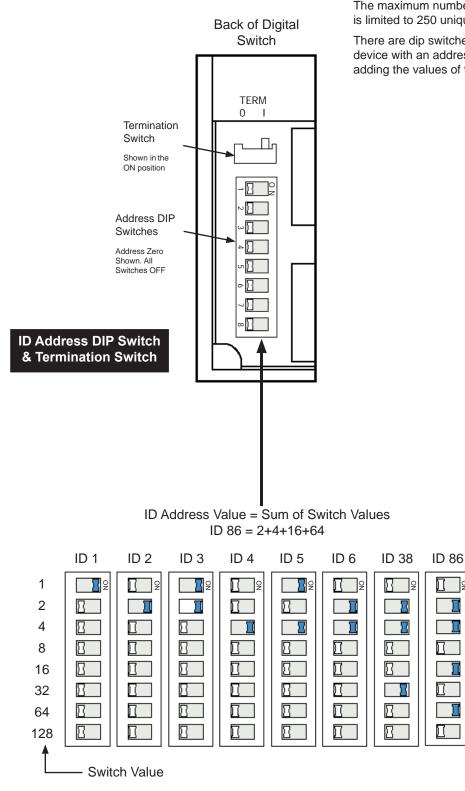

## How are LumaCan Addresses set?

2

Π

The maximum number of LumaCan addresses on a network is limited to 250 unique addresses starting with ID 1.

There are dip switches that must be set to provide each device with an address. The device address is calculated by adding the values of the switches set in the ON position.

GreenMAX: Users Manual

### FAQs

# What type of data cable is required for LumaCan?

Definitions:

#### **CAT6 Cable - PREFFERED**

A 4 pair high performance cable that consists of twisted pair conductors. This cable standard is much higher than that of CAT5 cable and improves the quality of manufacture, twist pattern of the wire pairs, and heavier gage wire. It was designed for performance characteristics of up to 250MHz.

#### **CAT5E** Cable

A 4 pair high performance cable that consists of twisted pair conductors. This cable type is typically used for data transmission. The twisting of the pairs provides the cable a certain amount of immunity from unwanted interference.

#### CAT5 Cable

Do not use this type of cable.

The table below lists the required properties for the Category types. The cable you select for the installation must meet or exceed the parameters listed.

|                           | PREFFERED   |             |
|---------------------------|-------------|-------------|
| Characteristic            | Category 6  | Category 5E |
| Specified frequency range | 1 - 250 MHz | 1 - 100 MHz |
| Attenuation               | 36 dB       | 24 dB       |
| NEXT                      | 33.1 dB     | 30.1 dB     |
| Power-sum NEXT            | 30.2 dB     | 27.1 dB     |
| ACR                       | -2.9 dB     | 6.1 dB      |
| Power-sum ACR             | -5.8 dB     | 3.1 dB      |
| ELFEXT                    | 15.3 dB     | 17.4 dB     |
| Power-sum ELFEXT          | 12.3 dB     | 14.4 dB     |
| Return loss               | 8 dB        | 10 dB       |
| Propagation delay         | 546 nsec    | 548 nsec    |
| Delay Skew                | 50 nsec     | 50 nsec     |
|                           | PREFFERED   |             |

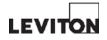

## **Glossary of Terms**

The maximum number of LumaCan addresses on a network is limited to 250 unique addresses starting with ID 1.

There are dip switches that must be set to provide each device with an address. The device address is calculated by adding the values of the switches set in the ON position.

#### Blink Warn

This is the Blink Warn Functionality which briefly blinks OFF the lights to warn room occupants that the lights are about to be turned off, turns the lights ON and waits for a button press to o.

#### **BW Time**

Blink Warn Time. The BW Time is the length of the warning OFF duration. The time units are seconds. This is user configurable.

#### **BW Delay**

Blink Warn Delay. The BW Delay is the length of the waiting ON period. It is during this time that occupants may press a switch button to postpone the turning OFF of the lights. The time units are minutes. This is user configurable.

#### **BW Ovrd**

Blink Warn Override. The BW Ovrd is the length of the temporary ON period that starts when occupants press a switch button. When this period of time has elapsed, the Blinkwarn sequence will start again. The time units are

minutes. This is user configurable.

FAQs

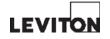

Section 10 Ratings

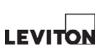

FAQs

## Ratings

Single-Pole Relay Ratings

#### **RELAY-1TB**

RELAY-1CB (Return To Closed)

Single-Pole, Latching Relay Module 50/60 Hz.

- 24-277VAC, 20A, Tungsten Halogen Incandescent
- 24-277VAC, 30A, Ballast
- 347VAC, 20A, Ballast
- 120VAC, 1/2 Hp Motor
- 240/277VAC, 1 Hp Motor

**RELAY-1DS** Single-Pole Dimming 0-10Vdc, Latching Relay Module, 50/60 Hz.

24-277VAC, 30A, Ballast

347VAC, 20A, Ballast

Class 1 Control 0-10 VDC, 50 mA max sinking

Control wire range #18-#12AWG copper

Control wire terminal torque: 14 IN-LBS

Suitable for use on a circuit capable of delivering not more than 25,000A RMS SYM. at 277VAC max when protected by a circuit breaker having an interrupting capacity of not less than 25,000A RMS SYM. at 277VAC and an ampere rating of not more than 30A.

Suitable for use on a circuit capable of delivering not more than 18,000A RMS SYM. at 347VAC max when protected by a circuit breaker having an interrupting capacity of not less than 18,000A RMS SYM. at 347VAC and an ampere rating of not more than 20A. Double-Pole Relay Ratings

### **RELAY-2TB**

#### RELAY-2CB (Return To Closed)

Double-Pole, Latching Relay Module 50/60 Hz.

- 208/240VAC, 20A, Tungsten Halogen Incandescent
- 208/240/480VAC, 30A, Ballast
- 600VAC, 20A, Ballast
- 208/240/480VAC, 1HP Motor

Suitable for use on a circuit capable of delivering not more than 25,000A RMS SYM. at 2407VAC max when protected by a circuit breaker having an interrupting capacity of not less than 25,000A RMS SYM. at 240VAC and an ampere rating of not more than 30A.

Suitable for use on a circuit capable of delivering not more than 14,000A RMS SYM. at 480VAC max when protected by a circuit breaker having an interrupting capacity of not less than 14,000A RMS SYM. at 480VAC and an ampere rating of not more than 30A.

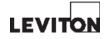

## Ratings

#### **Command Module**

## **Power Supply**

70 Watts, Class 2

Input: 100-277Vac 50/60Hz

Output: +24Vdc

Ports 1 & 2 Combined 1500 mA ea.

Ports 3 & 4 Combined 1500 mA ea.

#### **Command Module**

Input: +24Vdc 1 Watt (plus connect loads), Class 2

#### Analog Input Board

Input: +24Vdc 1 Watt (plus connect loads), Class 2 Output: +24Vdc

8 Ports at 40 mA ea. (RPM08-108)

16 Ports at 40 mA ea. (RPM16-116)

#### **Enclosure Environmental**

NEMA1 Ambient Temperature Range: 0°C - 40°C (32°F - 104°F) Relative Humidity: < 90% non-condensing

#### Listings

UL508, UL924, cUL, CEC Title 24 compliant, ASHRAE 90.1 compliant

#### Warranty

Relay Modules backed by 10-year warranty Relay Panels backed by 2-year warranty **Remote Input Cabinet Power Supply** 70 Watts, Class 2 100-277Vac 50/60Hz Input: Output: +24Vdc Ports 1 & 2 Combined 1500 mA ea. Ports 3 & 4 Combined 1500 mA ea. Analog Input Board Input: +24Vdc 1 Watt (plus connected loads), Class 2 Output: +24Vdc 8 Ports at 40 mA ea. (RLV08-110) 16 Ports at 40 mA ea. (RLV16-110) **Enclosure Environmental** NEMA1 Ambient Temperature Range: 0°C - 40°C (32°F - 104°F) Relative Humidity: < 90% non-condensing

#### Listings

UL508, UL924, cUL, CEC Title 24 compliant, ASHRAE 90.1 compliant

#### Warranty

Cabinet backed by 2-year warranty

Leviton Manufacturing Co., Inc. Lighting Management Systems

20497 SW Teton Avenue, Tualatin, OR 97062

Telephone: 1-800-736-6682 • FAX: 503-404-5594 • Tech Line (6:00AM-4:00PM P.S.T. Monday-Friday): 1-800-959-6004

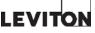

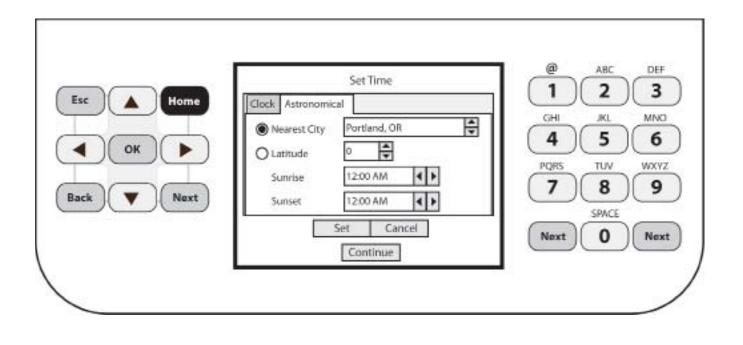

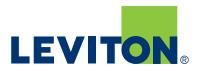

### **GreenMAX® Programming Manual** Daylight Harvesting and Dimming Module

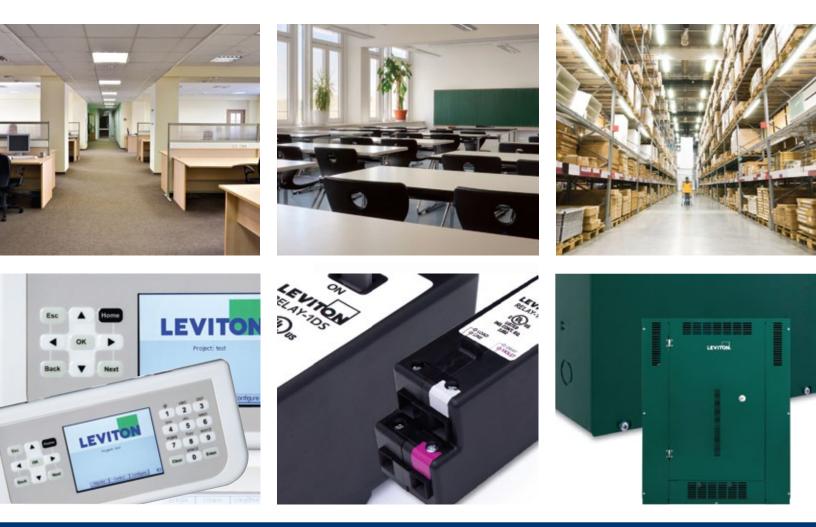

Built by the industry, for the industry.

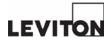

# **GreenMAX Programming Manual**

Daylight Harvesting and Dimming Module

V2.14

**INDEX** 

#### <u>PAGE</u>

| SEC | TION 1      | Behavior Descriptions and Settings                                        |    |
|-----|-------------|---------------------------------------------------------------------------|----|
|     | Behavior 1  | Dimming with Manual Control with Auto OFF                                 | 4  |
|     | Behavior 2  | Dimming with Manual Control with Auto ON/OFF                              | 5  |
|     | Behavior 3  | Dimming with Auto ON/OFF                                                  | 6  |
|     | Behavior 4  | Dimming with Manual ON/Bright/Dim/OFF Control                             | 7  |
|     | Behavior 6  | Dimming ON Command                                                        | 8  |
|     | Behavior 7  | Dimming Off Command                                                       | 9  |
|     | Behavior 8  | Dimming with Auto ON/OFF and Light Hold Off                               | 10 |
|     | Behavior 9  | Dimming with Manual ON/Bright/Dim/OFF, Auto Off, and Light Hold Off       | 11 |
|     | Behavior 10 | Daylight Harvesting with Photocell, Manual ON/Bright/Dim/OFF, Auto ON/OFF | 12 |
|     | Behavior 11 | Dimming with Manual ON/OFF and Light Hold Off                             | 13 |
| SEC | TION 2      | Programming Details                                                       |    |
|     | Overview    | Behavior 4                                                                | 15 |
|     | Step 1      | Behavior 4 – Create a Schedule                                            | 16 |
|     | Step 2      | Behavior 4 – Configure Devices                                            | 21 |
|     | Step 3      | Behavior 4 – Create an Area                                               | 24 |
|     | Step 4      | Behavior 4 – 4 Switch Buttons                                             | 27 |
|     | Overview    | Behavior 10                                                               | 35 |
|     | Step 1      | Behavior 10 – Create a Schedule                                           | 36 |
|     | Step 2      | Behavior 10 – Configure Devices                                           | 41 |
|     | Step 3      | Behavior 10 – Create an Area                                              | 46 |
|     | Step 4      | Behavior 10 – Switch Buttons                                              | 49 |
|     | Step 5      | Behavior 10 – Occupancy Sensors                                           | 57 |
|     | Step 6      | Behavior 10 - Photocells                                                  | 60 |
| SEC | TION 3      | Support Information                                                       |    |
|     |             | Definitions                                                               | 64 |
|     |             | Photocell Signals and Calibration                                         | 65 |
|     |             | Low Voltage Connection Diagrams                                           | 66 |
|     |             |                                                                           |    |

FILENAME

GREENMAX DIMMING AND DAYLIGHT HARVESTING MANUAL V2.14D.VSD

# Section 1 Behavior Descriptions and Settings

#### **B1 – Dimming with Manual Control and Auto Off**

**Operation Description** 

- 1. Occupancy Sensor will, upon vacancy, turn Off the lights after delay period expires.
- 2. Manual operation of dimming module. Switch buttons can be configured for ON/Bright/Dim/OFF function.
- 3. The Bright and Dim buttons provide fade Up/Down control of the light level.

|               |                  |                                                                                                    | B1 – DEVI       | CE SETTINGS                       |                 |                       |  |  |  |
|---------------|------------------|----------------------------------------------------------------------------------------------------|-----------------|-----------------------------------|-----------------|-----------------------|--|--|--|
|               | Button Type      | <b>Description</b>                                                                                                    | Initial Level   | <u>Delay</u>                      | <u>Override</u> | <u>Assign to</u>      |  |  |  |
| gs            | On DS Button     | Enter as required                                                                                                    | Set to a value* | Set to a value**                  | 'N/A'           | Relay <i>or</i> Group |  |  |  |
| Settings      | Bright DS Button | Enter as required                                                                                                    | Set to a value* | Set to a value**                  | 'N/A'           | Relay <i>or</i> Group |  |  |  |
|               | Dim DS Button    | Enter as required                                                                                                    | Set to a value* | Set to a value**                  | 'N/A'           | Relay <i>or</i> Group |  |  |  |
| Switch Button | Off DS Button    | Enter as required                                                                                                    | Set to a value* | Set to a value**                  | 'N/A'           | Relay <i>or</i> Group |  |  |  |
| Swit          |                  | *Range 0 to 100%. A complete Off of relay is represented by 0%.<br>**This value is set to created a timed switch button. Time will start when the button is pressed. When this time expires,<br>lights will fade to Off. |                 |                                   |                 |                       |  |  |  |
| Sensor        | Device Type      | <b>Description</b>                                                                                                    | Initial Level   | <u>Delay</u>                      | <u>Override</u> | <u>Assign to</u>      |  |  |  |
|               | Occupancy Sensor | Enter as required                                                                                                    | Ignore          | Set to a value*<br>Range 0 to 256 | 'N/A'           | Relay <i>or</i> Group |  |  |  |
| Occupancy     |                  | *This Delay setting is the typical occupancy sensor delay before lights will turn off. It is in addition to the value set in the device itself                                                                           |                 |                                   |                 |                       |  |  |  |

- 1. This Dimming Behavior applies only to the Dimming and Sensing relays.
- 2. This behavior can be used with any quantity of buttons and is not exclusive to the 4 button Switch.
- 3. This behavior can utilize either a Digital switch or a Low Voltage switch button.
- 4. There is no photocell involved with this behavior.
- 5. Switch buttons can be configured as Timed Switch buttons.
- 6. The Occupancy Sensor will turn the lights Off only.

#### <u>B2 – Dimming with Manual Control and Auto ON/Off</u>

**Operation Description** 

- 1. Occupancy Sensor will, upon occupancy, turn On the lights to the configured Initial Level.
- 2. Manual operation of dimming module. Switch buttons can be configured for ON/Bright/Dim/OFF function.
- 3. The Bright and Dim buttons provide fade Up/Down control of the light level.
- 4. Occupancy Sensor will, upon vacancy, turn Off the lights after delay period expires.

|               |                  |                                                                                                    | B1 – DEVICE                                                                                                    | E SETTINGS                        |                 |                       |  |  |  |
|---------------|------------------|----------------------------------------------------------------------------------------------------|----------------------------------------------------------------------------------------------------|-----------------------------------|-----------------|-----------------------|--|--|--|
|               | Button Type      | <b>Description</b>                                                                                                    | Initial Level                                                                                                    | <u>Delay</u>                      | <u>Override</u> | <u>Assign to</u>      |  |  |  |
| gs            | On DS Button     | Enter as required                                                                                                    | Set to a value*                                                                                                    | Set to a value**                  | 'N/A'           | Relay <i>or</i> Group |  |  |  |
| Settings      | Bright DS Button | Enter as required                                                                                                    | Set to a value*                                                                                                    | Set to a value**                  | 'N/A'           | Relay <i>or</i> Group |  |  |  |
|               | Dim DS Button    | Enter as required                                                                                                    | Set to a value*                                                                                                    | Set to a value**                  | 'N/A'           | Relay <i>or</i> Group |  |  |  |
| Switch Button | Off DS Button    | Enter as required                                                                                                    | Set to a value*                                                                                                    | Set to a value**                  | 'N/A'           | Relay <i>or</i> Group |  |  |  |
| Swit          |                  | *Range 0 to 100%. A complete Off of relay is represented by 0%.<br>**This value is set to created a timed switch button. Time will start when the button is pressed. When this time expires,<br>lights will fade to Off. |                                                                                                    |                                   |                 |                       |  |  |  |
| Sensor        | Device Type      | Description                                                                                                    | Initial Level                                                                                                    | Delay                             | <u>Override</u> | <u>Assign to</u>      |  |  |  |
| ancy Ser      | Occupancy Sensor | Enter as required                                                                                                    | Set to a value**<br>Range 0 to 100%                                                                                                    | Set to a value*<br>Range 0 to 256 | 'N/A'           | Relay <i>or</i> Group |  |  |  |
| Occupancy     |                  | the value set in the de                                                                                                    | *This Delay setting is the typical occupancy sensor delay before lights will turn off. It is in addition to<br>the value set in the device itself<br>**This is percentage of output of the 0-10VDC module |                                   |                 |                       |  |  |  |

- 1. This Dimming Behavior applies only to the Dimming and Sensing relays.
- 2. This behavior can be used with any quantity of buttons and is not exclusive to the 4 button Switch.
- 3. This behavior can utilize either a Digital switch or a Low Voltage switch button.
- 4. There is no photocell involved with this behavior.
- 5. Switch buttons can be configured as Timed Switch buttons.
- 6. The Occupancy Sensor will turn the lights both On and Off.
- 7. The lights will fade from level to level including both On and Off.

#### **B3 – Dimming with Auto ON/OFF**

**Operation Description** 

- 1. Occupancy Sensor will, upon occupancy, turn On the lights to the configured Initial Level.
- 2. Occupancy Sensor will, upon vacancy, turn Off the lights after delay period expires.

|             |                                                                                                    |                    | B3 – DEVICE                         | SETTINGS                          |                 |                       |  |
|-------------|----------------------------------------------------------------------------------------------------|--------------------|-------------------------------------|-----------------------------------|-----------------|-----------------------|--|
| Isor        | Device Type                                                                                                | <b>Description</b> | Initial Level                       | <u>Delay</u>                      | <u>Override</u> | <u>Assign to</u>      |  |
| pancy Sense | Occupancy Sensor                                                                                           | Enter as required  | Set to a value**<br>Range 0 to 100% | Set to a value*<br>Range 0 to 256 | 'N/A'           | Relay <i>or</i> Group |  |
| Occup       | This Delay setting is the typical occupancy sensor delay before lights will turn off. It is in addition to |                    |                                     |                                   |                 |                       |  |

- 1. This Dimming Behavior applies only to the Dimming and Sensing relays.
- 2. There are no photocells or switches involved with this behavior.
- 3. The Occupancy Sensor will turn the lights both On and Off.
- 7. The lights will fade between On and Off.

#### <u>B4 – Dimming with Manual ON/Bright/Dim/OFF</u>

**Operation Description** 

- 1. Manual operation of dimming module.
- 2. Switch buttons can be configured for ON/Bright/Dim/OFF function.
- 3. The Bright and Dim buttons provide fade Up/Down control of the light level.

|               | B4 – DEVICE SETTINGS |                                                                                                    |                 |                  |                 |                       |  |  |  |  |
|---------------|----------------------|----------------------------------------------------------------------------------------------------|-----------------|------------------|-----------------|-----------------------|--|--|--|--|
|               | Button Type          | <b>Description</b>                                                                                                    | Initial Level   | <u>Delay</u>     | <u>Override</u> | <u>Assign to</u>      |  |  |  |  |
| gs            | On DS Button         | Enter as required                                                                                                    | Set to a value* | Set to a value** | 'N/A'           | Relay <i>or</i> Group |  |  |  |  |
| Settings      | Bright DS Button     | Enter as required                                                                                                    | Set to a value* | Set to a value** | 'N/A'           | Relay <i>or</i> Group |  |  |  |  |
|               | Dim DS Button        | Enter as required                                                                                                    | Set to a value* | Set to a value** | 'N/A'           | Relay <i>or</i> Group |  |  |  |  |
| Switch Button | Off DS Button        | Enter as required                                                                                                    | Set to a value* | Set to a value** | 'N/A'           | Relay <i>or</i> Group |  |  |  |  |
| Swite         |                      | *Range 0 to 100%. A complete Off of relay is represented by 0%.<br>**This value is set to created a timed switch button. Time will start when the button is pressed. When this time expires,<br>lights will fade to Off. |                 |                  |                 |                       |  |  |  |  |

- 1. This Dimming Behavior applies only to the Dimming and Sensing relays.
- 2. This behavior can be used with any quantity of buttons and is not exclusive to the 4 button Switch.
- 3. This behavior can utilize either a Digital switch or a Low Voltage switch button.
- 4. There is no photocell or occupancy sensor involved with this behavior.
- 5. Switch buttons can be configured as Timed Switch buttons.

#### **B6 – Dimming ON Command**

**Operation Description** 

1. Turn On at a specific time.

|                     | B6 – DEVICE SETTINGS |  |
|---------------------|----------------------|--|
| No devices required |                      |  |
|                     |                      |  |
|                     |                      |  |
|                     |                      |  |
|                     |                      |  |
|                     |                      |  |
|                     |                      |  |
|                     |                      |  |
|                     |                      |  |
|                     |                      |  |

#### <u>NOTES</u>

- 1. This Dimming Behavior applies only to the Dimming and Sensing relays.
- 2. There are no photocells, occupancy sensors, or switches involved with this behavior.

#### **B7 – Dimming OFF Command**

**Operation Description** 

1. Turn Off at a specific time.

# -- B7 - DEVICE SETTINGS -No devices required

#### <u>NOTES</u>

- 1. This Dimming Behavior applies only to the Dimming and Sensing relays.
- 2. There are no photocells, occupancy sensors, or switches involved with this behavior.

#### <u>B8 – Dimming with Auto ON/OFF and Light Hold Off</u>

**Operation Description** 

- 1. Occupancy Sensor will, upon occupancy, turn On the lights to the configured Initial Level.
- 2. Occupancy Sensor will, upon vacancy, turn Off the lights after delay period expires.
- 3. System monitors Photocell input signal and compares it to the Photocell Target Level. Lights will turn Off or will be held Off above the Target Level. Below the Target Level, lights will be permitted to turn On.

| B8 – DEVICE SETTINGS |                    |                                                                                                    |                                        |                                  |                    |                        |                       |  |  |
|----------------------|--------------------|----------------------------------------------------------------------------------------------------|----------------------------------------|----------------------------------|--------------------|------------------------|-----------------------|--|--|
| Sensor               | Device Type        | <b>Description</b>                                                                                                    | Initial Level                          | <u>Delay</u>                     | <u>Over</u>        | <u>ride</u>            | <u>Assign to</u>      |  |  |
| ancy Se              | Occupancy Sensor   | Enter as required                                                                                                    | Set to a value*<br>Range 0 to 100      |                                  | · · ·              |                        | Relay <i>or</i> Group |  |  |
| Occupancy            |                    | *This Delay setting is the typical occupancy sensor delay before lights will turn off. It is in addition to the value set in the device itself<br>**This is percentage of output of the 0-10VDC module |                                        |                                  |                    |                        |                       |  |  |
| el                   | <u>Device Type</u> | <b>Description</b>                                                                                                    | Daylight<br>Harvesting<br><u>Speed</u> | <u>Deadband</u>                  | Artificial<br>Zero | Target<br><u>Level</u> | <u>Assign to</u>      |  |  |
| Photocell            | Closed Loop        | Enter as required                                                                                                    | Ignore                                 | Set to a value<br>10% is typical | 'Disabled'         | Set to required*       | Relay <i>or</i> Group |  |  |
|                      |                    | * Target level is percentage of photocell input range and is the desired measured light level in the space                                                                                             |                                        |                                  |                    |                        |                       |  |  |

- 1. This Dimming Behavior applies only to the Dimming and Sensing relays.
- 2. There is no switch involved with this behavior.
- 3. The Occupancy Sensor will turn the lights both On and Off if the light level is below the Photocell Target Level.
- 7. The lights will fade between On and Off.

#### <u>B9 – Dimming with Manual ON/Bright/Dim/OFF, Auto OFF and Light Hold Off</u>

**Operation Description** 

- 1. Occupancy Sensor will turn OFF lights with vacany detection after delay period expires.
- 2. Switch buttons can be configured for ON/Bright/Dim/OFF function. The Bright and Dim buttons provide fade Up/Down control of the light level.
- 3. System monitors Photocell input signal and compares it to the Photocell Target Level. Lights will turn Off or will be held Off above the Target Level. Below the Target Level, lights will be permitted to turn On.

|                        |                    |                                                                                                    | B9 – DEV                               | ICE SETTINGS -                   | -                  |                          |                        |
|------------------------|--------------------|----------------------------------------------------------------------------------------------------|----------------------------------------|----------------------------------|--------------------|--------------------------|------------------------|
|                        | Button Type        | <b>Description</b>                                                                                                    | Initial Level                          | <u>Delay</u>                     | <u>Over</u>        | <u>ride</u>              | <u>Assign to</u>       |
| gs                     | On DS Button       | Enter as required                                                                                                    | Set to a value*                        | Set to a value                   | ** 'N/A'           |                          | Relay <i>or</i> Group  |
| Settin                 | Bright DS Button   | Enter as required                                                                                                    | Set to a value*                        | Set to a value                   | ** 'N/A'           |                          | Relay <i>or</i> Group  |
| tton S                 | Dim DS Button      | Enter as required                                                                                                    | Set to a value*                        | Set to a value                   | ** 'N/A'           |                          | Relay <i>or</i> Group  |
| Switch Button Settings | Off DS Button      | Enter as required                                                                                                    | Set to a value*                        | Set to a value                   | ** 'N/A'           |                          | Relay <i>or</i> Group  |
| Swit                   |                    | *Range 0 to 100%. A c<br>**This value is set to c<br>lights will fade to Off.                                                                  |                                        |                                  |                    | e button is pressed. W   | hen this time expires, |
| sor                    | Device Type        | <b>Description</b>                                                                                                    | Initial Level                          | <u>Delay</u>                     | <u>Over</u>        | ride                     | <u>Assign to</u>       |
| Occupancy Sensor       | Occupancy Sensor   | Enter as required                                                                                                    | Ignore                                 | Set to a value<br>Range 0 to 25  | ,                  |                          | Relay <i>or</i> Group  |
| Occup                  |                    | *This Delay setting is the typical occupancy sensor delay before lights will turn off. It is in addition to the value set in the device itself |                                        |                                  |                    |                          |                        |
| ell                    | <u>Device Type</u> | <b>Description</b>                                                                                                    | Daylight<br>Harvesting<br><u>Speed</u> | <u>Deadband</u>                  | Artificial<br>Zero | Target<br><u>Level</u>   | <u>Assign to</u>       |
| Photocell              | Closed Loop        | Enter as required                                                                                                    | Ignore                                 | Set to a value<br>10% is typical | 'Disabled'         | Set to required*         | Relay <i>or</i> Group  |
|                        |                    | * Target level is percer                                                                                                    | ntage of photocell in                  | nput range and is ti             | he desired mea     | sured light level in the | space                  |

- 1. This Dimming Behavior applies only to the Dimming and Sensing relays.
- 2. This behavior can be used with any quantity of buttons and is not exclusive to the 4 button Switch.
- 3. This behavior can utilize either a Digital switch or a Low Voltage switch button.
- 3. The Occupancy Sensor will turn the lights Off.
- 7. The lights will fade between On and Off.

#### B10 – Daylight Harvesting with Photocell, Manual ON/Bright/Dim/OFF, Auto ON/OFF

**Operation Description** 

- 1. Occupancy Sensor will turn On lights with detection of Area occupancy. Vacancy will turn Off the lights after delay period expires.
- 2. Switch buttons can be configured for ON/Bright/Dim/OFF function. The Bright and Dim buttons provide a temporary manual override of the light level. The duration of the manual override is configurable.
- 3. The Photocell Target Level drives the daylight harvesting by continuously measuring the light level and adjusting the output of the Dimming Module accordingly.

|                        | B10 – DEVICE SETTINGS |                                                                                                    |                                        |                                  |                    |                          |                       |  |  |
|------------------------|-----------------------|----------------------------------------------------------------------------------------------------|----------------------------------------|----------------------------------|--------------------|--------------------------|-----------------------|--|--|
|                        | Button Type           | <b>Description</b>                                                                                                    | Initial Level                          | <u>Delay</u>                     | <u>Over</u>        | <u>ride</u>              | <u>Assign to</u>      |  |  |
| gs                     | On DS Button          | Enter as required                                                                                                    | Ignore                                 | 'N/A'                            | 'N/A'              |                          | Relay <i>or</i> Group |  |  |
| n Settin               | Bright DS Button      | Enter as required                                                                                                    | Ignore                                 | 'N/A'                            |                    | a value*<br>e 0 to 256   | Relay <i>or</i> Group |  |  |
| Switch Button Settings | Dim DS Button         | Enter as required                                                                                                    | Ignore                                 | 'N/A'                            |                    | a value*<br>e 0 to 256   | Relay <i>or</i> Group |  |  |
| Switc                  | Off DS Button         | Enter as required                                                                                                    | Ignore                                 | 'N/A'                            | 'N/A'              |                          | Relay <i>or</i> Group |  |  |
|                        |                       | *The Override time represents the length of time the temporary manual override of the photocell Target Level will be in effect. Pressing these buttons will initialize the override by increasing or decreasing the light level. |                                        |                                  |                    |                          |                       |  |  |
| nsor                   | <u>Device Type</u>    | <b>Description</b>                                                                                                    | Initial Level                          | <u>Delay</u>                     | <u>Over</u>        | <u>ride</u>              | <u>Assign to</u>      |  |  |
| Occupancy Sensor       | Occupancy Sensor      | Enter as required                                                                                                    | Ignore                                 | Set to a value<br>Range 0 to 25  | ,                  |                          | Relay <i>or</i> Group |  |  |
| Occup                  |                       | *This Delay setting is the typical occupancy sensor delay before lights will turn off. It is in addition to the value set in the device itself                                                                                   |                                        |                                  |                    |                          |                       |  |  |
| ocell                  | <u>Device Type</u>    | <u>Description</u>                                                                                                    | Daylight<br>Harvesting<br><u>Speed</u> | <u>Deadband</u>                  | Artificial<br>Zero | Target<br><u>Level</u>   | <u>Assign to</u>      |  |  |
| Photocell              | Closed Loop           | Enter as required                                                                                                    | 'Fast'                                 | Set to a value<br>10% is typical | 'Disabled'         | Set to required*         | Relay <i>or</i> Group |  |  |
|                        |                       | * Target level is perce                                                                                                    | ntage of photocell                     | input range and is ti            | he desired mea     | sured light level in the | space                 |  |  |

- 1. This Dimming Behavior applies only to the Dimming and Sensing relays.
- 2. The Closed Loop photocell is the best suited for this application.
- 3. The Target Level of the photocell drives the Daylight Harvesting.
- 4. The system monitors the input value from the photocell and compares it to the photocell Target Level. If the input value is below the Target Level the DS relay module will increase output. If the input level is above the target Level, the DS relay module will decrease output.
- 5. The Daylight Harvesting Speed setting will determine the speed of response from the system for changes in light levels. There are three settings; Fast, Slow, test.
- 6. When the occupancy sensor turns on the relay in response to someone entering the Area, the lights will fade up to the Photocell Target Level or the last known level if a manual override is still in effect.
- 7. All of the devices listed above must be configured for this Behavior to operate properly.

#### B11 – Dimming with Manual ON/OFF and Light Hold Off

**Operation Description** 

- 1. Switch buttons can be configured for ON/Bright/Dim/OFF function. The Bright and Dim buttons provide fade Up/Down control of the light level.
- 3. System monitors Photocell input signal and compares it to the Photocell Target Level. Lights will turn Off or will be held Off above the Target Level. Below the Target Level, lights will be permitted to turn On.

|                        |                    |                                                                               | B11 – DEV                              | ICE SETTINGS                     |                    |                          |                        |
|------------------------|--------------------|-------------------------------------------------------------------------------|----------------------------------------|----------------------------------|--------------------|--------------------------|------------------------|
|                        | Button Type        | <b>Description</b>                                                            | Initial Level                          | <u>Delay</u>                     | <u>Over</u>        | ride                     | <u>Assign to</u>       |
| ß                      | On DS Button       | Enter as required                                                             | Set to a value*                        | Set to a value                   | ** 'N/A'           |                          | Relay <i>or</i> Group  |
| Settin                 | Bright DS Button   | Enter as required                                                             | Set to a value*                        | Set to a value                   | ** 'N/A'           |                          | Relay <i>or</i> Group  |
| itton (                | Dim DS Button      | Enter as required                                                             | Set to a value*                        | Set to a value                   | ** 'N/A'           |                          | Relay <i>or</i> Group  |
| Switch Button Settings | Off DS Button      | Enter as required                                                             | Set to a value*                        | Set to a value                   | ** 'N/A'           |                          | Relay <i>or</i> Group  |
| Swit                   |                    | *Range 0 to 100%. A c<br>**This value is set to c<br>lights will fade to Off. |                                        |                                  |                    | e button is pressed. W   | hen this time expires, |
| ocell                  | <u>Device Type</u> | <b>Description</b>                                                            | Daylight<br>Harvesting<br><u>Speed</u> | <u>Deadband</u>                  | Artificial<br>Zero | Target<br>Level          | <u>Assign to</u>       |
| Photocell              | Closed Loop        | Enter as required                                                             | lgnore                                 | Set to a value<br>10% is typical | 'Disabled'         | Set to required*         | Relay <i>or</i> Group  |
|                        |                    | * Target level is perce                                                       | ntage of photocell in                  | nput range and is t              | he desired meas    | sured light level in the | space                  |

- 1. This Dimming Behavior applies only to the Dimming and Sensing relays.
- 2. This behavior can be used with any quantity of buttons and is not exclusive to the 4 button Switch.
- 3. This behavior can utilize either a Digital switch or a Low Voltage switch button.
- 3. There is no Occupancy Sensor involved with this behavior.
- 7. The lights will fade between On and Off.

# Section 2 Programming Details

#### B4 Dimming with Manual Control - Programming Overview

This section will present the typical steps required to program a GreenMAX system to provide Dimming functionality.

The fundamental components required for Dimming control are:

- GreenMAX Dimming and Switching Relay Modules RELAY-1DS
- 4 Button Switch either Low Voltage or Digital

| <u>Office Dimm</u><br>Monday to S |                |                                                                                                    |
|-----------------------------------|----------------|----------------------------------------------------------------------------------------------------|
| 8:00am                            | Office Dimming | B4<br>Lights will be controlled by:<br>Switch Buttons (4): On Button – turn ON at 80%<br>Bright Button<br>Dim Button<br>Off Button |
| 5:00pm                            | OFF sweep      | В7                                                                                                    |

Lights will be turned OFF

#### **Programming Checklist**

- Create a schedule.
- □ Configure switch buttons. (On/Bright/Dim/Off)
- Create an Area.
- Assign a schedule to an Area.
- Add relays to Area.
- Add switch buttons to area.

Details

Add> On screen button.
-Name- Label of on onscreen entry field
NEXT Button on keypad

Screen Name

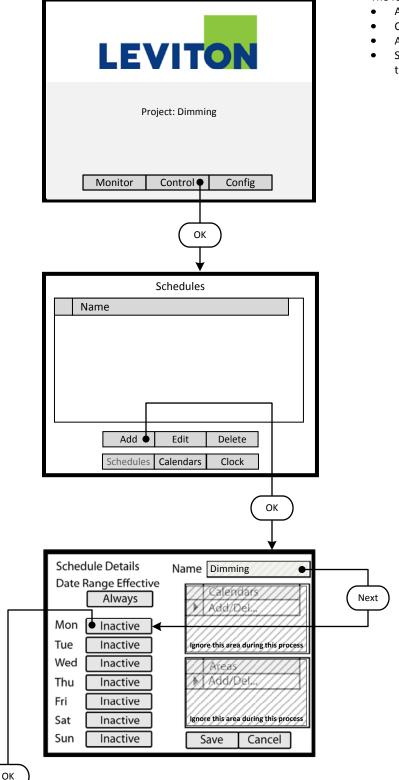

#### Step 1: Create a Schedule

Programming operation of the GreenMAX is based on running Schedules. A Schedule can be considered a default seven (7) day pattern of operation.

The following rules apply:

- An Area requires a Schedule to operate.
- Only one Schedule can be assigned to an Area.
- A Schedule can be assigned to multiple Areas.
- Schedules reside in the GreenMAX system and can be accessed through the Handheld Display Unit (HDU).

#### <u>Step 1.1</u>

To create a Schedule, enter the **<Control**> section of the Handheld Display Unit (HDU) software.

Understanding the Screen

There are three sections of the HDU software. The sections under the buttons are:

<Monitor> - Used to check the system time/date, relay status <Control> - Access Scheduling

<**Config>** - Configuration of system including set-up of Areas

#### <u>Step 1.2</u>

The first **<Control>** HDU screen lists the existing Schedules available in your GreenMAX System. The screen shown indicates that there are no Schedules available or created.

By navigating to <**Add**> and pressing OK, this will initiate the creation of a Schedule.

#### Other Options

To modify an existing Schedule, highlight the appropriate Schedule on the list. Navigate to **<Edit>** and press OK, to initiate the modification of the selected Schedule.

To delete an existing Schedule, highlight the appropriate Schedule on the list. Navigate to <**Delete**> and press OK, to erase the selected Schedule.

#### Step 1.3

The screen is entered with the -**Name**- field highlighted. Enter the desired name of your Schedule using the alpha numeric keypad of the HDU. When complete, press the NEXT button on the navigation keypad. The cursor will advance to the **<Monday**> button.

#### Understanding the Screen

The label value of "Inactive" shown on the **<Monday>** button indicates that there is currently no Behavior transitions programmed for this day. The same is true for all days, Monday through Sunday, of this schedule.

There are no Exception Calendars associated with this Schedule.

This Schedule has not been assigned to any Areas.

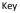

Next

<Add> On screen button. -Name- Label of on onscreen entry field NEXT Button on keypad

Details

Screen Name
Agenda For Schedule: Dimming
Start Time Behavior
Add

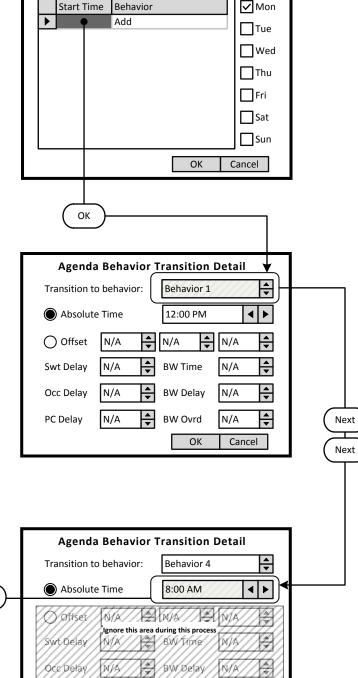

NA

4

NIA

Cancel

ОК

#### Step 1.4

The screen is entered at the first line of the Agenda. There are a total of 24 Behavior Transition times available per day. Clicking OK will advance to the Behavior Transition Detail screen.

<u>Understanding the Screen</u> This Agenda only applies to Monday, as shown here. <**OK**> - Will save the settings or changes <**Cancel**> - Will discard the changes

#### <u>Step 1.5</u>

The Behavior Transition Detail screen is entered at the Behavior selection box. Use the UP or DOWN arrows to choose the desired Behavior. Consulate the Behavior chart in the Manual for descriptions. For this example change to Behavior 4.

Understanding the Screen

<Offset> provides access to Sunrise and Sunset settings for Astronomical clock times.

-BW Time-, -BW Delay-, -BW Ovrd- - These are the Blinkwarn settings that apply to this Behavior Transition only. They will override the Global Blinkwarn Settings set in the System Settings section.

#### <u>Step 1.6</u>

Use a combination of the UP and DOWN arrows as well as the NEXT button to change the time to  $8:00 \text{ }_{\text{AM}}$ .

#### Understanding the Screen

-Swt Delay- is used if the switch in the associated Area is to function as a Timed Off switch. This is the amount of time the lights will stay On after a button press, and before they will turn Off.

-**Occ Delay**- This is the amount of time the lights will stay On after the occupancy sensor does not detect occupancy and before they will turn Off.

-**PC Delay**- This is the amount of time the lights will stay On after the photocell trigger point is exceeded and before they will turn Off.

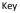

<Add> On screen button. -Name- Label of on onscreen entry field NEXT Button on keypad Details Screen Name

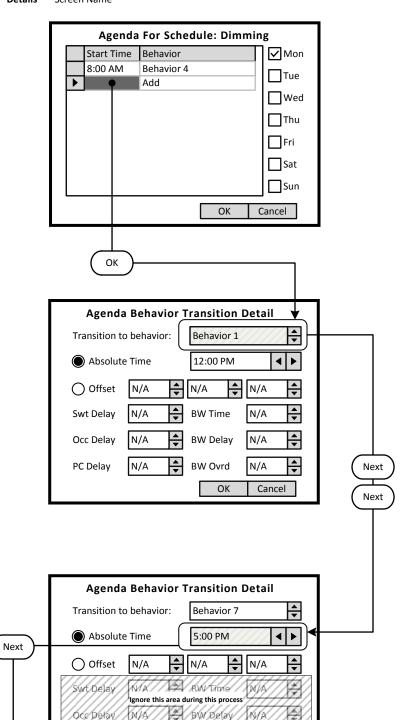

NIA

\$/ |4

NA

Cancel

ОК

#### Step 1.7

Navigate to the Add line of the list, in this case the second line. Click OK to advance to the Behavior Transition Detail screen.

Understanding the Screen

This Agenda only applies to Monday, as shown here. A transition to Behavior 4 will occur Monday at 8:00 AM.

#### Step 1.8

The Behavior Transition Detail screen is entered at the Behavior selection box. Use the UP or DOWN arrows to choose the desired Behavior. Consulate the Behavior chart in the Manual for descriptions. For this example change to Behavior 7 (OFF).

#### Step 1.9

Use a combination of the UP and DOWN arrows as well as the NEXT button to change the time to 5:00 pm. When complete, use the NEXT button to navigate to the **<OK>** on screen button.

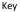

<Add> On screen button. -Name- Label of on onscreen entry field NEXT Button on keypad Details Screen Name

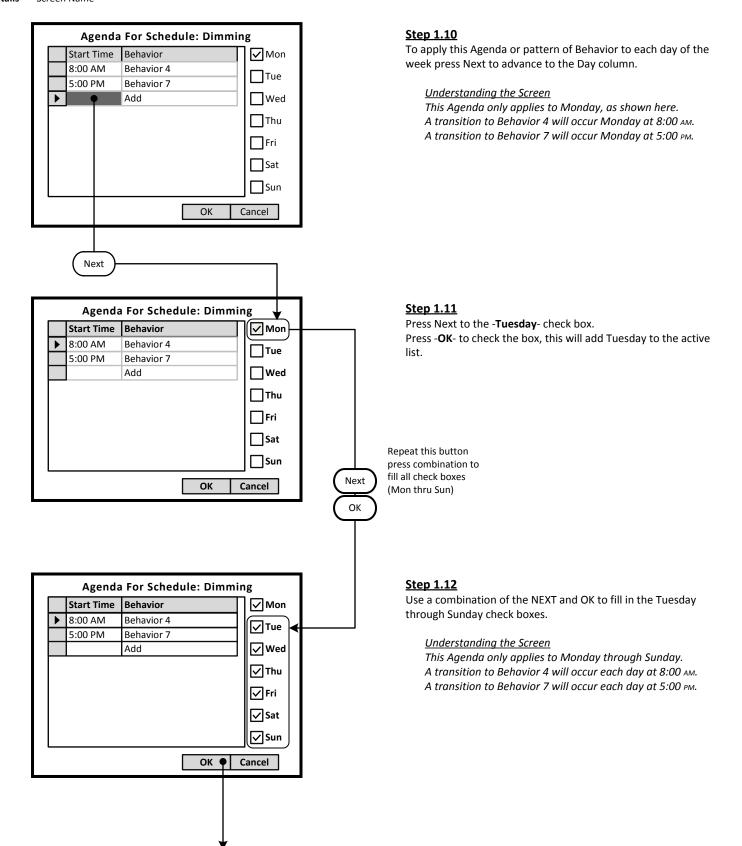

<Add> On screen button. -Name- Label of on onscreen entry field NEXT Button on keypad Details Screen Name

> Schedule Details Name Dimming **Date Range Effective** Calendars Always Add/Del... • Mon MTWTFSS Tue MTWTFSS Wed MTWTFSS Areas Add/Del... MTWTFSS • Thu Fri MTWTFSS Sat MTWTFSS Sun MTWTFSS Save 🕈 Cancel

|                   | •        |  |  |  |  |
|-------------------|----------|--|--|--|--|
| Schedul           | es       |  |  |  |  |
| Name              |          |  |  |  |  |
| Dimming           |          |  |  |  |  |
|                   |          |  |  |  |  |
|                   |          |  |  |  |  |
|                   |          |  |  |  |  |
|                   |          |  |  |  |  |
|                   |          |  |  |  |  |
|                   |          |  |  |  |  |
| Add Edit          | Delete   |  |  |  |  |
| Schedules Calenda | rs Clock |  |  |  |  |
|                   |          |  |  |  |  |
|                   |          |  |  |  |  |
|                   | Home     |  |  |  |  |
|                   |          |  |  |  |  |
|                   | <b>•</b> |  |  |  |  |
|                   |          |  |  |  |  |
|                   |          |  |  |  |  |
|                   |          |  |  |  |  |
| LEVI1             | ON       |  |  |  |  |
|                   |          |  |  |  |  |
|                   |          |  |  |  |  |
| Project: Dim      | nming    |  |  |  |  |
|                   |          |  |  |  |  |
|                   |          |  |  |  |  |
|                   |          |  |  |  |  |
|                   |          |  |  |  |  |
| Monitor Control   | Config   |  |  |  |  |

#### Step 1.13

To save the Schedule, press the NEXT button on the navigation keypad to advance to the **<Save**> button.

Understanding the Screen

The label value of "MTWTFSS -" on the **<Monday>** through **<Sunday>** indicates that the same Agenda applies to each of these days.

There are no Exception Calendars associated with this Schedule.

This Schedule has not been assigned to any Areas.

#### <u>Step 1.14</u>

There is only one Schedule available in the system for the dimming pattern of behavior.

To navigate to the Home screen press the HOME button.

#### Other Options

To modify an existing Schedule, highlight the appropriate Schedule on the list. Navigate to *Edit* and press OK, to initiate the modification of the selected Schedule.

To delete an existing Schedule, highlight the appropriate Schedule on the list. Navigate to <**Delete**> and press OK, to erase the selected Schedule.

To adjust the system clock, navigate to **<Clock>** and press OK.

Key <Add> On screen button. -Name- Label of on onscreen entry field NEXT Button on keypad

NEXT Button on key Details Screen Name

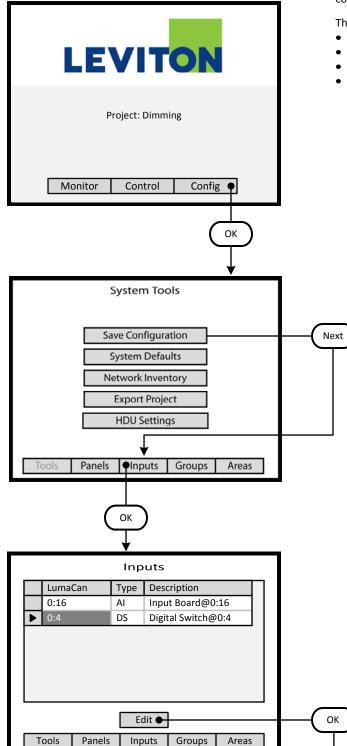

#### Step 2: Configure Devices

The GreenMAX can be configured to handle a wide variety of input devices. These devices operate at +24vdc and are wired to an input terminal on the Low Voltage (AI) board. Each terminal port must be configured to match the device and its expected functionality.

The following Low Voltage input devices can be connected to the system:

- Occupancy sensors.
- Photocells.
- Switches.
- Contact closures.

#### <u>Step 2.1</u>

The configuration steps of the Low Voltage Input Card is performed in the **<Config>** section of the HDU software.

Understanding the Screen

There are three sections of the HDU software. The other two sections under the buttons are: <**Monitor**> - Used to check the system time, relay status <**Control**> - Access Scheduling

#### <u>Step 2.2</u>

Use a combination of the UP and DOWN arrows as well as the NEXT button to navigate to the **<Inputs>** onscreen button. Press OK to select.

#### Step 2.3

The **Inputs** listing shows a Digital Switch at LumaCan ID 4. This is a 4 button Digital Switch to be used for Dimming control. Highlight the device and move the indicator to the appropriate device line. Use the UP and DOWN arrows to move about the list. Use NEXT to navigate to the **<Edit**> button.

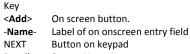

Details Screen Name

ОК

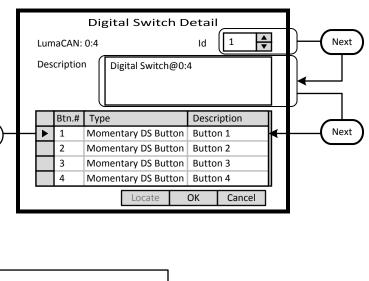

# Digital Switch Button Details Button #: 1 Type Momentary DS Button • Next Description Button 1 OK Cancel

# Digital Switch Button Details Button #: 1 Type On DS Button Description ON OK Cancel OK

#### <u>Step 2.4</u>

The **Digital Switch Detail** screen provides an ID setting for informational purposes. This can match the switch number on the building floor plan. For this exercise this will be set to 12.

A switch -**Description**- field is provided that can be filled with a maximum of 25 characters of information.

Button function must be configured. Highlight the Button number and press OK to enter the editing screen. These fields fill the list on the previous screen.

Use the UP or DOWN arrows on the keypad to navigate up or down the list.

#### Step 2.5

The Digital Switch Button Details screen is used to configure the individual button function and to name the button. Use the UP and DOWN arrows on the keypad to display the desired button function.

The Description field should be used to document the function of the individual buttons. This field is for user reference only.

Understanding the Screen The type options are: Momentary DS Button On DS Button Bright DS Button Dim DS Button Off DS Button

- <Add> On screen button. -Name-Label of on onscreen entry field
- NEXT Button on keypad Screen Name

Details

**Digital Switch Detail** ▲ ▼ LumaCAN: 0:4 Id 12 Description Dimming 1 Btn.# Type Description On DS Button On ► 1 2 **Bright DS Button** Bright Btn **Dim DS Button** Dim Btn 3 4 Off DS Button Off Locate ОК Cancel ОК Inputs LumaCan Туре Description 0:16 Input Board@0:16 AI DS Dimming 1 0:4 

#### Inputs Description LumaCan Туре 0:16 AI Input Board@0:16 0:4 DS Dimming 1 Edit Tools Panels Inputs Groups Areas OK

Edit

Inputs

Groups

Areas

Tools

Panels

#### Step 2.6

This illustration shows the recommended configuration for a Digital Switch used for dimming control application. The button Type fields should match those shown. Each field should be adjusted individually. Button descriptions are entered on the Button Detail Screen shown previous.

Use the UP or DOWN arrows on the keypad to navigate up or down the list.

Use NEXT and BACK to navigate between sections on the screen.

Understanding the Screen The ID number are for information purposes and can be used to match assigned project switch numbers.

#### Step 2.7

Next

The Inputs list has a Digital Switch at ID 4 and is described as Dimming 1.

Use the UP and DOWN arrows to move about the list. Use NEXT to navigate to the <Areas> button.

#### Step 2.8

The Inputs list has an Low Voltage Input Board (AI) at LumaCan ID 16 and a Digital Switch (DS) at LumaCan ID 4 that is described as Dimming 1.

Use NEXT to navigate to the <Areas> button. Press OK to advance to the Areas maintenance screen.

Step 3: Create an Area

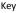

<Add> On screen button. -Name- Label of on onscreen entry field NEXT Button on keypad Details Screen Name

Areas Name Edit Delete Add ¶ Tools Panels Inputs Groups Areas ОК Areas Details Office Description Next -Schedule Dimming Next Save • Cancel ОК Areas Details Description Office ▲ ▼ Schedule Dimming Areas Details Relays Switches OCC PC OK

#### Step 3.1

The **Areas** screen lists all the current Areas available in the system. At this step there are no existing Areas. To create a new Area navigate to the <**Add**> onscreen button and press OK.

| Understanding the Screen             |                                                   |  |  |
|--------------------------------------|---------------------------------------------------|--|--|
|                                      |                                                   |  |  |
| There are no Areas in this system.   |                                                   |  |  |
| Description of the onscreen buttons: |                                                   |  |  |
| <edit></edit>                        | selecting this onscreen button will allow         |  |  |
|                                      | editing of the highlighted Area in the list.      |  |  |
| <delete></delete>                    | selecting this onscreen button will permanently   |  |  |
|                                      | remove the highlighted Area from the list.        |  |  |
| <tools></tools>                      | use to navigate to the System Tools screen.       |  |  |
| <panels></panels>                    | use to navigate to the Relay Panel Detail Screen  |  |  |
| <groups></groups>                    | use to navigate to the Group building screen      |  |  |
| <areas></areas>                      | use to navigate to the Areas configuration screen |  |  |
|                                      |                                                   |  |  |

#### <u>Step 3.2</u>

Enter the desired Area name and detail in the **-Description-** field. Enter as much information as practical.

The Area must be assigned to a Schedule. An area can only be assigned to one schedule at a time. All of the available system Schedules will appear in the **-Schedule-** list box.

Understanding the Screen

To appear in the **-Schedule-** list box, Schedules must be created prior to entering this screen. See the "Create a Schedule" section.

Description of the onscreen buttons:

<**Save**> selecting this onscreen button will create the Area, save it, and add advance to the next screen

<Cancel> used to discard entries

#### <u>Step 3.3</u>

The newly created Area will contain relays and associated control devices. Additional navigation buttons are available to navigate to screens that populate or edit the contents of the Area. To add relays to the Area, navigate to the **<Relay>** onscreen button and press OK.

Understanding the Screen

| <areas></areas>       | use to navigate to the Areas list screen   |
|-----------------------|--------------------------------------------|
| <relays></relays>     | selecting this onscreen button will allow  |
|                       | the addition/editing of assigned relays    |
| <switches></switches> | selecting this onscreen button to add/edit |
|                       | assigned switches                          |
| < <b>0CC</b> >        | selecting this onscreen button to add/edit |
|                       |                                            |

assigned Occupancy Sensors <**PC**> selecting this onscreen button to add/edit

assigned Photocells

<Add> On screen button. -Name-Label of on onscreen entry field NEXT Button on keypad

Details

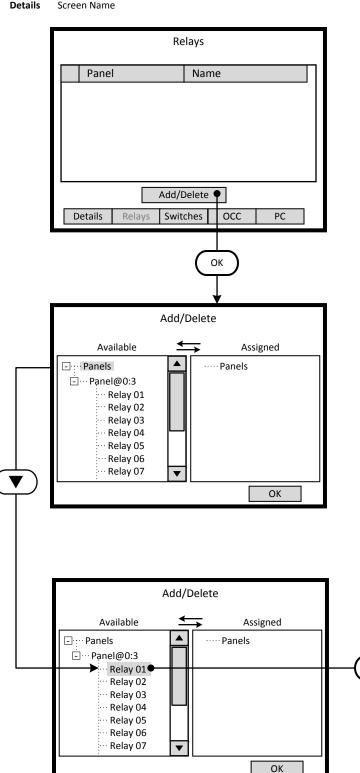

#### Step 3.4

The **Relays** screen lists all the current relays assigned to the Area. To add a new relay to the Area navigate to the <Add/Delete> onscreen button and press OK.

Understanding the Screen There are currently no relays assigned to the Area.

#### Description of the onscreen buttons:

| <details></details>   | use to navigate to the Area Details screen |
|-----------------------|--------------------------------------------|
| <switches></switches> | selecting this onscreen button to add/edit |
|                       | assigned switches                          |
| < <b>0CC</b> >        | selecting this onscreen button to add/edit |
|                       | assigned Occupancy Sensors                 |
| < <b>PC</b> >         | selecting this onscreen button to add/edit |
|                       | assigned Photocells                        |

#### Step 3.5

The left side of the screen under the heading -Available- lists all of the relays that have not been assigned to an Area. If the desired relay is not on this list it has been assigned to another Area. Relays are displayed according to the panel they are installed in. All unassigned relays in the system can be seen on this list.

Understanding the Screen

Complete panels may be collapsed by highlighting name on the list pressing OK.

Description of the onscreen button:

<0K> selecting this onscreen button will save the selections made and return to the Relays list screen.

#### Step 3.6

Þ

Relays are added to the Area by moving them from the -Available- list to the -Assigned- list. This is accomplished by highlighting the desired relay on the left side of the screen and using the right arrow to move it to the right side of the screen.

Understanding the Screen

Currently there are no relays assigned to this Area. Relays 01 through 07 are available for assignment. Relay 01 of Panel 3 has been selected as a candidate for assignment to the Area.

- <Add> On screen button.
- -Name- Label of on onscreen entry field NEXT Button on keypad

Details Sc

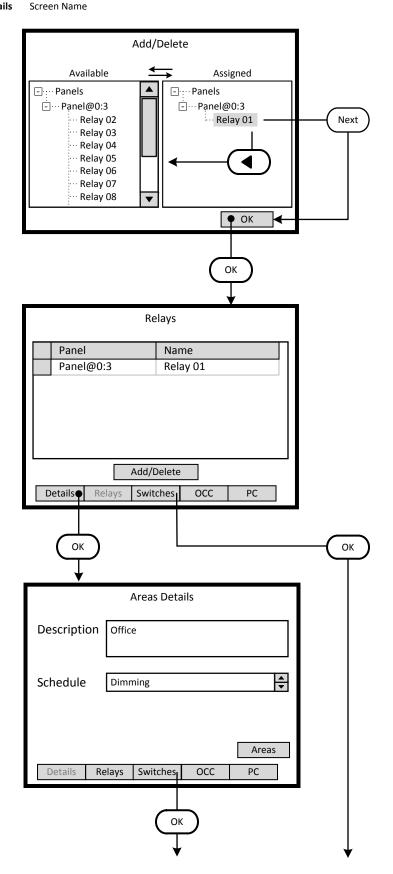

#### <u>Step 3.7</u>

Relays are deleted from the Area by moving them from the -Assigned- list to the -Available- list. This is accomplished by highlighting the desired relay on the right side of the screen and using the left arrow to move it to the right side of the screen. To accept the assignment, navigate to the -OK- onscreen button and press OK or Enter.

Understanding the Screen

Currently Relay 01 of Panel 3 has been assignment to the Area.

Relays 02 through 07 are available for assignment.

#### <u>Step 3.8</u>

The -Relays- screen lists the relays assigned to the Area. This list will be displayed each time this section of the Area information is entered. The next common step is to add switch buttons to the Area.

Understanding the Screen

Currently only Relay 01 of Panel 3 has been assignment to the Area.

There are two navigating paths to the next screen. Using the <**Switches**> onscreen button skips a screen and goes directly to the **-Switches**- screen.

Description of the onscreen buttons:

| <details></details>   | use to navigate to the -Area Details- screen        |
|-----------------------|-----------------------------------------------------|
| <switches></switches> | use to navigate to the - <b>Switches</b> - screen   |
| < <b>0CC</b> >        | use to navigate to the -Occupancy Sensors-          |
|                       | screen                                              |
| < <b>PC</b> >         | use to navigate to the - <b>Photocells</b> - screen |

#### Кеу

- <Add> On screen button. -Name- Label of on onscreen entry field NEXT Button on keypad
- Details Screen Name

Step 4: Switch Buttons

#### <u>Step 4.1</u>

The -**Switches**- screen lists the switch buttons assigned to the Area. This list will be displayed each time this section of the Area information is entered. The next common step is to add switch buttons to the Area.

Understanding the Screen

Currently there are no switch buttons assigned to the Area.

Description of the onscreen buttons:

| p                   | · · · · · · · · · · · · · · · · · · ·                 |
|---------------------|-------------------------------------------------------|
| <details></details> | use to navigate to the - <b>Area Details</b> - screen |
| <relays></relays>   | use to navigate to the - <b>Relays</b> - screen       |
| < <b>0CC</b> >      | use to navigate to the -Occupancy Sensors-            |
|                     | screen                                                |
| < <b>PC</b> >       | use to navigate to the - <b>Photocells</b> - screen   |
|                     |                                                       |

#### Step 4.2

The -Add Switch to Area- screen lists the available and unassigned switch buttons for the system. As a switch button is assigned to an Area, it is removed from this list.

Understanding the Screen

The highlighted button, button 1 of the switch at LumaCan address 4 can be added to the Area by selecting the **<Add>** onscreen button.

Description of the onscreen buttons: <**Cancel**> use to navigate to the -**Area Details**- screen

#### <u>Step 4.3</u>

The -**Switches**- screen lists the switch buttons assigned to the Area. This list will be displayed each time this section of the Area information is entered.

Understanding the Screen

Currently button 1 of the switch at LumaCan address 4 is assigned to the Area.

Description of the onscreen buttons:

| <add></add>         | use to navigate to the -Add Switch to Area-         |
|---------------------|-----------------------------------------------------|
|                     | screen                                              |
| <delete></delete>   | use to delete the highlighted button                |
| <details></details> | use to navigate to the -Area Details- screen        |
| <relays></relays>   | use to navigate to the - <b>Relays</b> - screen     |
| < <b>0CC</b> >      | use to navigate to the -Occupancy Sensors-          |
|                     | screen                                              |
| < <b>PC</b> >       | use to navigate to the - <b>Photocells</b> - screen |

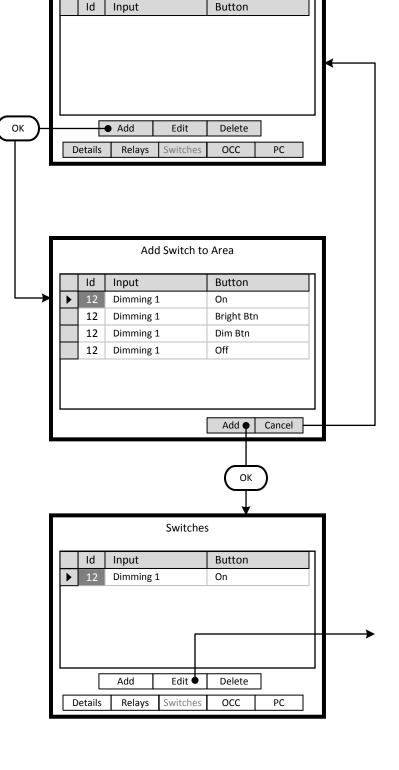

Switches

Page 27

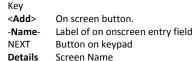

#### **Digital Switch Button Details** Type: On DS Button Button #: 1 Next Id: 12 Initial Level 80% Next • Delay Override N/A Description On Relay / Group Next Add/Delete. ОК Cancel ОК Add/Delete Available Assigned - ···· Panels Panels Groups - Panel@0:3 ··· Relay 01 Groups ОК Add/Delete Available Assigned - Panels Panels ····· Groups - Panel@0:3 Relay 01 Groups

ОК

#### Step 4.4

This screen configures the characteristics of the switch button. Enter the value for On in the -**Initial Level**- field, this exercise requires 80%. The -**Relay / Group**- list will be populated with the corresponding controlled relays or groups.

#### Understanding the Screen

The -**Description**- field can be edited on this screen. Information from the **Digital Switch Detail** screen will be displayed here. Ignore the settings of -**Delay**- and -**Override**-.

Description of the onscreen buttons: **OK**> save the selections made and return to the **Switches** list screen. **Cancel**> use to discard entries and return to previou

Cancel> use to discard entries and return to previous screen

#### <u>Step 4.5</u>

The left side of the screen under the heading -**Available**- lists all of the relays that have been assigned to an Area. If the desired relay is not on this list it has not been assigned to this Area. Relays are displayed according to the panel they are installed in. Use the navigation keypad to highlight the desired relay.

Understanding the Screen

*Complete panels may be collapsed by highlighting name on the list pressing OK.* 

Description of the onscreen button:

<**OK**> selecting this onscreen button will save the selections made and return to the **Relays** list screen.

#### Step 4.6

Relays are assigned to the Switch button by moving them from the -**Available**- list to the -**Assigned**- list. This is accomplished by highlighting the desired relay on the left side of the screen and using the right arrow to move it to the right side of the screen.

Understanding the Screen

Currently there are no relays assigned to this Switch Button. Relay 01 of Panel 3 has been selected as a candidate for assignment to the Switch Button.

ОК

- <Add> On screen button. -Name- Label of on onscreen entry field NEXT Button on keypad
- NEXT Button on key Details Screen Name

Add/Delete Available Assigned - · · · · Panels - · · · Panels Panel@0:3 ⊡ ··· Panel@0:3 .... Relay 01 Groups Groups ОК • ОК **Digital Switch Button Details** Type: On DS Button Button #: 1 ld: 12 Initial Level 80% -÷ **▲** N/A Delay Override Description On Relay / Group Relay 01 Add/Dolot ОК Cancel ОК Switches Id Input Button 12 Dimming 1 On 🗕 Add Edit Delete Details Relays Switches OCC PC

#### Step 4.7

Relay 01 is assigned to the control of the Switch Button. To remove it, highlight the relay in the **-Assigned-** list and press the Left arrow button of the navigation keypad. The relay will move back to the **-Available-** list on the left side of the screen.

#### Understanding the Screen

Relay 01 of Panel 3 has is assigned to the Switch Button. No other relays are currently available in the Area.

 Description of the onscreen buttons:

 <OK>
 use to accept entries and navigate to the

 -Digital Switch Button Details- screen

#### <u>Step 4.8</u>

Relay 01 is assigned to the control of the Switch Button 1. To remove it, highlight the relay in the **-Assigned-** list and press the Left arrow button of the navigation keypad. The relay will move back to the **-Available-** list on the left side of the screen.

Understanding the Screen

Relay 01 of Panel 3 has is assigned to the Switch Button. Relay 01 of Panel 3 will start daylight harvesting when button 1 of switch ID: 12 is pressed.

The settings of -**Initial Level**-, -**Delay**- and -**Override**- do not apply.

Description of the onscreen buttons:

- <OK> use to accept entries and navigate to the -Switches- screen
- <**Cancel>** use to abandon entries and navigate to the -Switches- screen

#### Step 4.9

All four of the Buttons for the Switch must be assigned to the Area. This summary list will be displayed each time this section of the Area information is entered. Navigate to the **<Add>** button and press **OK** button on the keypad.

Understanding the Screen

| Understanding the screen                                          |                                                       |  |  |
|-------------------------------------------------------------------|-------------------------------------------------------|--|--|
| <i>Currently there is one switch button assigned to the Area.</i> |                                                       |  |  |
| Description of the onscreen buttons:                              |                                                       |  |  |
| <edit></edit>                                                     | use to navigate to the -Digital Switch Button         |  |  |
|                                                                   | Details- screen to make modifications to              |  |  |
|                                                                   | settings of the highlighted button                    |  |  |
| <delete></delete>                                                 | use to delete the highlighted button from the         |  |  |
|                                                                   | Area                                                  |  |  |
| <details></details>                                               | use to navigate to the - <b>Area Details</b> - screen |  |  |
| <relays></relays>                                                 | use to navigate to the - <b>Relays</b> - screen       |  |  |
| <0CC>                                                             | use to navigate to the -Occupancy Sensors-            |  |  |
|                                                                   | screen                                                |  |  |
| < <b>PC</b> >                                                     | use to navigate to the - <b>Photocells</b> - screen   |  |  |
|                                                                   |                                                       |  |  |

<Add> On screen button. -Name-Label of on onscreen entry field NEXT Button on keypad Screen Name

Details

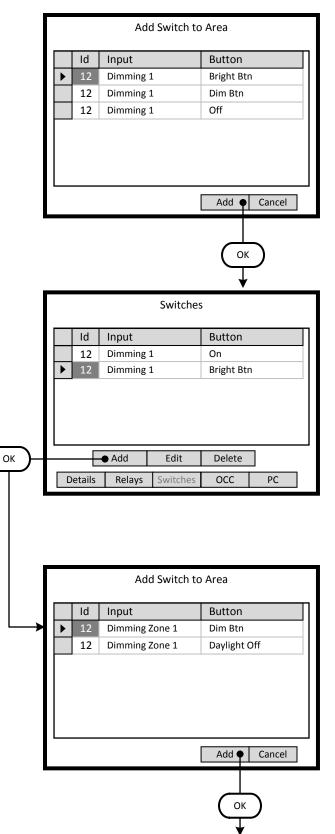

#### Step 4.10

The -Add Switch to Area- screen lists the available and unassigned switch buttons for the system. As a switch button is assigned to an Area, it is removed from this list.

#### Understanding the Screen

The highlighted button, Bright Btn button of the switch ID 12 at LumaCan address 4 can be added to the Area by selecting the <**Add**> onscreen button.

Description of the onscreen buttons: <Cancel> use to navigate to the -Area Details- screen

#### Step 4.11

The -Switches- screen lists the switch buttons assigned to the Area. This summary list will be increase as each button is added.

Understanding the Screen Currently 2 buttons are assigned; On, Bright Btn of switch ID 12 at LumaCan address 4.

Description of the onscreen buttons:

| <add></add>         | use to navigate to the -Add Switch to Area-           |
|---------------------|-------------------------------------------------------|
|                     | screen                                                |
| <delete></delete>   | use to delete the highlighted button                  |
| <details></details> | use to navigate to the - <b>Area Details</b> - screen |
| <relays></relays>   | use to navigate to the - <b>Relays</b> - screen       |
| < <b>0CC</b> >      | use to navigate to the -Occupancy Sensors-            |
|                     | screen                                                |
| < <b>PC</b> >       | use to navigate to the - <b>Photocells</b> - screen   |

#### Step 4.12

Continue to add all of the relevant buttons to the Area.

#### Understanding the Screen

The highlighted button, Dim Btn button of the switch ID 12 at LumaCan address 4 can be added to the Area by selecting the <**Add**> onscreen button.

Description of the onscreen buttons:

<Cancel> use to navigate to the -Area Detailsscreen

<Add> On screen button. -Name-Label of on onscreen entry field NEXT Button on keypad

Details

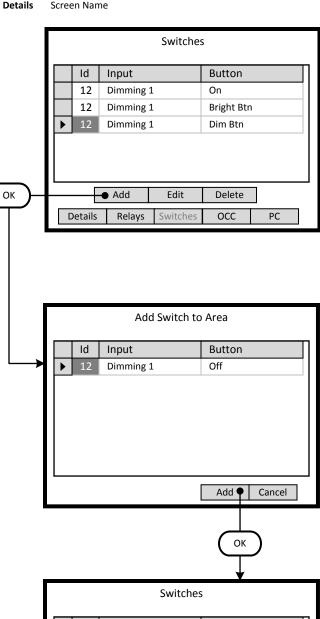

| Id | Input   |        | Button     |   |
|----|---------|--------|------------|---|
| 12 | Dimming | 1      | On         |   |
| 12 | Dimming | 1      | Bright Btn | I |
| 12 | Dimming | 1      | Dim Btn    |   |
| 12 | Dimming | 1      | Off        |   |
|    |         |        |            |   |
|    |         |        | <u> </u>   | 1 |
|    | Add     | Edit • | Delete     |   |

#### Step 4.13

The -Switches- screen lists the switch buttons assigned to the Area. This summary list will be increase as each button is added.

Understanding the Screen

Currently 3 buttons are assigned; On, Bright Btn, Dim Btn of switch ID 12 at LumaCan address 4.

Description of the onscreen buttons:

| <add></add>         | use to navigate to the -Add Switch to Area-           |
|---------------------|-------------------------------------------------------|
|                     | screen                                                |
| <delete></delete>   | use to delete the highlighted button                  |
| <details></details> | use to navigate to the - <b>Area Details</b> - screen |
| <relays></relays>   | use to navigate to the - <b>Relays</b> - screen       |
| < <b>0CC</b> >      | use to navigate to the -Occupancy Sensors-            |
|                     | screen                                                |
| < <b>PC</b> >       | use to navigate to the - <b>Photocells</b> - screen   |

#### Step 4.14

Continue to add all of the relevant buttons to the Area.

#### Understanding the Screen

The highlighted button, Off button of the switch ID 12 at LumaCan address 4 can be added to the Area by selecting the <Add> onscreen button.

Description of the onscreen buttons:

<Cancel> use to navigate to the -Area Detailsscreen

#### Step 4.15

All four of the buttons for the switch have been added to the Area. Each of the buttons must be assigned to the relay to be controlled. The On button was previously configured in Step 4.4. Navigate to the <Edit> button and press OK button on the keypad to configure each button of the remaining three buttons.

Understanding the Screen Currently there is one switch button assigned to the Area.

Description of the onscreen buttons:

| <delete></delete>   | use to delete the highlighted button from the         |
|---------------------|-------------------------------------------------------|
|                     | Area                                                  |
| <details></details> | use to navigate to the - <b>Area Details</b> - screen |
| <relays></relays>   | use to navigate to the - <b>Relays</b> - screen       |
| < <b>0CC</b> >      | use to navigate to the -Occupancy Sensors-            |
|                     | screen                                                |
| < <b>PC</b> >       | use to navigate to the - <b>Photocells</b> - screen   |

<Add> On screen button. -Name-Label of on onscreen entry field NEXT Button on keypad Screen Name

Details

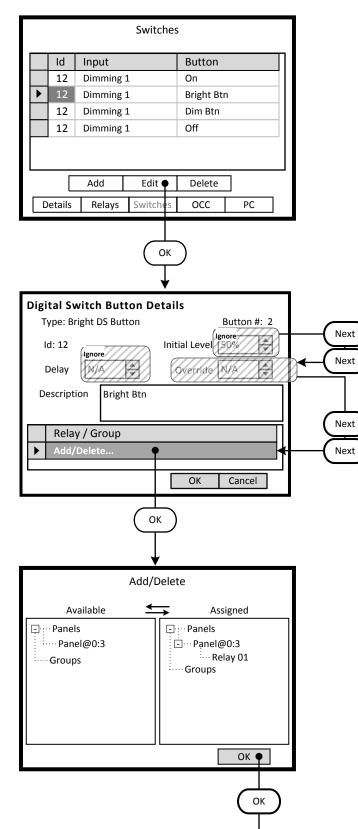

#### <u>Step 4.16</u>

The three new buttons listed on the -Switches- screen require configuration. Highlight the desired button and navigate to the <Edit> onscreen button.

#### Understanding the Screen

Currently all buttons of the switch at LumaCan address 4 are assigned to the Area.

Description of the onscreen buttons:

| use to navigate to the -Add Switch to Area-           |
|-------------------------------------------------------|
| screen                                                |
| use to delete the highlighted button                  |
| use to navigate to the - <b>Area Details</b> - screen |
| use to navigate to the - <b>Relays</b> - screen       |
| use to navigate to the -Occupancy Sensors-            |
| screen                                                |
| use to navigate to the - <b>Photocells</b> - screen   |
|                                                       |

#### Step 4.17

The Bright DS button will temporarily increase the light level from the Target Level of the photocell. The -Relay / Group- list will be populated with the corresponding controlled relays or groups.

Understanding the Screen

Ignore the settings of -Initial Level-, -Delay-, and -Override-. Description of the onscreen buttons:

<0K> save the selections made and return to the Switches list screen. <Cancel>

use to discard entries and return to previous screen

#### Step 4.18

Use the instructions outlined in Steps 4.5 through 4.7 to assign Relay 01 to the control of the Switch Button.

To remove it, highlight the relay in the -Assigned- list and press the Left arrow button of the navigation keypad. The relay will move back to the -Available- list on the left side of the screen.

#### Understanding the Screen

Relay 01 of Panel 3 has is assigned to the Switch Button. No other relays are currently available in the Area.

#### Description of the onscreen buttons:

<0K> use to accept entries and navigate to the -Digital Switch Button Details- screen

Кеу

<Add> On screen button. -Name- Label of on onscreen entry field NEXT Button on keypad

Screen Name

Details

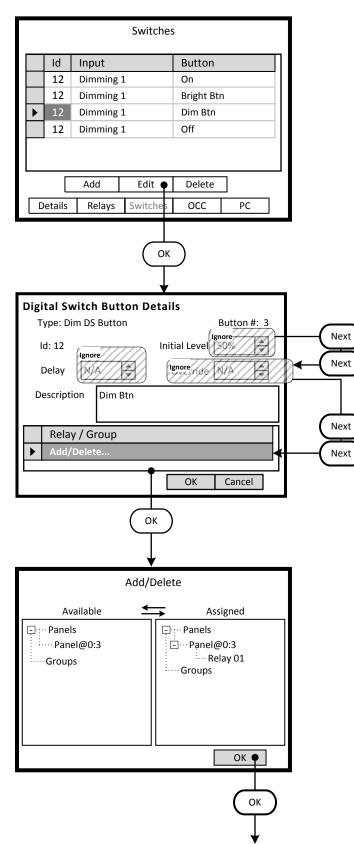

#### Step 4.19

Configure the next button listed on the -**Switches**- screen. Highlight the desired button and navigate to the **<Edit>** onscreen button.

#### Understanding the Screen

Currently all buttons of the switch at LumaCan address 4 are assigned to the Area.

Description of the onscreen buttons:

| <add></add>         | use to navigate to the -Add Switch to Area-         |
|---------------------|-----------------------------------------------------|
|                     | screen                                              |
| <delete></delete>   | use to delete the highlighted button                |
| <details></details> | use to navigate to the -Area Details- screen        |
| <relays></relays>   | use to navigate to the - <b>Relays</b> - screen     |
| < <b>0CC</b> >      | use to navigate to the -Occupancy Sensors-          |
|                     | screen                                              |
| < <b>PC</b> >       | use to navigate to the - <b>Photocells</b> - screen |

#### Step 4.20

The Bright DS button will temporarily decrease the light level from the Target Level of the photocell. The **-Relay / Group**- list will be populated with the corresponding controlled relays or groups.

Understanding the Screen

Ignore the settings of -**Initial Level**-, -**Delay**-, and -**Override**-. Description of the onscreen buttons:

<OK> save the selections made and return to the Switches list screen. <Cancel> use to discard entries and return to previous

.ancel> use to discard entries and return to previous screen

#### Step 4.21

Use the instructions outlined in Steps 4.5 through 4.7 to assign Relay 01 to the control of the Switch Button.

To remove it, highlight the relay in the **-Assigned**- list and press the Left arrow button of the navigation keypad. The relay will move back to the **-Available**- list on the left side of the screen.

#### Understanding the Screen

Relay 01 of Panel 3 has is assigned to the Switch Button. No other relays are currently available in the Area.

Description of the onscreen buttons:

<OK> use to accept entries and navigate to the -Digital Switch Button Details- screen

<Add> On screen button. -Name-Label of on onscreen entry field NEXT Button on keypad Screen Name

Details

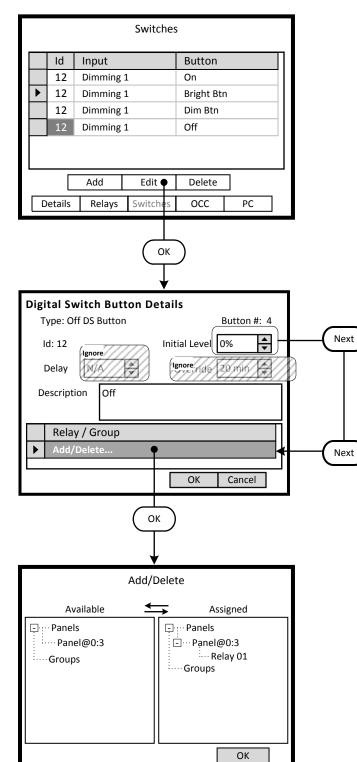

#### Step 4.22

The three new buttons listed on the -Switches- screen require configuration. Highlight the desired button and navigate to the <Edit> onscreen button.

#### Understanding the Screen

Currently all buttons of the switch at LumaCan address 4 are assigned to the Area.

Description of the onscreen buttons:

| <add></add>         | use to navigate to the -Add Switch to Area-         |
|---------------------|-----------------------------------------------------|
|                     | screen                                              |
| <delete></delete>   | use to delete the highlighted button                |
| <details></details> | use to navigate to the -Area Details- screen        |
| <relays></relays>   | use to navigate to the - <b>Relays</b> - screen     |
| < <b>0CC</b> >      | use to navigate to the -Occupancy Sensors-          |
|                     | screen                                              |
| < <b>PC</b> >       | use to navigate to the - <b>Photocells</b> - screen |

#### Step 4.23

The Off DS button will turn Off the zone. The light level will dim to zero output and turn off the relay. The -Relay / Group- list will be populated with the corresponding controlled relays or groups.

Understanding the Screen

Ignore the settings of -Delay- and -Override-.

Description of the onscreen buttons:

| < <b>OK</b> >     | save the selections made and return to the    |
|-------------------|-----------------------------------------------|
|                   | Switches list screen.                         |
| <cancel></cancel> | use to discard entries and return to previous |
|                   | screen                                        |

#### Step 4.24

Use the instructions outlined in Steps 4.5 through 4.7 to assign Relay 01 to the control of the Switch Button.

To remove it, highlight the relay in the -Assigned- list and press the Left arrow button of the navigation keypad. The relay will move back to the -Available- list on the left side of the screen.

#### Understanding the Screen

Relay 01 of Panel 3 has is assigned to the Switch Button. No other relays are currently available in the Area.

#### Description of the onscreen buttons:

use to accept entries and navigate to the <0K> -Digital Switch Button Details- screen

# **B10 Daylight Harvesting - Programming Overview**

This section will present the typical steps required to program a GreenMAX system to provide Dimming functionality.

The fundamental components required for Dimming control are:

- GreenMAX Dimming and Switching Relay Modules RELAY-1DS
- Low Voltage Photocell 24VDC with analogue 0 to 10VDC output range mandatory
- Low Voltage Occupancy Sensor 24VDC with On/Off signal output optional
- 4 Button Switch either Low Voltage or Digital

| Office Dimming Schedule |  |
|-------------------------|--|
| Monday to Sunday        |  |

| wonday to s | Januay         |                                                                    |
|-------------|----------------|--------------------------------------------------------------------|
| 8:00am      | Office Dimming | B10                                                                |
|             |                | Lights will be controlled by their respective devices:             |
|             |                | Occupancy Sensors – 10 minute delay                                |
|             |                | Photocells – 35 foot-candle initial target value – 10 minute delay |
|             |                | Switch Buttons (4): On Button – starts Daylight Harvesting         |
|             |                | Bright Button – with Over- ride time                               |
|             |                | Dim Button – with Over-ride time                                   |
|             |                | Off Button – fades lights to OFF                                   |
|             |                |                                                                    |
|             |                |                                                                    |

5:00pm OFF sweep

B7 Lights will be turned OFF

#### Programming Checklist

- Create a schedule.
- Configure Low Voltage inputs as required. (occupancy sensors, photocells, low voltage switches)
- □ Configure switch buttons. (On/Bright/Dim/Off)
- Create an Area.
- Assign a schedule to an Area.
- Add relays to Area.
- Add switch buttons to area.
- Assign relays to switch buttons
- Add occupancy sensor to Area.
- Assign relays to occupancy sensor.
- Add photocell to area.
- Assign relays to the photocell.

Details

Add> On screen button.
-Name- Label of on onscreen entry field NEXT Button on keypad

Screen Name

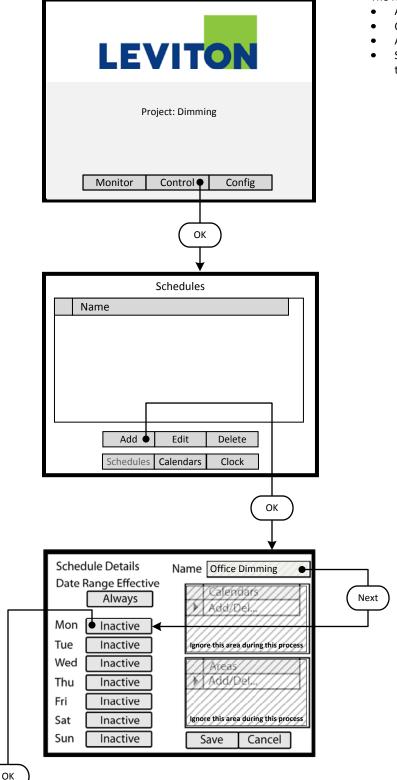

#### Step 1: Create a Schedule

Programming operation of the GreenMAX is based on running Schedules. A Schedule can be considered a default seven (7) day pattern of operation.

The following rules apply:

- An Area requires a Schedule to operate.
- Only one Schedule can be assigned to an Area.
- A Schedule can be assigned to multiple Areas.
- Schedules reside in the GreenMAX system and can be accessed through the Handheld Display Unit (HDU).

#### <u>Step 1.1</u>

To create a Schedule, enter the **<Control**> section of the Handheld Display Unit (HDU) software.

Understanding the Screen

There are three sections of the HDU software. The sections under the buttons are:

<Monitor> - Used to check the system time/date, relay status <Control> - Access Scheduling

<**Config**> - Configuration of system including set-up of Areas

# <u>Step 1.2</u>

The first **<Control>** HDU screen lists the existing Schedules available in your GreenMAX System. The screen shown indicates that there are no Schedules available or created.

By navigating to <**Add**> and pressing OK, this will initiate the creation of a Schedule.

#### Other Options

To modify an existing Schedule, highlight the appropriate Schedule on the list. Navigate to **<Edit>** and press OK, to initiate the modification of the selected Schedule.

To delete an existing Schedule, highlight the appropriate Schedule on the list. Navigate to <**Delete**> and press OK, to erase the selected Schedule.

#### Step 1.3

The screen is entered with the -**Name**- field highlighted. Enter the desired name of your Schedule using the alpha numeric keypad of the HDU. When complete, press the NEXT button on the navigation keypad. The cursor will advance to the **<Monday**> button.

#### Understanding the Screen

The label value of "Inactive" shown on the **<Monday>** button indicates that there is currently no Behavior transitions programmed for this day. The same is true for all days, Monday through Sunday, of this schedule.

There are no Exception Calendars associated with this Schedule.

This Schedule has not been assigned to any Areas.

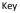

Next

<Add> On screen button. -Name-Label of on onscreen entry field NEXT Button on keypad

Details

Screen Name Agenda For Schedule: Office Dimming Start Time Behavior ► Add

✓ Mon

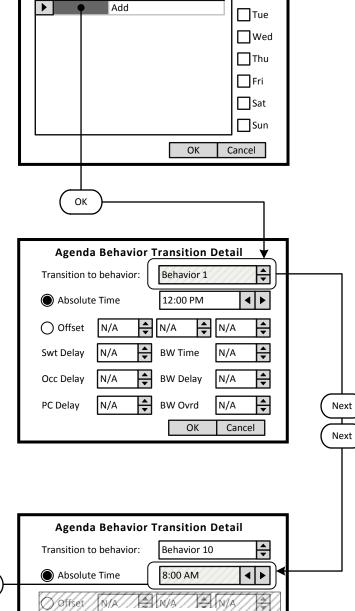

Ignore this area during this proce

BW Time

ОК

MA

NIA

MA

Cancel

4

N/A

NH

NA

Swf Delay

# Step 1.4

The screen is entered at the first line of the Agenda. There are a total of 24 Behavior Transition times available per day. Clicking OK will advance to the Behavior Transition Detail screen.

Understanding the Screen This Agenda only applies to Monday, as shown here. <OK> - Will save the settings or changes <Cancel> - Will discard the changes

# Step 1.5

The Behavior Transition Detail screen is entered at the Behavior selection box. Use the UP or DOWN arrows to choose the desired Behavior. Consulate the Behavior chart in the Manual for descriptions. For this example change to Behavior 10.

Understanding the Screen

<Offset> provides access to Sunrise and Sunset settings for Astronomical clock times.

-BW Time-, -BW Delay-, -BW Ovrd- - These are the Blinkwarn settings that apply to this Behavior Transition only. They will override the Global Blinkwarn Settings set in the System Settings section.

# Step 1.6

Use a combination of the UP and DOWN arrows as well as the NEXT button to change the time to 8:00 AM.

#### Understanding the Screen

-Swt Delay- is used if the switch in the associated Area is to function as a Timed Off switch. This is the amount of time the lights will stay On after a button press, and before they will turn Off.

-Occ Delay- This is the amount of time the lights will stay On after the occupancy sensor does not detect occupancy and before they will turn Off.

-PC Delay- This is the amount of time the lights will stay On after the photocell trigger point is exceeded and before they will turn Off.

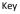

<Add> On screen button. -Name- Label of on onscreen entry field NEXT Button on keypad Details Screen Name

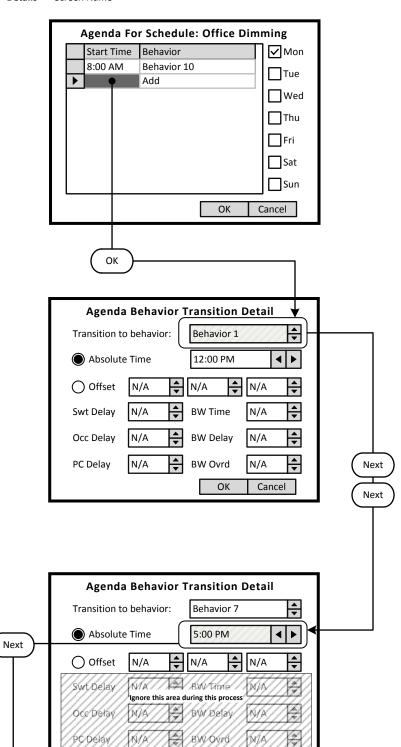

ОК

Cancel

# Step 1.7

Navigate to the Add line of the list, in this case the second line. Click OK to advance to the Behavior Transition Detail screen.

Understanding the Screen

This Agenda only applies to Monday, as shown here. A transition to Behavior 10 will occur Monday at 8:00 AM.

#### Step 1.8

The Behavior Transition Detail screen is entered at the Behavior selection box. Use the UP or DOWN arrows to choose the desired Behavior. Consulate the Behavior chart in the Manual for descriptions. For this example change to Behavior 7 (OFF).

# Step 1.9

Use a combination of the UP and DOWN arrows as well as the NEXT button to change the time to 5:00 pm. When complete, use the NEXT button to navigate to the **<OK>** on screen button.

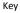

<Add> On screen button. -Name- Label of on onscreen entry field NEXT Button on keypad Details Screen Name

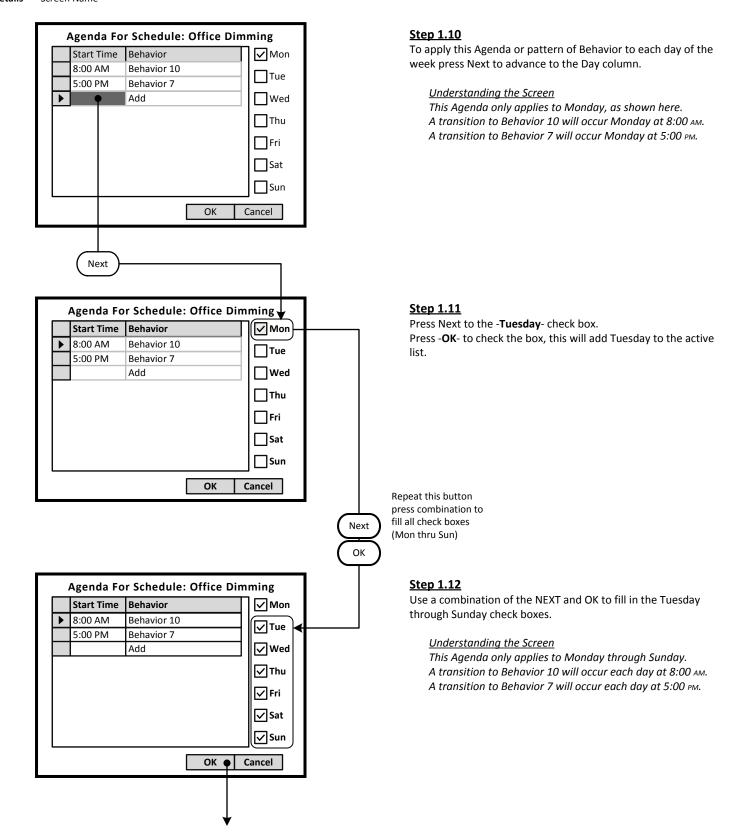

<Add> On screen button. -Name-Label of on onscreen entry field NEXT Button on keypad Screen Name

Details

Schedule Details Name Office Dimming **Date Range Effective** Calendars Always Add/Del... • Mon MTWTFSS Tue MTWTFSS Wed MTWTFSS Areas Add/Del... MTWTFSS • Thu Fri MTWTFSS Sat MTWTFSS Sun MTWTFSS Save 🕈 Cancel

| Schedules                 |
|---------------------------|
| Name                      |
| Office Dimming            |
|                           |
|                           |
|                           |
|                           |
|                           |
|                           |
| Add Edit Delete           |
| Schedules Calendars Clock |
| Schedules Calendars Clock |
|                           |
| Home                      |
|                           |
| $\downarrow$              |
|                           |
|                           |
|                           |
| LEVITON                   |
|                           |
|                           |
| Project: Dimming          |
|                           |
|                           |
|                           |
|                           |
| Monitor Control Config    |

#### Step 1.13

To save the Schedule, press the NEXT button on the navigation keypad to advance to the <**Save**> button.

Understanding the Screen

The label value of "MTWTFSS -" on the <**Monday>** through <Sunday> indicates that the same Agenda applies to each of these days.

There are no Exception Calendars associated with this Schedule.

This Schedule has not been assigned to any Areas.

#### Step 1.14

There is only one Schedule available in the system for the dimming pattern of behavior.

To navigate to the Home screen press the HOME button.

#### Other Options

To modify an existing Schedule, highlight the appropriate Schedule on the list. Navigate to <**Edit**> and press OK, to initiate the modification of the selected Schedule.

To delete an existing Schedule, highlight the appropriate Schedule on the list. Navigate to < Delete > and press OK, to erase the selected Schedule.

To adjust the system clock, navigate to <**Clock**> and press OK.

Key <Add> On screen button. -Name- Label of on onscreen entry field NEXT Button on keypad Details Screen Name

ОК

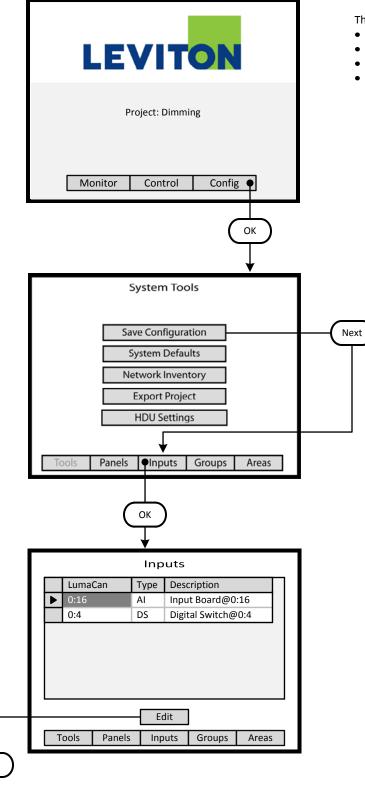

#### Step 2: Configure Devices

The GreenMAX can be configured to handle a wide variety of input devices. These devices operate at +24vdc and are wired to an input terminal on the Low Voltage (AI) board. Each terminal port must be configured to match the device and its expected functionality.

The following Low Voltage input devices can be connected to the system:

- Occupancy sensors.
- Photocells.
- Switches.
- Contact closures.

# <u>Step 2.1</u>

The configuration steps of the Low Voltage Input Card is performed in the **<Config>** section of the HDU software.

Understanding the Screen

There are three sections of the HDU software. The other two sections under the buttons are: <**Monitor**> - Used to check the system time, relay status <**Control**> - Access Scheduling

# <u>Step 2.2</u>

Use a combination of the UP and DOWN arrows as well as the NEXT button to navigate to the **<Inputs>** onscreen button. Press OK to select.

#### <u>Step 2.3</u>

The Network Inventory will provide a listing of all system Input devices. This includes both Low Voltage Input Boards (AI) and Digital switches.

Understanding the Screen

There are two Input Devices in this system. There is a 16 input AI board at address ID 16. There is a 4 button Digital Switch at address ID 4.

Description of the onscreen buttons:

| <edit></edit>     | selecting this onscreen button will allow           |
|-------------------|-----------------------------------------------------|
|                   | editing of the highlighted device in the list.      |
| <tools></tools>   | use to navigate to the <b>System Tools</b> screen.  |
| <panels></panels> | use to navigate to the Relay Panel Detail Screen    |
| <groups></groups> | use to navigate to the <b>Group</b> building screen |
| <areas></areas>   | use to navigate to the Areas configuration screen   |

| Key<br>< <b>Add&gt;</b><br>- <b>Name</b> -<br>NEXT<br><b>Details</b> | On screen button.<br>Label of on onscreen entry field<br>Button on keypad<br>Screen Name |
|----------------------------------------------------------------------|------------------------------------------------------------------------------------------|
|                                                                      | Input Board Details                                                                      |
| $(\mathbf{b})$ -                                                     | Input Board Devices                                                                      |
| T                                                                    |                                                                                          |
|                                                                      | Description Input Board @0:16                                                            |

LumaCAN Address: 0:16

Size: 16

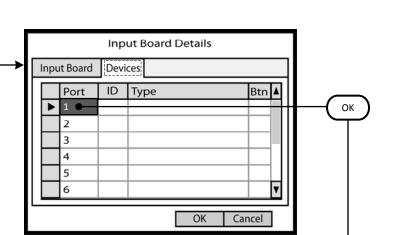

OK

۸

•

Cancel

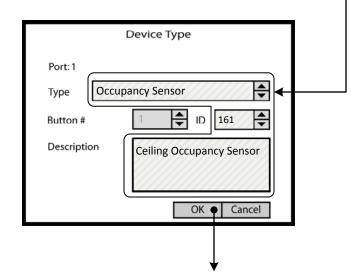

# Daylight Harvesting and Dimming Module BEHAVIOR 10 DETAILS

#### Step 2.4

The **Input Board Details** screen displays the number of inputs, the LumaCan address ID and the -**Description**- field. Enter job specific description in this field.

Once the correct information is entered, use the RIGHT arrow to move to the -**Devices**- tab at the top of the screen.

<u>Understanding the Screen</u> The other onscreen buttons are: <**OK>** - Used to accept the entries <**Cancel>** - Used to discard entries

#### <u>Step 2.5</u>

The -**Devices**- tab reveals a list of the Input Ports on the AI Board being configured. Ports are numbered sequentially in quantities of 8 or 16. No data entry can be made on this screen. Highlight the Input Port number and press OK to enter the editing screen.

Use the UP or DOWN arrows on the keypad to navigate up or down the list. The scroll bar to the right indicates position on the list.

If the wrong device type appears on the list, highlight the Input Port number and press CLEAR on the keypad.

<u>Understanding the Screen</u> No devices have been configured for this AI board. The onscreen buttons are: <**OK**> - Used to accept the entries <**Cancel**> - Used to discard entries

#### Step 2.6

The Device Type screen is used to select the type of device that is wired to the input port. Use the UP and DOWN arrows on the keypad to display the desired device.

The Description field should be used to document the location of the device.

#### Understanding the Screen

The -Button #- is available for display purposes only and does not have any configuration value. The description is limited to 25 characters.

The -ID- is available for display purposes only and does not have any configuration value. It can be used to match the numbering on project drawings. Maximum value is 1000.

Next

<Add> On screen button. -Name- Label of on onscreen entry field NEXT Button on keypad

Details S

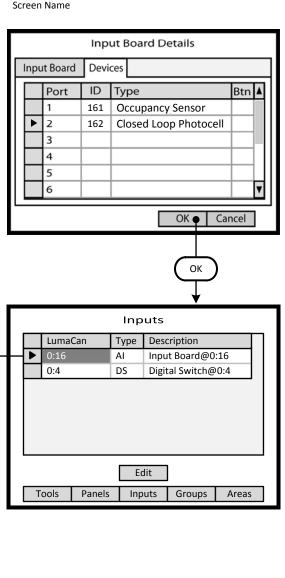

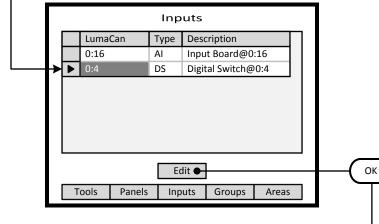

# <u>Step 2.8</u>

A populated **Input Board Details** screen will look as shown here. The Input Ports can be configured in any order as necessary.

- <u>Understanding the Screen</u> Only Ports 1 & 2 are populated.
- The ID numbers are for information purposes. They can be any number that makes sense to the user. The system only stores these numbers and does not use them for any function other than identification.

The 'Btn" column will be populated with switch button numbers if Low Voltage Switches are configured at the Port location.

The other onscreen buttons are: <**OK>** - Used to accept the entries <**Cancel**> - Used to discard entries

# <u>Step 2.9</u>

The **Inputs** listing shows a Digital Switch at LumaCan ID 4. This is a 4 button Digital Switch to be used for Dimming control. Highlight the device and move the indicator to the appropriate device line. Use the UP and DOWN arrows to move about the list. Use NEXT to navigate to the **<Edit>** button.

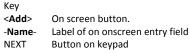

Details Screen Name

ОК

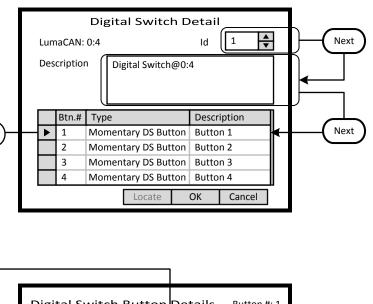

# <u>Step 2.10</u>

The **Digital Switch Detail** screen provides an ID setting for informational purposes. This can match the switch number on the building floor plan. For this exercise this will be set to 12.

A switch -**Description**- field is provided that can be filled with a maximum of 25 characters of information.

Button function must be configured. Highlight the Button number and press OK to enter the editing screen. These fields fill the list on the previous screen.

Use the UP or DOWN arrows on the keypad to navigate up or down the list.

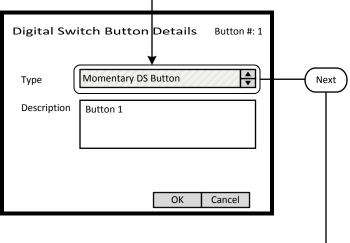

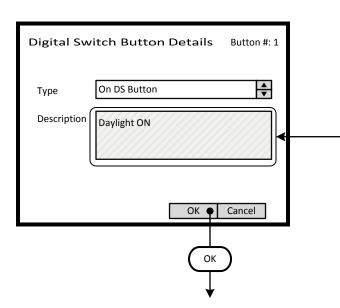

# <u>Step 2.11</u>

The Digital Switch Button Details screen is used to configure the individual button function and to name the button. Use the UP and DOWN arrows on the keypad to display the desired button function.

The Description field should be used to document the function of the individual buttons. This field is for user reference only.

Understanding the Screen The type options are: Momentary DS Button On DS Button Bright DS Button Dim DS Button Off DS Button Кеу

<Add> On screen button. -Name- Label of on onscreen entry field NEXT Button on keypad

0:16

► 0:4

Tools

Panels

AI DS

Edit

Inputs

Details Screen Name

**Digital Switch Detail** ▲ ▼ LumaCAN: 0:4 Id 12 Description Dimming Zone 1 Btn.# Type Description On DS Button Daylight On ► 1 2 **Bright DS Button** Bright Btn **Dim DS Button** Dim Btn 3 4 Off DS Button Daylight Off Locate ок 🎈 Cancel ОК Inputs LumaCan Туре Description

Input Board@0:16

Groups

Areas

Dimming Zone 1

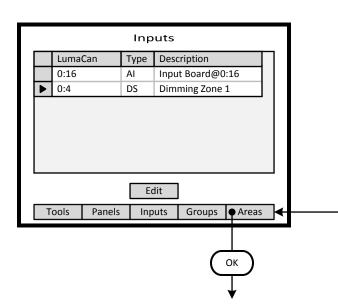

#### Step 2.12

This illustration shows the recommended configuration for a Digital Switch used for dimming control application. The button Type fields should match those shown. Each field should be adjusted individually. Button descriptions are entered on the Button Detail Screen shown previous.

Use the UP or DOWN arrows on the keypad to navigate up or down the list.

Use NEXT and BACK to navigate between sections on the screen.

<u>Understanding the Screen</u> The ID number are for information purposes and can be used to match assigned project switch numbers.

# <u>Step 2.13</u>

Next

The Inputs list has a Digital Switch at ID 4 and is described as Dimming Zone 1.

Use the UP and DOWN arrows to move about the list. Use NEXT to navigate to the **<Areas>** button.

# <u>Step 2.14</u>

The Inputs list has an Low Voltage Input Board (AI) at LumaCan ID 16 and a Digital Switch (DS) at LumaCan ID 4 that is described as Dimming Zone 1.

Use NEXT to navigate to the **<Areas>** button. Press OK to advance to the Areas maintenance screen.

Step 3: Create an Area

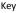

<Add> On screen button. -Name- Label of on onscreen entry field NEXT Button on keypad

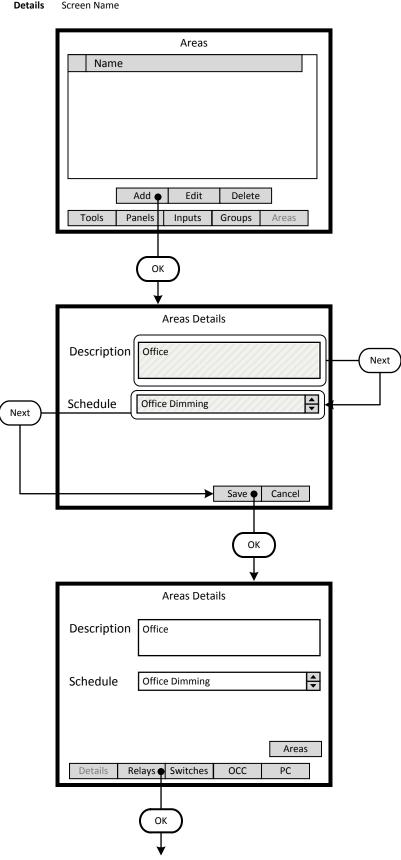

# Step 3.1

The **Areas** screen lists all the current Areas available in the system. At this step there are no existing Areas. To create a new Area navigate to the <**Add**> onscreen button and press OK.

| <u>Understan</u>  | ding the Screen                                   |
|-------------------|---------------------------------------------------|
| There are r       | no Areas in this system.                          |
| Descriptior       | n of the onscreen buttons:                        |
| <edit></edit>     | selecting this onscreen button will allow         |
|                   | editing of the highlighted Area in the list.      |
| <delete></delete> | selecting this onscreen button will permanently   |
|                   | remove the highlighted Area from the list.        |
| <tools></tools>   | use to navigate to the System Tools screen.       |
| <panels></panels> | use to navigate to the Relay Panel Detail Screen  |
| <groups></groups> | use to navigate to the Group building screen      |
| <areas></areas>   | use to navigate to the Areas configuration screen |
|                   | 5 55                                              |

#### <u>Step 3.2</u>

Enter the desired Area name and detail in the **-Description-** field. Enter as much information as practical.

The Area must be assigned to a Schedule. An area can only be assigned to one schedule at a time. All of the available system Schedules will appear in the **-Schedule-** list box.

Understanding the Screen

To appear in the **-Schedule-** list box, Schedules must be created prior to entering this screen. See the "Create a Schedule" section.

Description of the onscreen buttons:

<Save> selecting this onscreen button will create the Area, save it, and add advance to the next screen

<Cancel> used to discard entries

# Step 3.3

The newly created Area will contain relays and associated control devices. Additional navigation buttons are available to navigate to screens that populate or edit the contents of the Area. To add relays to the Area, navigate to the **<Relay>** onscreen button and press OK.

Understanding the Screen

| <areas></areas>       | use to navigate to the Areas list screen   |
|-----------------------|--------------------------------------------|
| <relays></relays>     | selecting this onscreen button will allow  |
|                       | the addition/editing of assigned relays    |
| <switches></switches> | selecting this onscreen button to add/edit |
|                       | assigned switches                          |
| < <b>0CC</b> >        | selecting this onscreen button to add/edit |
|                       |                                            |

- <OCC> selecting this onscreen button to add/edit assigned Occupancy Sensors
- <**PC**> selecting this onscreen button to add/edit assigned Photocells

<Add> On screen button. -Name-Label of on onscreen entry field NEXT Button on keypad

Details

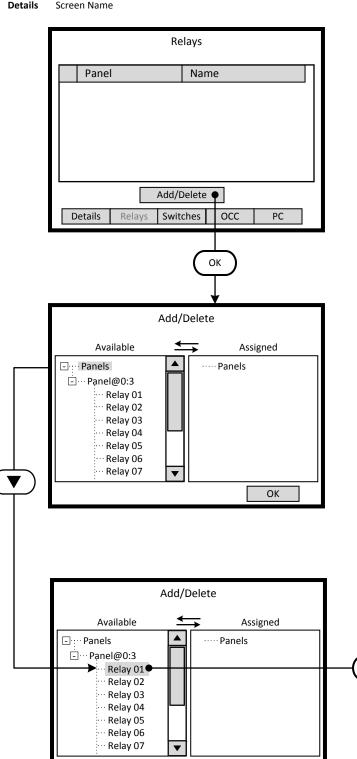

# Step 3.4

The **Relays** screen lists all the current relays assigned to the Area. To add a new relay to the Area navigate to the <Add/Delete> onscreen button and press OK.

Understanding the Screen There are currently no relays assigned to the Area.

#### Description of the onscreen buttons:

| <details></details>   | use to navigate to the Area Details screen |
|-----------------------|--------------------------------------------|
| <switches></switches> | selecting this onscreen button to add/edit |
|                       | assigned switches                          |
| < <b>0CC</b> >        | selecting this onscreen button to add/edit |
|                       | assigned Occupancy Sensors                 |
| <pc></pc>             | selecting this onscreen button to add/edit |
|                       | assigned Photocells                        |

# Step 3.5

The left side of the screen under the heading -Available- lists all of the relays that have not been assigned to an Area. If the desired relay is not on this list it has been assigned to another Area. Relays are displayed according to the panel they are installed in. All unassigned relays in the system can be seen on this list.

Understanding the Screen

Complete panels may be collapsed by highlighting name on the list pressing OK.

Description of the onscreen button:

<0K> selecting this onscreen button will save the selections made and return to the Relays list screen.

# Step 3.6

Þ

ОК

Relays are added to the Area by moving them from the -Available- list to the -Assigned- list. This is accomplished by highlighting the desired relay on the left side of the screen and using the right arrow to move it to the right side of the screen.

Understanding the Screen

Currently there are no relays assigned to this Area. Relays 01 through 07 are available for assignment. Relay 01 of Panel 3 has been selected as a candidate for assignment to the Area.

- <Add> On screen button.
- -Name- Label of on onscreen entry field NEXT Button on keypad

NEXT Button on key Details Screen Name

> Add/Delete Available Assigned - · · · · Panels -··· Panels - Panel@0:3 - Panel@0:3 Next Relay 02 Relay 01 Relay 03 Relay 04 Relay 05 Relay 06 Relay 07 Relay 08 • ок ◄ ОК Relays Panel Name Panel@0:3 Relay 01 Add/Delete Details Relays Switches OCC PC ОК ОК Areas Details Description Office • Office Dimming Schedule Areas Details Relays Switches<sub>I</sub> OCC PC ОК

# <u>Step 3.7</u>

Relays are deleted from the Area by moving them from the -**Assigned**- list to the -**Available**- list. This is accomplished by highlighting the desired relay on the right side of the screen and using the left arrow to move it to the right side of the screen. To accept the assignment, navigate to the -**OK**- onscreen button and press OK or Enter.

Understanding the Screen

Currently Relay 01 of Panel 3 has been assignment to the Area.

Relays 02 through 07 are available for assignment.

# <u>Step 3.8</u>

The -Relays- screen lists the relays assigned to the Area. This list will be displayed each time this section of the Area information is entered. The next common step is to add switch buttons to the Area.

Understanding the Screen

Currently only Relay 01 of Panel 3 has been assignment to the Area.

There are two navigating paths to the next screen. Using the <**Switches**> onscreen button skips a screen and goes directly to the **-Switches**- screen.

Description of the onscreen buttons:

| <details></details>   | use to navigate to the -Area Details- screen        |
|-----------------------|-----------------------------------------------------|
| <switches></switches> | use to navigate to the - <b>Switches</b> - screen   |
| < <b>0CC</b> >        | use to navigate to the -Occupancy Sensors-          |
|                       | screen                                              |
| < <b>PC</b> >         | use to navigate to the - <b>Photocells</b> - screen |

ОК

- <Add> On screen button. -Name- Label of on onscreen entry field NEXT Button on keypad
- Details Screen Name

Step 4: Switch Buttons

# Id Input Button Add Delete Edit Details Relays OCC PC Switches Add Switch to Area Id Input Button Dimming Zone 1 Daylight On 12 **Dimming Zone 1** Bright Btn 12 Dimming Zone 1 Dim Btn Daylight Off 12 Dimming Zone 1 Add 🌒 Cancel ОК Switches Id Input Button 12 Dimming Zone 1 Daylight On

Add

Relays

Details

Edit 单

Switches

Delete

OCC

PC

Switches

#### Step 4.1

The -**Switches**- screen lists the switch buttons assigned to the Area. This list will be displayed each time this section of the Area information is entered. The next common step is to add switch buttons to the Area.

Understanding the Screen

Currently there are no switch buttons assigned to the Area.

Description of the onscreen buttons:

|                     | -,                                                    |
|---------------------|-------------------------------------------------------|
| <details></details> | use to navigate to the - <b>Area Details</b> - screen |
| <relays></relays>   | use to navigate to the - <b>Relays</b> - screen       |
| < <b>0CC</b> >      | use to navigate to the -Occupancy Sensors-            |
|                     | screen                                                |
| < <b>PC</b> >       | use to navigate to the - <b>Photocells</b> - screen   |
|                     |                                                       |

#### <u>Step 4.2</u>

The -Add Switch to Area- screen lists the available and unassigned switch buttons for the system. As a switch button is assigned to an Area, it is removed from this list.

Understanding the Screen

The highlighted button, button 1 of the switch at LumaCan address 4 can be added to the Area by selecting the <**Add**> onscreen button.

Description of the onscreen buttons: <**Cancel**> use to navigate to the -**Area Details**- screen

# <u>Step 4.3</u>

The -**Switches**- screen lists the switch buttons assigned to the Area. This list will be displayed each time this section of the Area information is entered.

Understanding the Screen

Currently button 1 of the switch at LumaCan address 4 is assigned to the Area.

Description of the onscreen buttons:

| <add></add>         | use to navigate to the -Add Switch to Area-         |
|---------------------|-----------------------------------------------------|
|                     | screen                                              |
| <delete></delete>   | use to delete the highlighted button                |
| <details></details> | use to navigate to the -Area Details- screen        |
| <relays></relays>   | use to navigate to the - <b>Relays</b> - screen     |
| < <b>0CC</b> >      | use to navigate to the -Occupancy Sensors-          |
|                     | screen                                              |
| < <b>PC</b> >       | use to navigate to the - <b>Photocells</b> - screen |

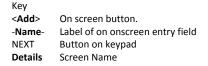

# **Digital Switch Button Details** Type: On DS Button Button #: 1 Next Id: 12 Initial Level 150% Next • Delay Override N/A Daylight On Description Relay / Group Next ОК Cancel ОК Add/Delete Available Assigned - ···· Panels Panels Groups - Panel@0:3 ··· Relay 01 Groups ОК Add/Delete Available Assigned - Panels Panels

- Panel@0:3

Groups

Relay 01

····· Groups

ОК

# <u>Step 4.4</u>

This screen configures the characteristics of the switch button. The -**Relay / Group**- list will be populated with the corresponding controlled relays or groups.

- <u>Understanding the Screen</u> The -**Description**- field can be edited on this screen. Information from the **Digital Switch Detail** screen will be displayed here. Ignore the settings of -**Initial Level**-, -**Delay**- and -**Override**-.
- Description of the onscreen buttons:

   <OK>
   save the selections made and return to the Switches list screen.

   <Cancel>
   use to discard entries and return to previous screen

#### <u>Step 4.5</u>

The left side of the screen under the heading -**Available**- lists all of the relays that have been assigned to an Area. If the desired relay is not on this list it has not been assigned to this Area. Relays are displayed according to the panel they are installed in. Use the navigation keypad to highlight the desired relay.

Understanding the Screen

Complete panels may be collapsed by highlighting name on the list pressing OK.

Description of the onscreen button:

<OK> selecting this onscreen button will save the selections made and return to the **Relays** list screen.

# Step 4.6

Relays are assigned to the Switch button by moving them from the **-Available**- list to the **-Assigned**- list. This is accomplished by highlighting the desired relay on the left side of the screen and using the right arrow to move it to the right side of the screen.

Understanding the Screen

Currently there are no relays assigned to this Switch Button. Relay 01 of Panel 3 has been selected as a candidate for assignment to the Switch Button.

ОК

- <Add> On screen button. -Name- Label of on onscreen entry field NEXT Button on keypad
- NEXT Button on key Details Screen Name

Add/Delete Available Assigned - · · · · Panels - · · · Panels Panel@0:3 ⊡ ··· Panel@0:3 .... Relay 01 ····· Groups Groups ОК • ОК **Digital Switch Button Details** Type: On DS Button Button #: 1 ▲ ▼ Initial Level 50% Id: 12 **▲** N/A ŧ Delay Override Description Daylight On Relay / Group Relay 01 Add/Dolot ОК Cancel ОК Switches Id Input Button 12 Dimming Zone 1 Daylight On 🗕 Add Edit Delete Details Relays Switches OCC PC

# Step 4.7

Relay 01 is assigned to the control of the Switch Button. To remove it, highlight the relay in the **-Assigned-** list and press the Left arrow button of the navigation keypad. The relay will move back to the **-Available-** list on the left side of the screen.

#### Understanding the Screen

Relay 01 of Panel 3 has is assigned to the Switch Button. No other relays are currently available in the Area.

 Description of the onscreen buttons:

 <OK>
 use to accept entries and navigate to the

 -Digital Switch Button Details- screen

# <u>Step 4.8</u>

Relay 01 is assigned to the control of the Switch Button 1. To remove it, highlight the relay in the **-Assigned-** list and press the Left arrow button of the navigation keypad. The relay will move back to the **-Available-** list on the left side of the screen.

Understanding the Screen

Relay 01 of Panel 3 has is assigned to the Switch Button. Relay 01 of Panel 3 will start daylight harvesting when button 1 of switch ID: 12 is pressed.

The settings of -**Initial Level**-, -**Delay**- and -**Override**- do not apply.

Description of the onscreen buttons:

- <OK> use to accept entries and navigate to the -Switches- screen
- <**Cancel>** use to abandon entries and navigate to the -Switches- screen

#### Step 4.9

All four of the Buttons for the Switch must be assigned to the Area. This summary list will be displayed each time this section of the Area information is entered. Navigate to the **<Add>** button and press **OK** button on the keypad.

Understanding the Screen

| onuerstunum         | <u>y life Screen</u>                                  |
|---------------------|-------------------------------------------------------|
| Currently the       | re is one switch button assigned to the Area.         |
| Description of      | f the onscreen buttons:                               |
| <edit></edit>       | use to navigate to the -Digital Switch Button         |
|                     | Details- screen to make modifications to              |
|                     | settings of the highlighted button                    |
| <delete></delete>   | use to delete the highlighted button from the         |
|                     | Area                                                  |
| <details></details> | use to navigate to the - <b>Area Details</b> - screen |
| <relays></relays>   | use to navigate to the - <b>Relays</b> - screen       |
| <0CC>               | use to navigate to the -Occupancy Sensors-            |
|                     | screen                                                |
| < <b>PC</b> >       | use to navigate to the - <b>Photocells</b> - screen   |
|                     |                                                       |

<Add> On screen button. -Name-Label of on onscreen entry field NEXT Button on keypad Screen Name

Details

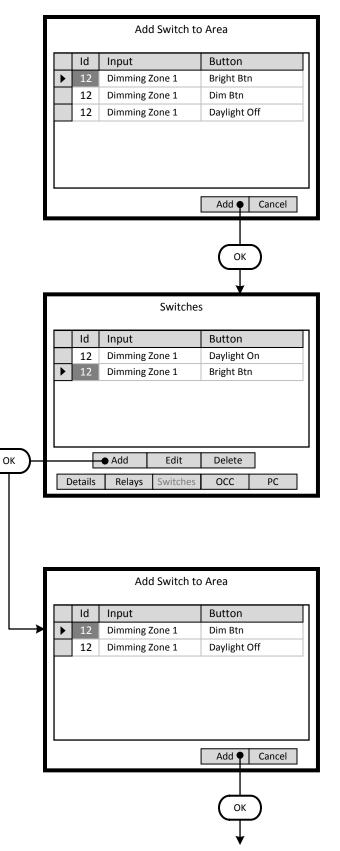

# Step 4.10

The -Add Switch to Area- screen lists the available and unassigned switch buttons for the system. As a switch button is assigned to an Area, it is removed from this list.

#### Understanding the Screen

The highlighted button, Bright Btn button of the switch ID 12 at LumaCan address 4 can be added to the Area by selecting the <**Add**> onscreen button.

Description of the onscreen buttons: <Cancel> use to navigate to the -Area Details- screen

#### Step 4.11

The -Switches- screen lists the switch buttons assigned to the Area. This summary list will be increase as each button is added.

Understanding the Screen

Currently 2 buttons are assigned; Daylight On, Bright Btn of switch ID 12 at LumaCan address 4.

Description of the onscreen buttons:

| <add></add>         | use to navigate to the -Add Switch to Area-           |
|---------------------|-------------------------------------------------------|
|                     | screen                                                |
| <delete></delete>   | use to delete the highlighted button                  |
| <details></details> | use to navigate to the - <b>Area Details</b> - screen |
| <relays></relays>   | use to navigate to the - <b>Relays</b> - screen       |
| < <b>0CC</b> >      | use to navigate to the -Occupancy Sensors-            |
|                     | screen                                                |
| <pc></pc>           | use to navigate to the - <b>Photocells</b> - screen   |

#### Step 4.12

Continue to add all of the relevant buttons to the Area.

#### Understanding the Screen

The highlighted button, Dim Btn button of the switch ID 12 at LumaCan address 4 can be added to the Area by selecting the <**Add**> onscreen button.

Description of the onscreen buttons:

<Cancel> use to navigate to the -Area Detailsscreen

<Add> On screen button. -Name- Label of on onscreen entry field NEXT Button on keypad

Details Screen Name

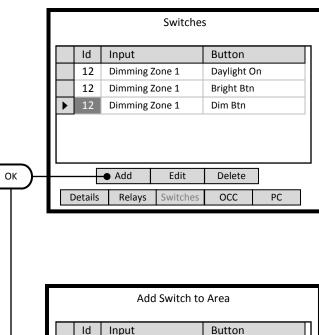

# Add Switch to Area

ОК

Switches Id Button Input 12 Dimming Zone 1 Daylight On ▶ 12 Dimming Zone 1 Bright Btn 12 Dimming Zone 1 Dim Btn 12 Dimming Zone 1 Daylight Off Edit Add Delete Details occ PC Relays Switch

#### Step 4.13

The -**Switches**- screen lists the switch buttons assigned to the Area. This summary list will be increase as each button is added.

Understanding the Screen

Currently 3 buttons are assigned; Daylight On, Bright Btn, Dim Btn of switch ID 12 at LumaCan address 4.

Description of the onscreen buttons:

| <add></add>         | use to navigate to the -Add Switch to Area-           |
|---------------------|-------------------------------------------------------|
|                     | screen                                                |
| <delete></delete>   | use to delete the highlighted button                  |
| <details></details> | use to navigate to the - <b>Area Details</b> - screen |
| <relays></relays>   | use to navigate to the - <b>Relays</b> - screen       |
| < <b>0CC</b> >      | use to navigate to the -Occupancy Sensors-            |
|                     | screen                                                |
| < <b>PC</b> >       | use to navigate to the - <b>Photocells</b> - screen   |

# <u>Step 4.14</u>

Continue to add all of the relevant buttons to the Area.

#### Understanding the Screen

The highlighted button, Daylight Off button of the switch ID 12 at LumaCan address 4 can be added to the Area by selecting the <**Add**> onscreen button.

Description of the onscreen buttons:

<Cancel> use to navigate to the -Area Detailsscreen

# <u>Step 4.15</u>

All four of the buttons for the switch have been added to the Area. Each of the buttons must be assigned to the relay to be controlled. The Daylight On button was previously configured in Step 4.4. Navigate to the **<Edit>** button and press **OK** button on the keypad to configure each button of the remaining three buttons.

Currently there is one switch button assigned to the Area. Description of the onscreen buttons: <Delete> use to delete the highlighted button from the

| VDelete/            | use to delete the myninghted batton from the    |
|---------------------|-------------------------------------------------|
|                     | Area                                            |
| <details></details> | use to navigate to the -Area Details- screen    |
| <relays></relays>   | use to navigate to the - <b>Relays</b> - screen |
| < <b>0CC</b> >      | use to navigate to the -Occupancy Sensors-      |
|                     | screen                                          |

<PC> use to navigate to the -Photocells- screen

<Add> On screen button. -Name-Label of on onscreen entry field NEXT Button on keypad Screen Name

Details

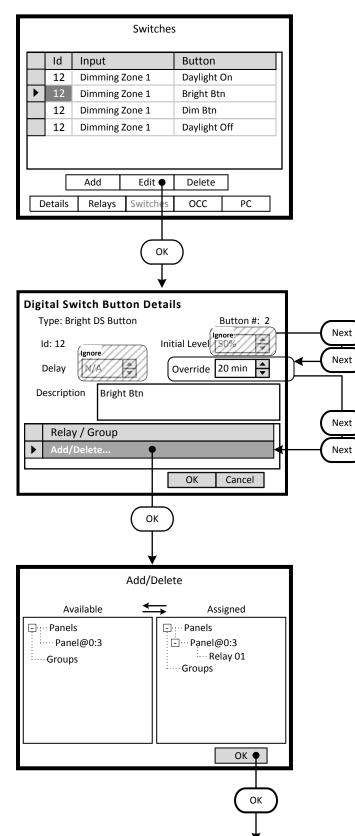

# <u>Step 4.16</u>

The three new buttons listed on the -Switches- screen require configuration. Highlight the desired button and navigate to the <Edit> onscreen button.

#### Understanding the Screen

Currently all buttons of the switch at LumaCan address 4 are assigned to the Area.

Description of the onscreen buttons:

#### Step 4.17

The Bright DS button will temporarily increase the light level from the Target Level of the photocell. The -Override- field is set for the duration that the Bright manual override is active. At the conclusion of this interval, the zone will return to the photocell Target Level. The -Relay / Group- list will be populated with the corresponding controlled relays or groups.

Understanding the Screen

| Ignore the sett   | ings of - <b>Initial Level</b> - and - <b>Delay</b> |
|-------------------|-----------------------------------------------------|
| Description of    | the onscreen buttons:                               |
| < <b>OK</b> >     | save the selections made and return to the          |
|                   | Switches list screen.                               |
| <cancel></cancel> | use to discard entries and return to previous       |
|                   | screen                                              |
|                   |                                                     |

#### Step 4.18

Use the instructions outlined in Steps 4.5 through 4.7 to assign Relay 01 to the control of the Switch Button.

To remove it, highlight the relay in the -Assigned- list and press the Left arrow button of the navigation keypad. The relay will move back to the -Available- list on the left side of the screen.

#### Understanding the Screen

Relay 01 of Panel 3 has is assigned to the Switch Button. No other relays are currently available in the Area.

#### Description of the onscreen buttons:

use to accept entries and navigate to the <0K> -Digital Switch Button Details- screen

<Add> On screen button. -Name- Label of on onscreen entry field NEXT Button on keypad

Screen Name

Details

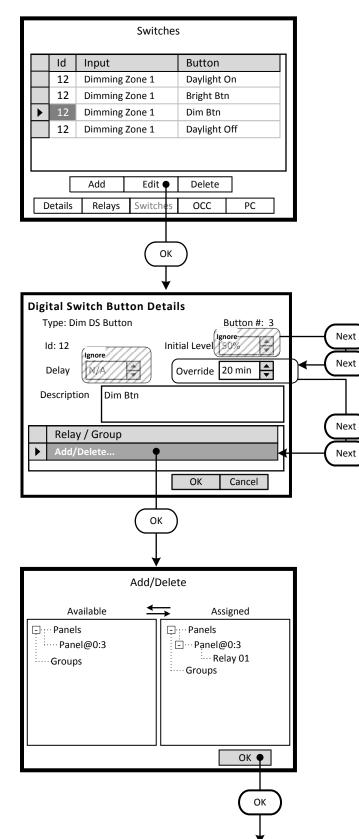

# Step 4.19

Configure the next button listed on the -**Switches**- screen. Highlight the desired button and navigate to the **<Edit>** onscreen button.

#### Understanding the Screen

Currently all buttons of the switch at LumaCan address 4 are assigned to the Area.

Description of the onscreen buttons:

| <add></add>         | use to navigate to the -Add Switch to Area-           |
|---------------------|-------------------------------------------------------|
|                     | screen                                                |
| <delete></delete>   | use to delete the highlighted button                  |
| <details></details> | use to navigate to the - <b>Area Details</b> - screen |
| <relays></relays>   | use to navigate to the - <b>Relays</b> - screen       |
| < <b>0CC</b> >      | use to navigate to the -Occupancy Sensors-            |
|                     | screen                                                |
| < <b>PC</b> >       | use to navigate to the - <b>Photocells</b> - screen   |
|                     |                                                       |

#### Step 4.20

The Bright DS button will temporarily decrease the light level from the Target Level of the photocell. The -**Override**- field is set for the duration that the Dim manual override is active. At the conclusion of this interval, the zone will return to the photocell Target Level. The -**Relay / Group**- list will be populated with the corresponding controlled relays or groups.

Understanding the Screen

| Ignore the settings of -Initial Level- and -Delay |                                               |
|---------------------------------------------------|-----------------------------------------------|
| Description of the onscreen buttons:              |                                               |
| < <b>OK</b> >                                     | save the selections made and return to the    |
|                                                   | Switches list screen.                         |
| <cancel></cancel>                                 | use to discard entries and return to previous |
|                                                   | screen                                        |

#### Step 4.21

Use the instructions outlined in Steps 4.5 through 4.7 to assign Relay 01 to the control of the Switch Button.

To remove it, highlight the relay in the **-Assigned**- list and press the Left arrow button of the navigation keypad. The relay will move back to the **-Available**- list on the left side of the screen.

#### Understanding the Screen

Relay 01 of Panel 3 has is assigned to the Switch Button. No other relays are currently available in the Area.

Description of the onscreen buttons:

<OK> use to accept entries and navigate to the -Digital Switch Button Details- screen

<Add> On screen button. -Name-Label of on onscreen entry field NEXT Button on keypad Screen Name

Details

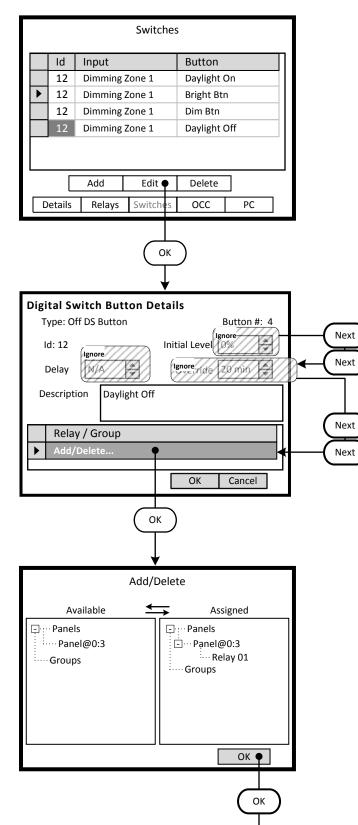

# Step 4.22

The three new buttons listed on the -Switches- screen require configuration. Highlight the desired button and navigate to the <Edit> onscreen button.

#### Understanding the Screen

Currently all buttons of the switch at LumaCan address 4 are assigned to the Area.

Description of the onscreen buttons:

| <add></add>         | use to navigate to the -Add Switch to Area-         |
|---------------------|-----------------------------------------------------|
|                     | screen                                              |
| <delete></delete>   | use to delete the highlighted button                |
| <details></details> | use to navigate to the -Area Details- screen        |
| <relays></relays>   | use to navigate to the - <b>Relays</b> - screen     |
| < <b>0CC</b> >      | use to navigate to the -Occupancy Sensors-          |
|                     | screen                                              |
| < <b>PC</b> >       | use to navigate to the - <b>Photocells</b> - screen |

#### Step 4.23

The Off DS button will turn Off the zone. The light level will dim to zero output and turn off the relay. The -Relay / Group- list will be populated with the corresponding controlled relays or groups.

Understanding the Screen

Ignore the settings of -Initial Level-, -Delay- and -Override-.

Description of the onscreen buttons:

| < <b>OK</b> >     | save the selections made and return to the    |
|-------------------|-----------------------------------------------|
|                   | Switches list screen.                         |
| <cancel></cancel> | use to discard entries and return to previous |
|                   | screen                                        |

#### Step 4.24

Use the instructions outlined in Steps 4.5 through 4.7 to assign Relay 01 to the control of the Switch Button.

To remove it, highlight the relay in the -Assigned- list and press the Left arrow button of the navigation keypad. The relay will move back to the -Available- list on the left side of the screen.

#### Understanding the Screen

Relay 01 of Panel 3 has is assigned to the Switch Button. No other relays are currently available in the Area.

#### Description of the onscreen buttons:

use to accept entries and navigate to the <0K> -Digital Switch Button Details- screen

Step 4: Occupancy Sensor

#### Key

- <Add> On screen button. -Name-Label of on onscreen entry field NEXT Button on keypad
- Details

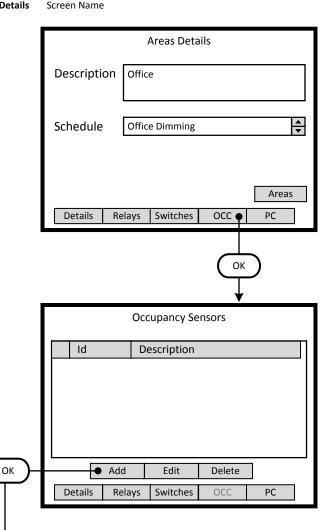

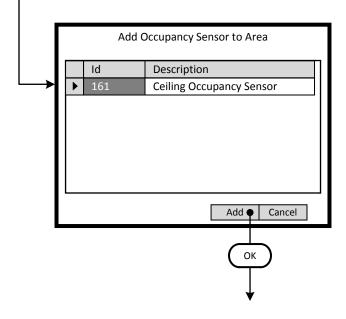

#### Step 5.1

The Office Dimming Area requires occupancy sensors assigned to control of the relay. To add occupancy sensors to the Area, navigate to the <**OCC**> onscreen button and press OK.

#### Understanding the Screen Description of the onscreen buttons: <Areas> use to navigate to the -Areas- list screen <Details> use to navigate to the -Area Details- screen <**Relays**> selecting this onscreen button will allow the addition/editing of assigned relays selecting this onscreen button to add/edit <Switches> assigned switches <PC> selecting this onscreen button to add/edit assigned Photocells

# Step 5.2

The -Occupancy Sensors- screen lists the sensors assigned to the Area. This list will be displayed each time this section of the Area information is entered. The next step is to add these devices to the Area.

#### Understanding the Screen

Currently there are no occupancy sensors assigned to the Area.

#### Description of the onscreen buttons:

| <details></details>   | use to navigate to the - <b>Area Details</b> - screen |
|-----------------------|-------------------------------------------------------|
| <relays></relays>     | use to navigate to the - <b>Relays</b> - screen       |
| <switches></switches> | use to navigate to the - <b>Switches</b> - screen     |
| < <b>PC</b> >         | use to navigate to the - <b>Photocells</b> - screen   |

# Step 5.3

The -Add Occupancy Sensor to Area- screen lists the available and yet unassigned occupancy sensors for the system. As an occupancy sensor is assigned to an Area, it is removed from this list.

#### Understanding the Screen

The highlighted occupancy sensor can be added to the Area by selecting the **<Add>** onscreen button.

Description of the onscreen buttons: <Cancel> use to navigate to the -Area Details- screen

<Add> On screen button. -Name- Label of on onscreen entry field NEXT Button on keypad

Screen Name

Details

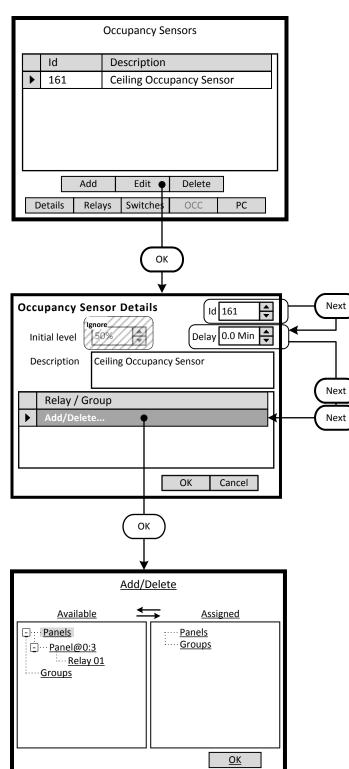

# Step 5.4

The -**Occupancy Sensors**- screen lists the sensors assigned to the Area. This device must be configured and have one or more relays assigned to it. Highlight the desired occupancy sensor and navigate to the **<Edit>** button.

#### Understanding the Screen

Currently there is only one occupancy sensor assigned to the Area.

#### Description of the onscreen buttons:

| <details></details>   | use to navigate to the -Area Details- screen        |
|-----------------------|-----------------------------------------------------|
| <relays></relays>     | use to navigate to the - <b>Relays</b> - screen     |
| <switches></switches> | use to navigate to the - <b>Switches</b> - screen   |
| < <b>PC</b> >         | use to navigate to the - <b>Photocells</b> - screen |

# <u>Step 5.5</u>

This screen configures the characteristics of the occupancy sensor.

The -**Delay**- setting is adjusted to provide a time delay after vacancy is determined by the sensor. The Off signal from the sensor will be received at the end of this delay period. The -**Relay / Group**- list will be populated with the corresponding controlled relays or groups.

#### Understanding the Screen

The -**Description**- field can be edited on this screen. The -**Id**- can be changed . Ignore the settings of -**Delay**- and -**Initial Level**-.

# <u>Step 5.5</u>

The left side of the screen under the heading -**Available**- lists all of the relays that have been assigned to an Area. If the desired relay is not on this list it has not been assigned to this Area. Relays are displayed according to the panel they are installed in. Use the navigation keypad to highlight the desired relay.

#### Understanding the Screen

Complete panels may be collapsed by highlighting name on the list pressing OK.

Description of the onscreen button:

<OK> selecting this onscreen button will save the selections made and return to the **Relays** list screen.

- <Add> On screen button. -Name- Label of on onscreen entry field
- NEXT Button on keypad
- Details Screen Name

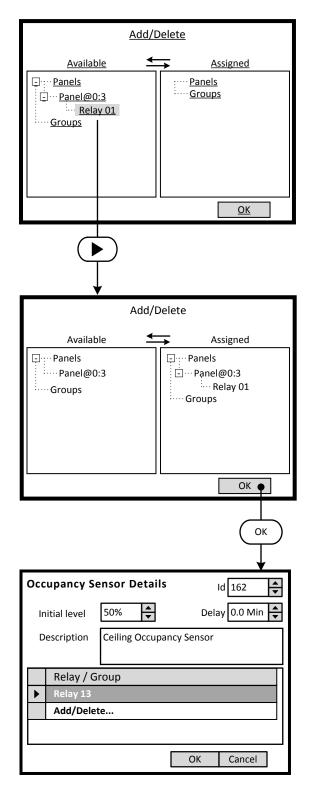

# Step 5.6

Relays are assigned to the occupancy sensor by moving them from the -**Available**- list to the -**Assigned**- list. This is accomplished by highlighting the desired relay on the left side of the screen and using the right arrow to move it to the right side of the screen.

Understanding the Screen

Currently there are no relays assigned to this occupancy sensor.

Relay 01 of Panel 3 has been selected as a candidate for assignment to the occupancy sensor.

Step 4: Photocell

#### Кеу

- <Add> On screen button. -Name- Label of on onscreen entry field NEXT Button on keypad
- Details Screen Name

Areas Details Description Office • Schedule Office Dimming Areas Details Relays Switches 000 PC • OK Photocells Id Туре Description

Edit

Switches

Delete

OCC

PC

|   |     | Add Photod  | cell to Area |        |   |
|---|-----|-------------|--------------|--------|---|
|   | Id  | Туре        | Description  | 1      | Π |
| ► | 162 | Closed Loop |              |        |   |
|   |     |             |              |        |   |
|   |     |             |              |        |   |
|   |     |             |              |        |   |
|   |     |             |              |        |   |
|   |     |             |              |        |   |
|   |     |             | Add •        | Cancel |   |
|   |     |             | Ок           |        |   |
|   |     |             | Ļ            |        |   |

Add

Relays

Details

ОК

#### Step 6.1

The Office Dimming Area requires a photocell assigned to control of the relay. The photocell is mandatory for Behaviors that involve a photocell in their control scheme. To add a photocell to the Area, navigate to the **<PC**> onscreen button and press OK.

# Understanding the Screen Description of the onscreen buttons: <Areas> use to navigate to the -Areas- list screen <Details> use to navigate to the -Area Details- screen <Relays> selecting this onscreen button will allow the addition/editing of assigned relays <Switches> selecting this onscreen button to add/edit assigned switches <OCC> selecting this onscreen button to add/edit assigned occupancy sensors

# <u>Step 6.2</u>

The -**Photocell**- screen lists the photocells assigned to the Area. This list will be displayed each time this section of the Area information is entered. The next step is to add these devices to the Area.

#### Understanding the Screen

Currently there are no Photocell assigned to the Area.

#### Description of the onscreen buttons:

| <details></details>   | use to navigate to the -Area Details- screen      |
|-----------------------|---------------------------------------------------|
| <relays></relays>     | use to navigate to the - <b>Relays</b> - screen   |
| <switches></switches> | use to navigate to the - <b>Switches</b> - screen |
| < <b>0CC</b> >        | use to navigate to the -Occupancy Sensors-        |
|                       | screen                                            |

# <u>Step 6.3</u>

The -Add Photocell to Area- screen lists the available and yet unassigned photocells for the system. As an photocell is assigned to an Area, it is removed from this list.

<u>Understanding the Screen</u> The highlighted photocell can be added to the Area by selecting the <**Add**> onscreen button.

Description of the onscreen buttons: <**Cancel**> use to navigate to the -**Area Details**- screen Кеу

<Add> On screen button. -Name- Label of on onscreen entry field NEXT Button on keypad

Details

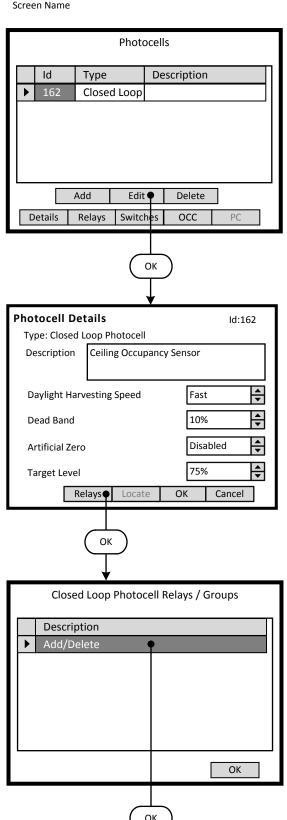

# Step 6.4

The -**Photocells**- screen lists the photocell assigned to the Area. This device must be configured and have one or more relays assigned to it. Highlight the desired photocell and navigate to the **<Edit>** button.

#### Understanding the Screen

. .

Currently there is only one photocell assigned to the Area.

| Description of t | he onscre | en I | but | to | ns: |  |
|------------------|-----------|------|-----|----|-----|--|
|                  |           |      |     |    |     |  |

| use to navigate to the -Area Details- screen      |
|---------------------------------------------------|
| use to navigate to the - <b>Relays</b> - screen   |
| use to navigate to the - <b>Switches</b> - screen |
| use to navigate to the -Occupancy Sensor-         |
| screen                                            |
|                                                   |

#### Step 6.5

This screen configures the characteristics of the Closed Loop Photocell.

The -**Daylight Harvesting Speed**- setting is the speed of response to measured changes in light level.

The -**Dead Band**- setting is applied to the target level to reduce sensitivity of the system relative to the target level. The -**Artificial Zero**- can be used to change the percentage of

output of the relay that represents the off value . The -**Target Level**- is the desired light level in the space. This is

the percentage of measured signal at the input terminals.

<u>Understanding the Screen</u> The -**Description**- field can be edited on this screen.

#### Step 6.6

This is a list of the assigned Relays or Groups in the Area. Use the navigation keypad to highlight the desired relay or option. Pressing the OK button with the highlight as shown, will advance to the **Add/Delete** screen

<u>Understanding the Screen</u> No Relays or Groups are assigned to the photocell.

Description of the onscreen button:

<OK> selecting this onscreen button will save the selections made and return to the Photocell Details screen.

- <Add> On screen button. -Name- Label of on onscreen entry field
- NEXT Button on keypad
- Details Screen Name

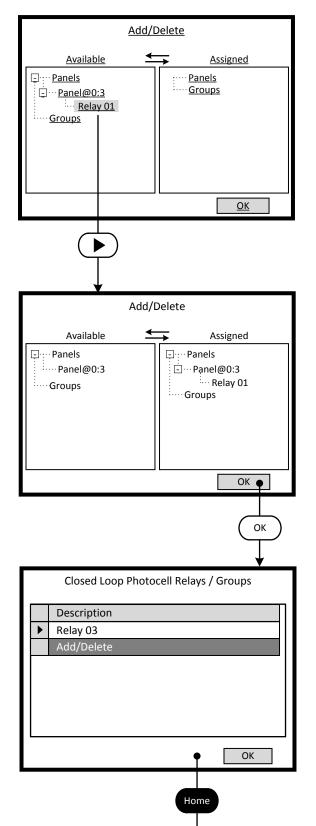

# Step 6.7

Relays are assigned to the Photocell by moving them from the -**Available**- list to the -**Assigned**- list. This is accomplished by highlighting the desired relay on the left side of the screen and using the right arrow to move it to the right side of the screen.

#### Understanding the Screen

Currently there are no relays assigned to this occupancy sensor.

Relay 01 of Panel 3 has been selected as a candidate for assignment to the occupancy sensor.

# <u>Step 6.8</u>

Relays are assigned to the Photocell by moving them from the -**Available**- list to the -**Assigned**- list. This is accomplished by highlighting the desired relay on the left side of the screen and using the right arrow to move it to the right side of the screen.

Understanding the Screen

Currently relay 01 of Panel 3 has been assigned to the photocell.

# <u>Step 6.9</u>

This is a list of the assigned Relays or Groups in the Area. Use the navigation keypad to highlight the desired relay or option. Pressing the OK button with the highlight as shown, will advance to the **Add/Delete** screen

This completes the set-up. Press HOME or follow the string of OK buttons back to the **Area** list.

<u>Understanding the Screen</u> Only one Relay is assigned to the photocell.

- Description of the onscreen button:
- <OK> selecting this onscreen button will save the selections made and return to the Photocell Details screen.

# Section 3 Support Information

# GreenMAX Programming Manual

| Definitions         |                                                                                                    | De             |
|---------------------|----------------------------------------------------------------------------------------------------|----------------|
| Agenda              | A pattern of Behaviors or list of Behavior Transitions<br>that cover a 24 hour period. Each Agenda provides a<br>maximum of 24 transitions for that period. Time<br>between Transitions can be as short as one minute<br>apart.                                                                                                    | Di             |
| Behavior            | A predefined control scheme that, when applied to<br>an Area, establishes the interactive priorities<br>among the input devices in that Area. Certain<br>behaviors can change device settings at the time of<br>Transition. The system will stay in the last Behavior<br>until the next Transition is triggered.                                                                                                   | Lu<br>Lo<br>Bo |
| Behavior Transition | A point in time that an Agenda triggers an<br>operational change to new Behavior. The transition<br>will only occur in an Area that is assigned to the<br>schedule.                                                                                                    | Cl<br>Pł       |
| Exceptions Calendar | This is a list of dates that requires specific Agenda<br>that is a departure from the scheduled default<br>Agenda. For example, a list of Holidays that require a<br>unique Agenda.                                                                                                    |                |
| Schedule            | This is a series of seven Agendas corresponding with<br>the days of the week. It is the fundamental or default<br>week that will routinely function. Agendas for dates<br>listed on the Exceptions Calendar will override the<br>default Agenda for that day.                                                                                                    | Oj<br>Pł       |
| Low Voltage Inputs  | Devices that interface with the controlled<br>environment to detect the presence or absence of<br>conditions or people. Devices include occupancy<br>sensors, photocells, low voltage switches, and<br>contact closures. These devices connect to a port on<br>the Low Voltage input card and operate at +24vdc.<br>The input signals from the devices are measured at 0<br>to +10vdc and can be analog or binary. |                |
| Analog Input        | This is a signal from a device that will vary in<br>voltage directly proportional to devices' measured<br>detection value. For example, a photocell is used to<br>measure the light level in a space. Full range or<br>maximum light level at the photocell will measure<br>+10vdc and conversely no light level will be 0vdc.                                                                                     |                |
| Binary Input        | This is a signal from a device that will only have two<br>state or measured voltage levels. Typically these<br>values will be +10vdc (full On signal) or 0vdc (Off<br>signal). An occupancy sensor provides this type of<br>signal, On when occupant is present or Off when no<br>occupant is sensed.                                                                                                    |                |
| Astronomical Clock  | This timing feature tracks the Sunset and Sunrise in<br>the Northern hemisphere as it seasonally changes.<br>The times change or update on a weekly basis. This<br>allows Behavior Transitions based on Sunset and<br>Sunrise times. Offsets from these times are also<br>programmable.                                                                                                    |                |
| Time/Date Clock     | This is the main system clock used to coordinate all<br>Behavior Transitions                                                                                                    |                |

Behavior Transitions.

| Definitions                |                                                                                                    |
|----------------------------|----------------------------------------------------------------------------------------------------|
| Digital Switch             | A manual control switch station that connects to the<br>system via the LumaCan network. They are available<br>in one, two, and four button configurations. Each<br>button on the Digital Switch is programmable for a<br>variety of functions and features.                                                                                                    |
| LumaCan                    | This is the communication network platform that interconnects all components in the system.                                                                                                    |
| Low Voltage Input<br>Board | This board provides the connection of Low Voltage devices to the system. This board is available in two sizes, 8 and 16 independent inputs.                                                                                                    |
| Closed Loop<br>Photocell   | This device measures the light in a specific space or<br>area and provides a proportional signal to the input<br>port. This device will typically measure the light on a<br>surface. It is used to drive the system response for<br>daylight harvesting functions. The light level<br>measured will be the sum of natural and artificial<br>light on the surface. A Target Level is the percentage<br>of measured range that the measured light should<br>maintain. The Closed Loop Photocell controls a single<br>zone. |
| Open Loop<br>Photocell     | This device measures the light level of a source of<br>natural light that is intended to illuminate an area. It<br>should be mounted facing toward the light source as<br>a glass Atrium or sky light. It will be used to vary the<br>artificial light output proportionally to the intensity<br>of the natural light. The Open Loop Photocell can be<br>used to control up to 8 zones with varying degrees<br>of dimming percentage.                                                                                    |

# **Photocell Signals and Calibration**

There are several types of photocells available for connection to the GreenMAX system. All photocells must operate at +24VDC and provide an input signal proportional to the foot-candle value being measured. This input signal must range between 0 and +10VDC. The selected photocell must match the application range of measurement.

The chart on this page illustrates the relationship between foot-candles and percentage of scale. Notice the following items:

- The maximum of the range is 100%, minimum is 0%.
- Each type of photocell has a unique maximum range value.
- The proportional values through the signal range while maintaining the relationship between percentage, voltage, and foot-candles.

| 100%   | 10 VDC        | 70 fc | 100 fc | 250 fc          | 1000 fc       | Maximum |
|--------|---------------|-------|--------|-----------------|---------------|---------|
| 90%    | 9 VDC         | 63 fc | 90 fc  | 225 fc          | 900 fc        |         |
| 80%    | 8 VDC         | 56 fc | 80 fc  | 200 fc          | 800 fc        |         |
| 70%    | 7 VDC         | 49 fc | 70 fc  | 175 fc          | 700 fc        |         |
| 60%    | 6 VDC         | 42 fc | 60 fc  | 150 fc          | 600 fc        |         |
| 50%    | 5 VDC         | 35 fc | 50 fc  | 125 fc          | 500 fc        | RANGE   |
| 40%    | 4 VDC         | 28 fc | 40 fc  | 100 fc          | 150 fc 400 fc | RA      |
| 30%    | 3 VDC         | 21 fc | 30 fc  | 75 fc           | 300 fc        |         |
| 20%    | 2 VDC         | 14 fc | 20 fc  | 50 fc           | 200 fc        |         |
| 10%    | 1 VDC         | 7 fc  | 10 fc  | 25 fc           | 100 fc        |         |
| 0%     | 0 VDC         | 0 fc  | 0 fc   | 0 fc            | 0 fc          |         |
| l<br>S | nput<br>ignal | ODCOP | PCIND  | PCOUT           | PCATR         | Minimum |
|        |               |       |        | Photocell Types |               |         |

# Low Voltage Connection Diagrams

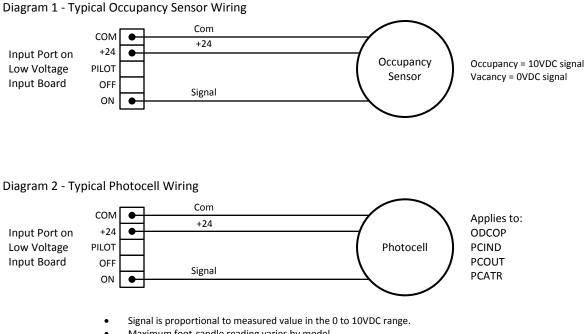

Maximum foot-candle reading varies by model.

Diagram 3 - Typical Dimming Module Wiring

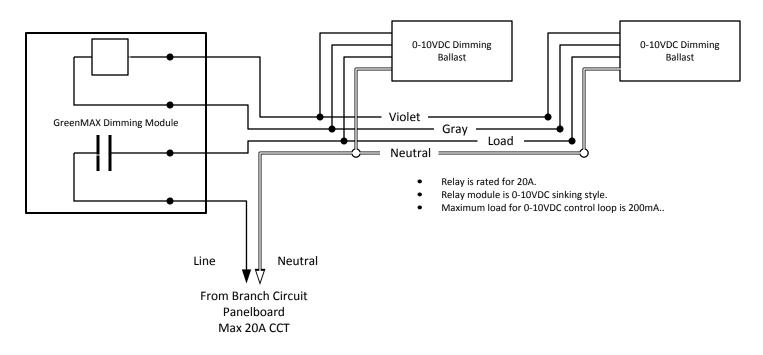

| GREENMAX™Multiple Occupancy SensorCreated by :Kevin Parson<br>Leviton Man<br>Date:WIRING DIAGRAMS AND DETAILSPower Options #1 & 2Date:Feb 22, 2012 |
|----------------------------------------------------------------------------------------------------|
|----------------------------------------------------------------------------------------------------|

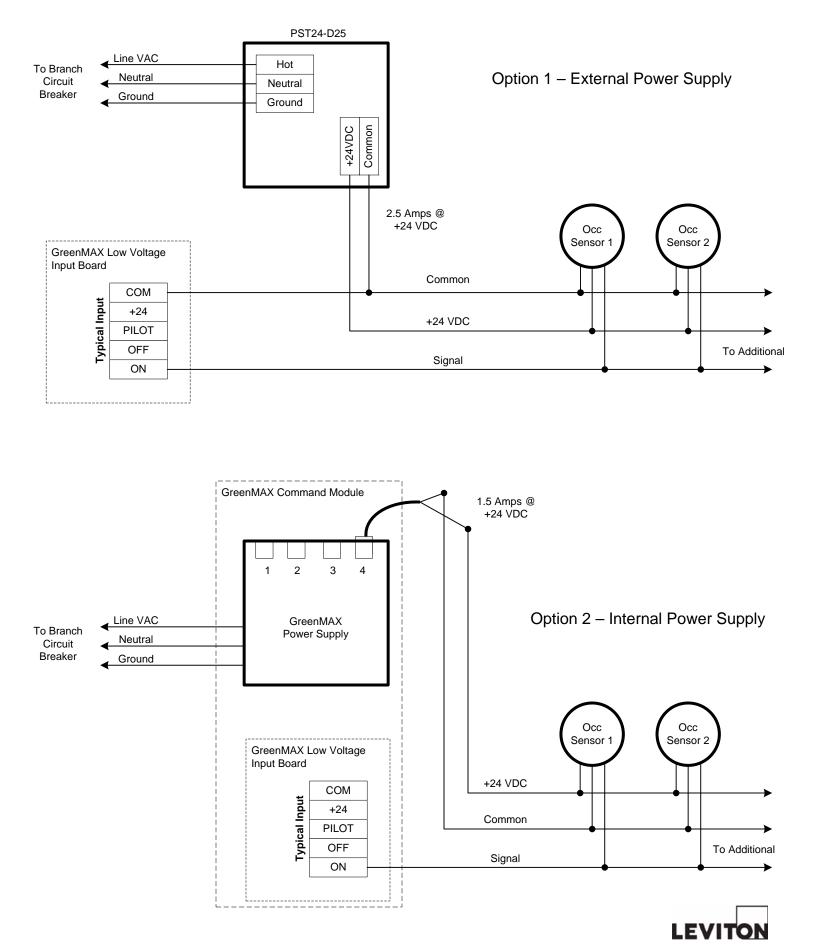

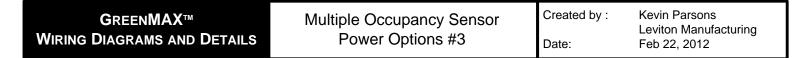

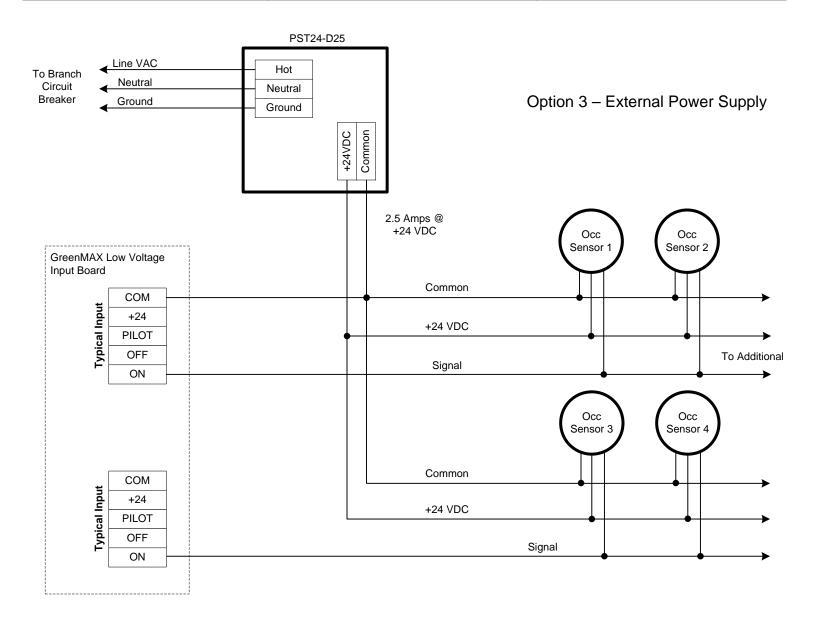

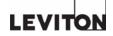

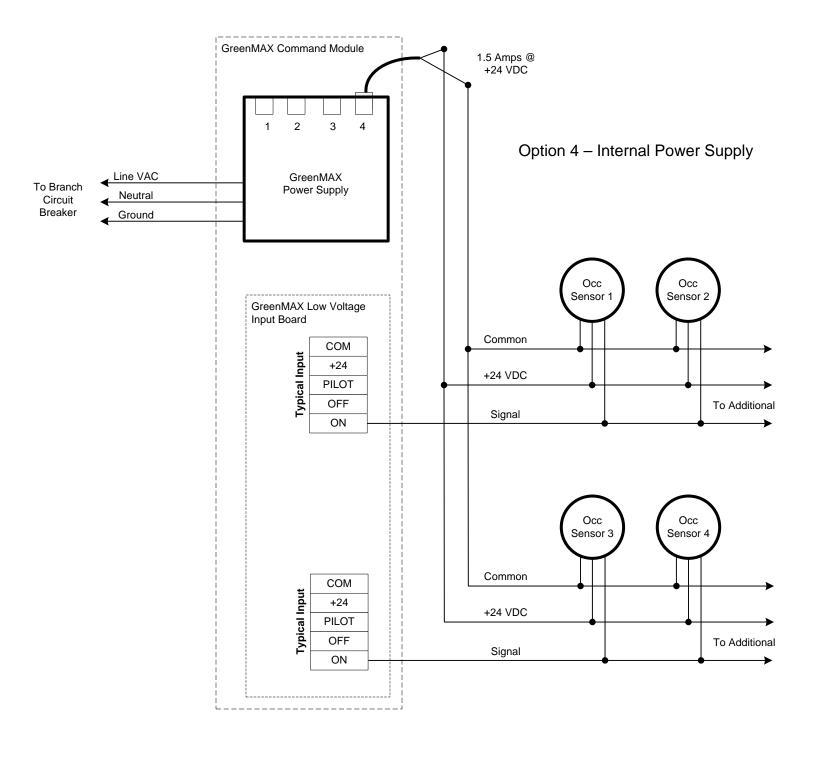

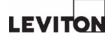

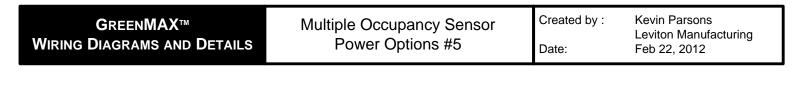

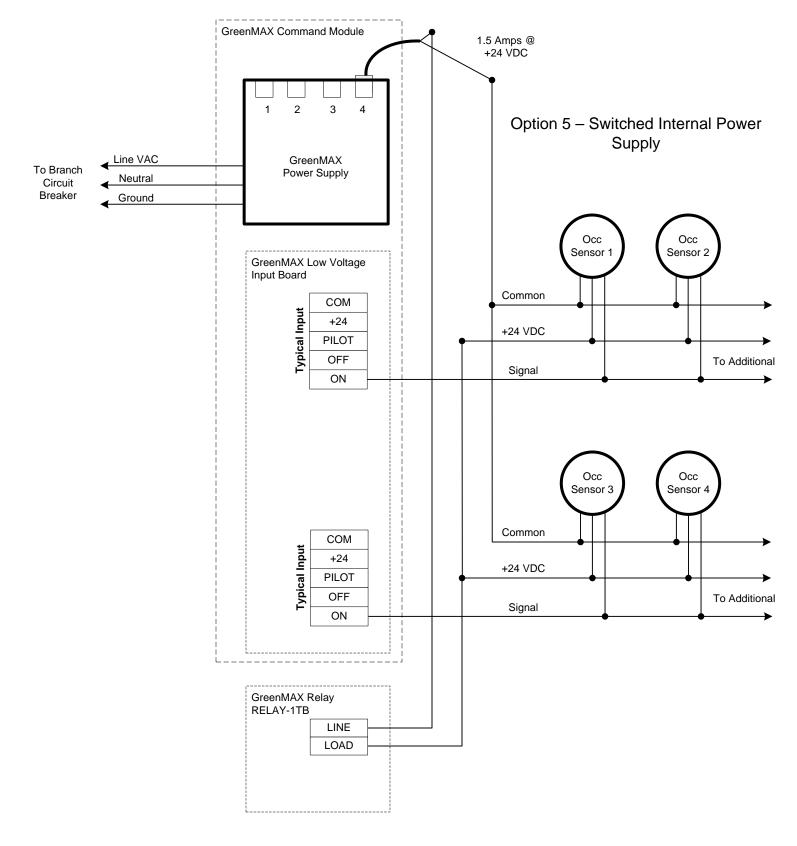

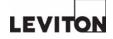

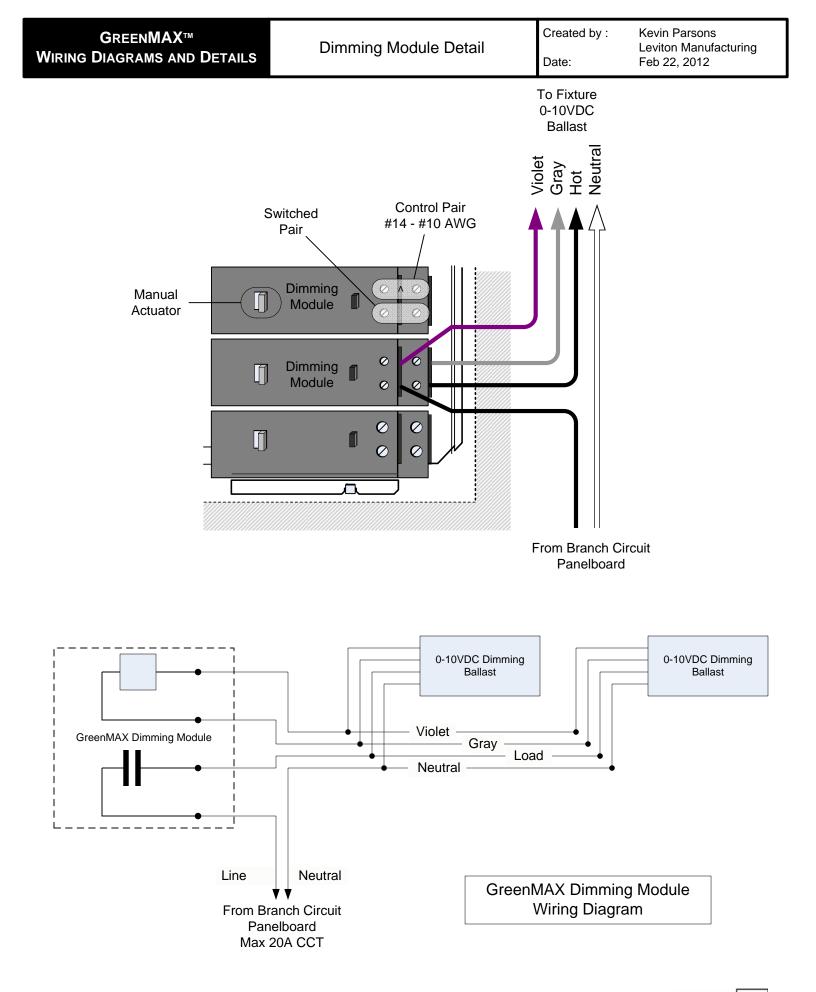

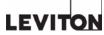

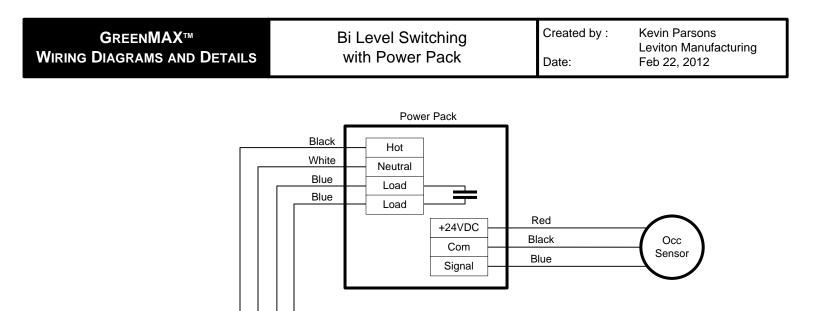

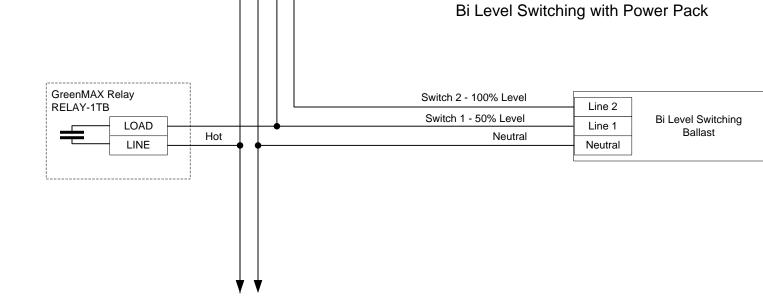

To Branch Circuit Breaker

LEVITON

| GREENMAX™                   | Bi Level Switching | Created by : | Kevin Parsons<br>Leviton Manufacturing |
|-----------------------------|--------------------|--------------|----------------------------------------|
| WIRING DIAGRAMS AND DETAILS | With Dual Relays   | Date:        | Feb 22, 2012                           |

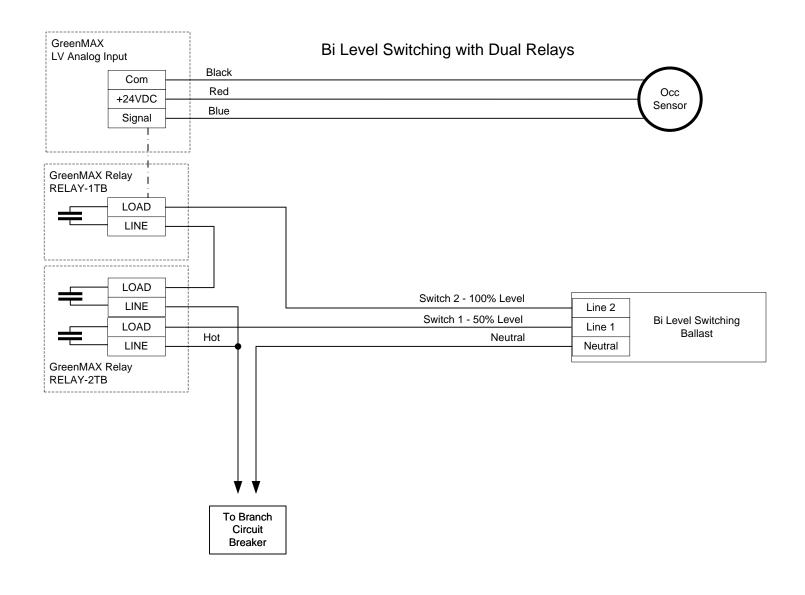

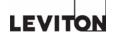

| GREENMAX™<br>WIRING DIAGRAMS AND DETAILS | Daylight Harvesting<br>Option 1 | Created by :<br>Date: | Kevin Parsons<br>Leviton Manufacturing<br>Feb 22, 2012 |
|------------------------------------------|---------------------------------|-----------------------|--------------------------------------------------------|
|                                          |                                 |                       |                                                        |

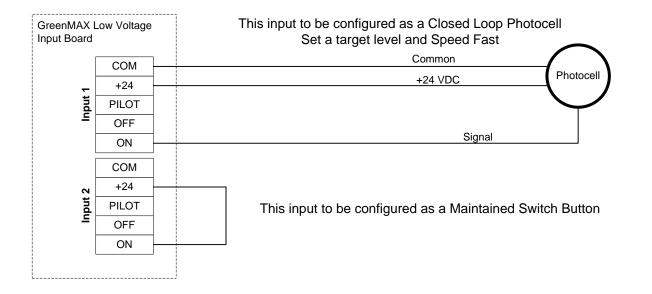

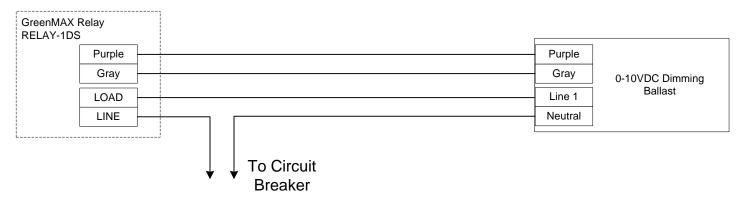

This will require 2 Areas: Area 1 – Daylight Harvesting with RELAY 1DS and Inputs 1 and 2; running Agenda 1

Agenda 1 8:00AM B10 (start Daylighting) 5:00PM B7 off (turn OFF lights)

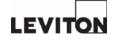

| GREENMAX™                   | Daylight Harvesting | Created by : | Kevin Parsons<br>Leviton Manufacturing |
|-----------------------------|---------------------|--------------|----------------------------------------|
| WIRING DIAGRAMS AND DETAILS | Option 1            | Date:        | Feb 22, 2012                           |

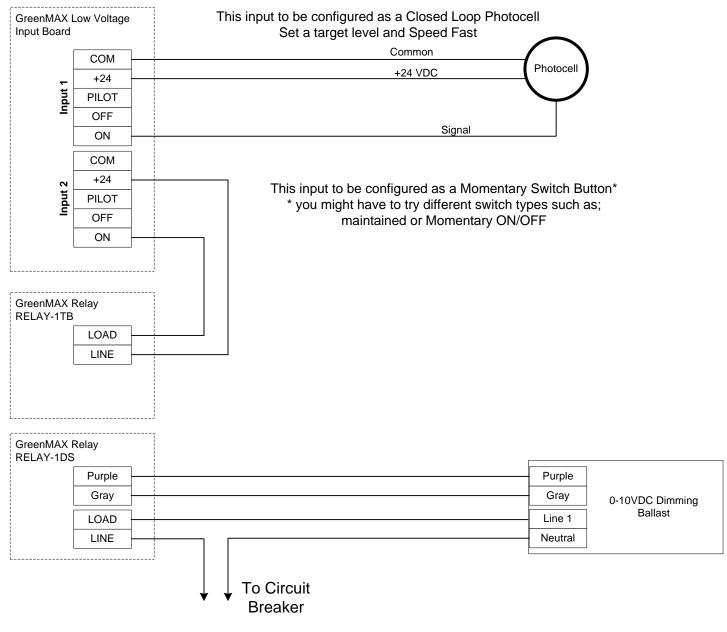

This will require 2 Areas:

Area 1 – Daylight Harvesting with RELAY 1DS and Inputs 1 and 2; running Agenda 1 Area 2 – Button Press control with RELAY 1TB; running Agenda 2

Agenda 1 8:00AM B10 (start Daylighting) 5:00PM B7 off (turn OFF lights) Agenda 2 8:01AM B6 ON (makes a button press 5:00PM B7 off (releases button press)

These agendas are staggered by one minute with daylighting starting first.

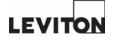

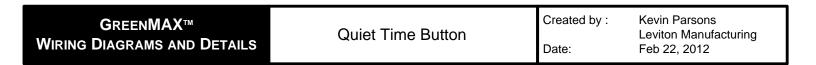

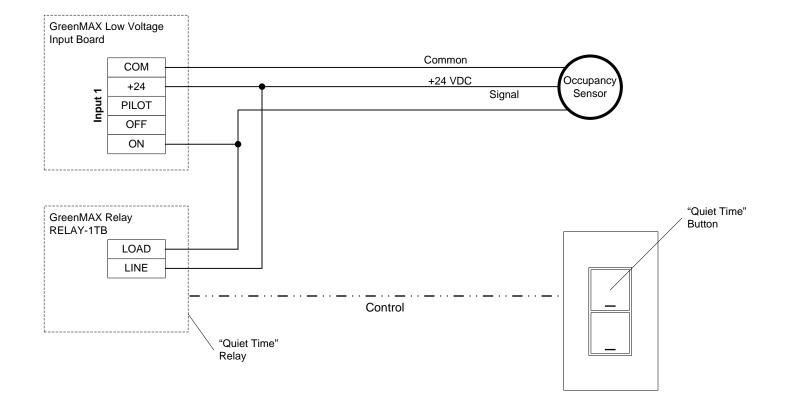

#### Scheduling Items:

The Quiet Time button will be programmed as a Timed Switch with a 2 hour delay. The relay will hold the occupied signal (On) of the occupancy sensor signal. This will prevent the Off signal from occupancy sensor from controlling the lights. At the end of the delay time, the relay will open and return the control to the occupancy sensor.

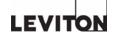

| <b>G</b> REEN <b>MAX</b> ™  | E |
|-----------------------------|---|
| WIRING DIAGRAMS AND DETAILS |   |

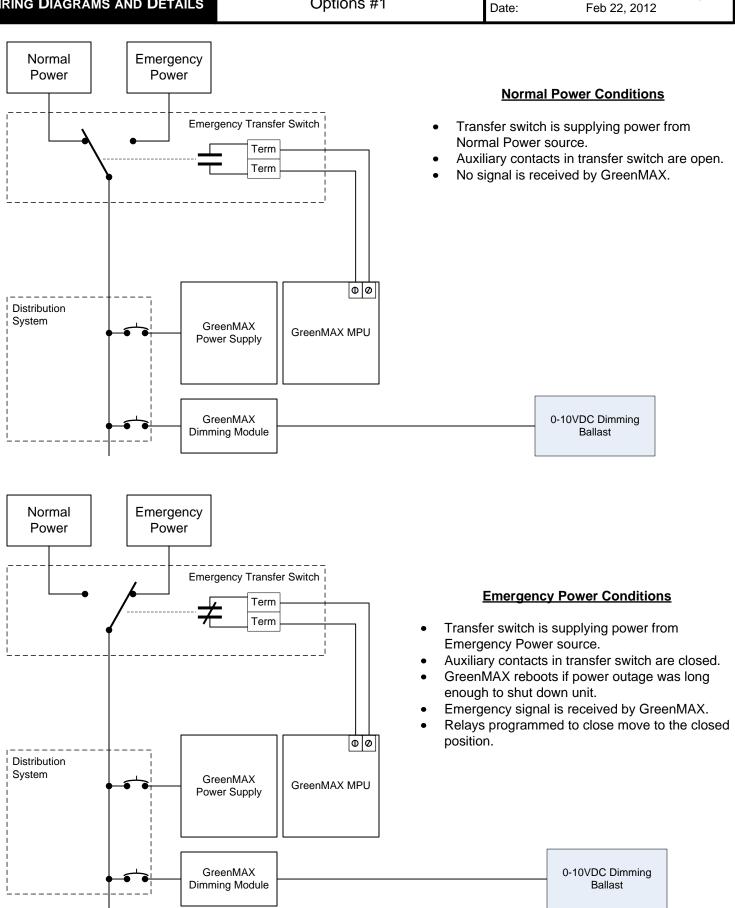

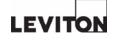

| GREENMAX™                   | Emergency Power Strategy | Created by : | Kevin Parsons                         |
|-----------------------------|--------------------------|--------------|---------------------------------------|
| WIRING DIAGRAMS AND DETAILS | Options #2               | Date:        | Leviton Manufacturing<br>Feb 22, 2012 |

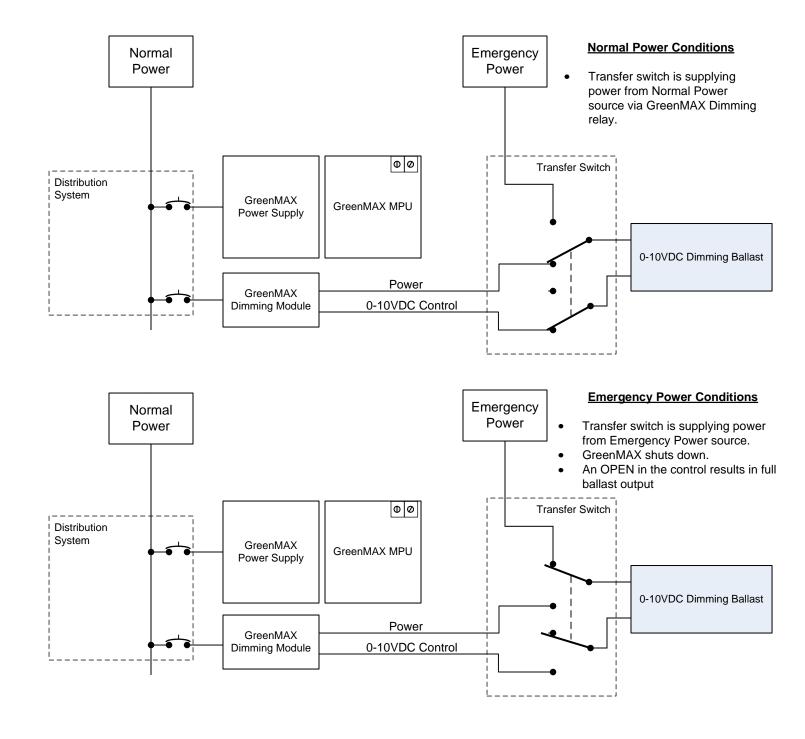

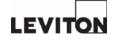

| GREENMAX™                   | Pulsed Relay Function | Created by : | Kevin Parsons                         |
|-----------------------------|-----------------------|--------------|---------------------------------------|
| WIRING DIAGRAMS AND DETAILS | Lighting Contactor    | Date:        | Leviton Manufacturing<br>Feb 22, 2012 |

## WIRING DIAGRAM

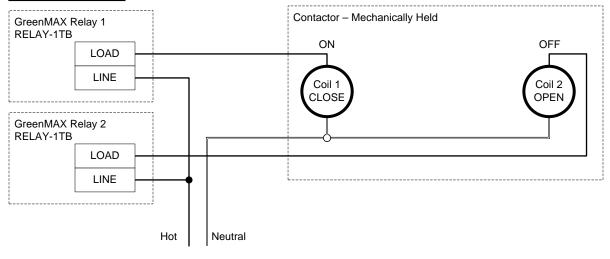

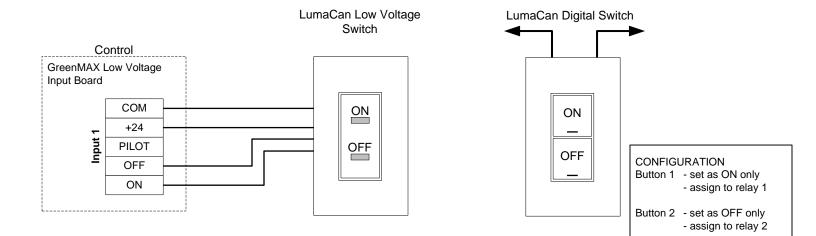

# **CONFIGURATION DETAILS**

| Relay Deta | ails       |    | Des          | criptior | ۱       |          |
|------------|------------|----|--------------|----------|---------|----------|
| Number: 1  |            |    | Re           | lay 01   |         |          |
| Channel: 1 |            |    |              |          |         | ▼        |
| Type: 1TB  |            |    | 5            |          |         |          |
|            | nore       |    | $\checkmark$ | Pulsed   | Relay   |          |
|            | rn Enabled |    | $\checkmark$ | Normal   | ly Open |          |
| BW Time    | 0.5 Sec.   |    | $\checkmark$ | On       | 5.0     | Sec      |
|            | L          |    |              | Off      |         | Sec      |
| BW Delay   | 1 Min.     | -  | Eme          | rgency   |         |          |
| BW Ovrd    | 4 Min.     |    | lgr          | nore     |         | <b>▲</b> |
| Prev       | Next Te    | st |              | OK       | Cance   | 1        |

| Description | n       |     |
|-------------|---------|-----|
| Relay 02    |         |     |
|             |         | ▼   |
| Pulsed      | Relay   |     |
| Normal      | ly Open |     |
| 🔲 On        |         | Sec |
| Off         | 5.0     | Sec |
| Emergency   |         |     |
| Ignore      | 11      |     |
| OK          | Cance   | 1   |
|             |         |     |

RELAY CONFIGURATION After entering the configuration details shown, cycle the Normal/Override switch to push changes down to the relay. If this step is missed, no changes will take effect.

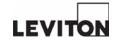

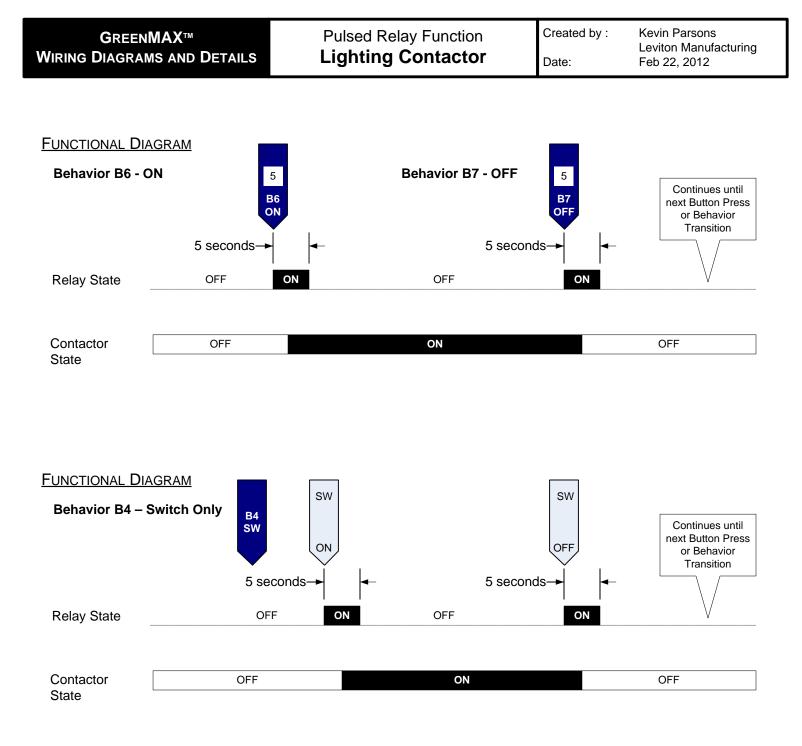

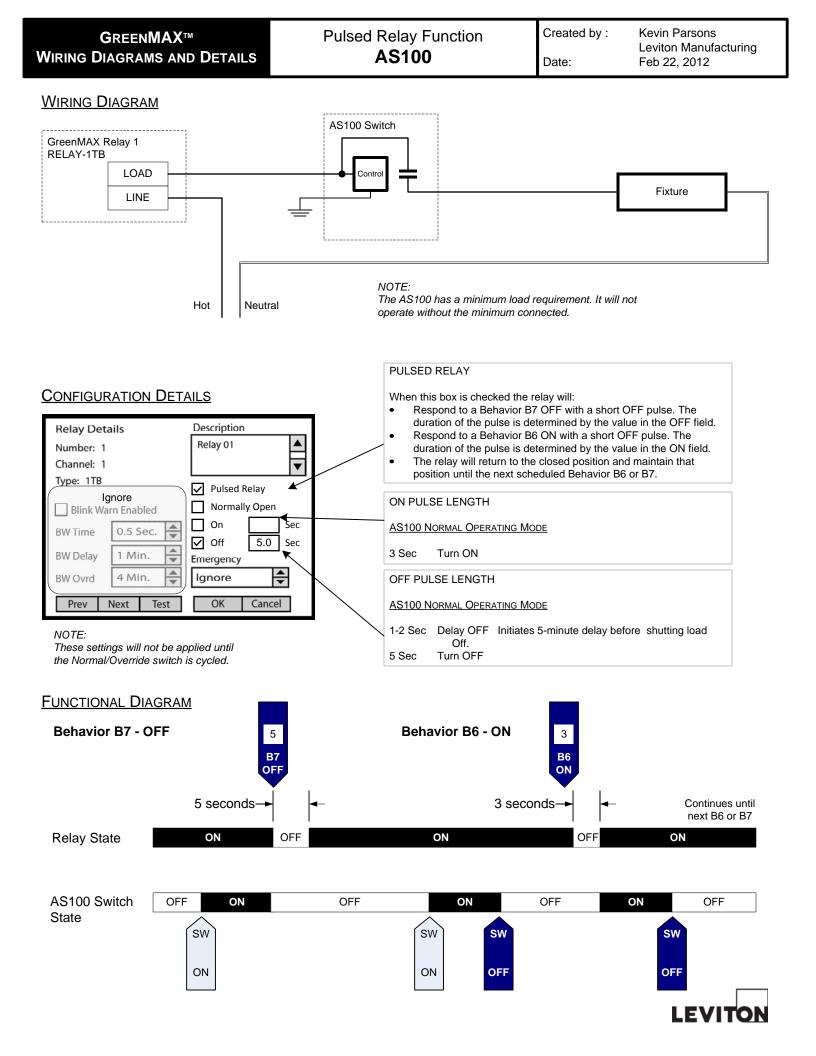

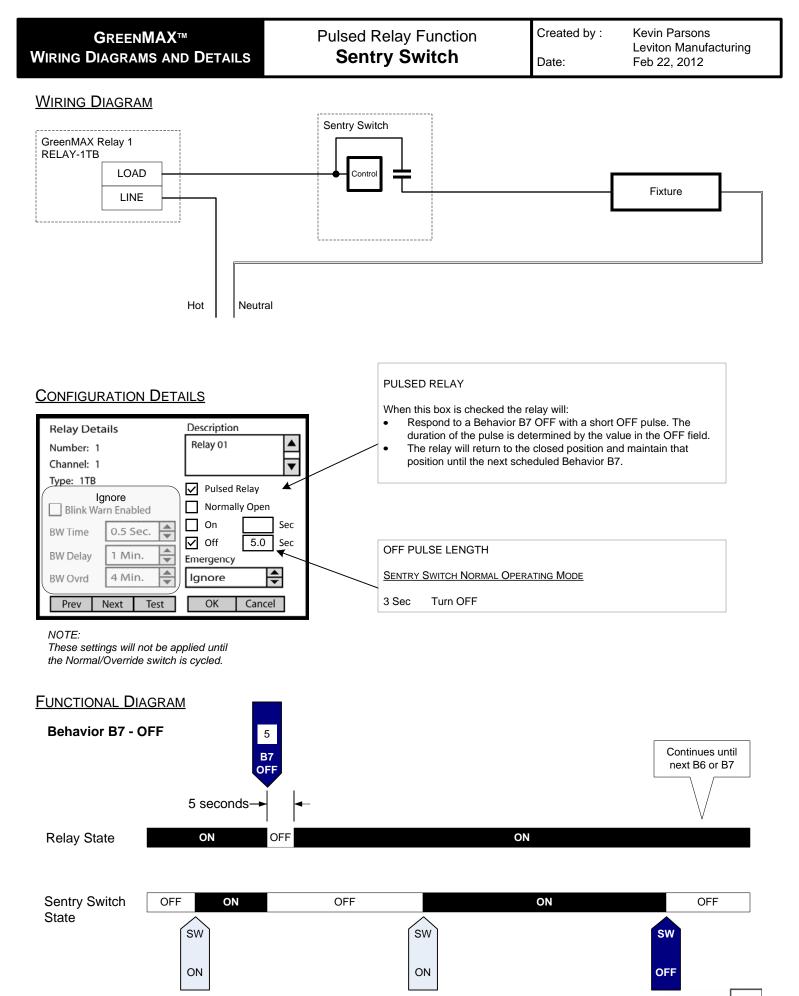

LEVITON

| <b>G</b> REEN <b>MAX</b> ™  | Behavior 5 – Blink Warn | Created by : | Kevin Parsons                         |
|-----------------------------|-------------------------|--------------|---------------------------------------|
| WIRING DIAGRAMS AND DETAILS | Programming Details     | Date:        | Leviton Manufacturing<br>Feb 22, 2012 |

## WIRING DIAGRAM

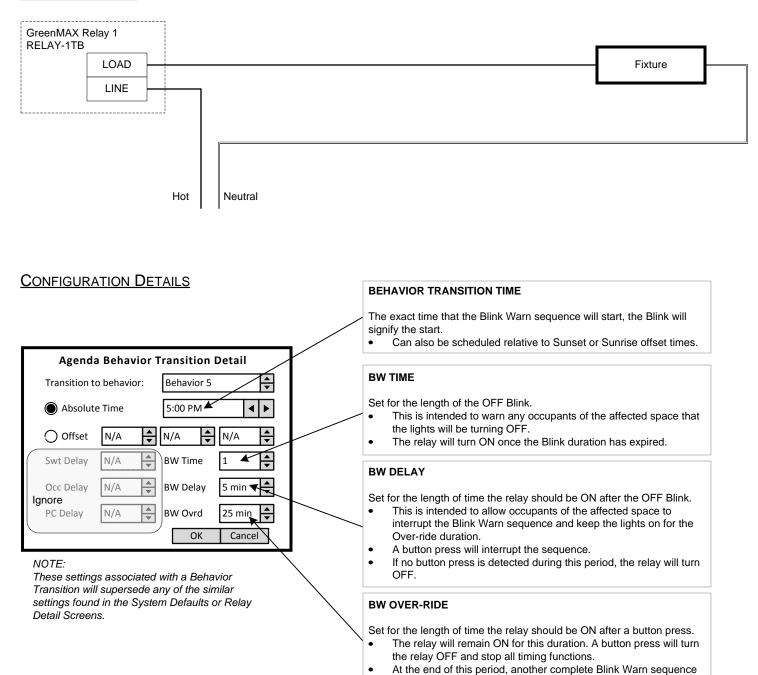

will start.

| GREENMAX™                   | Behavior 5 – Blink Warn | Created by : | Kevin Parsons                         |  |
|-----------------------------|-------------------------|--------------|---------------------------------------|--|
| WIRING DIAGRAMS AND DETAILS | Functional Diagrams     | Date:        | Leviton Manufacturing<br>Feb 22, 2012 |  |

# Scenario 1 - Behavior B5 – Blink Warn

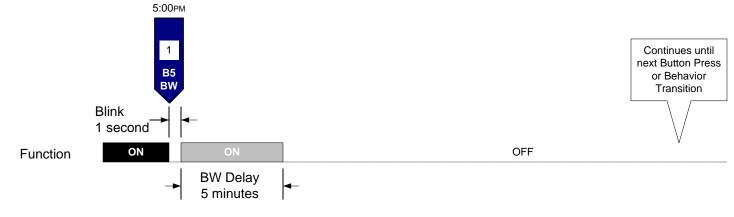

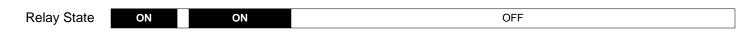

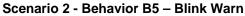

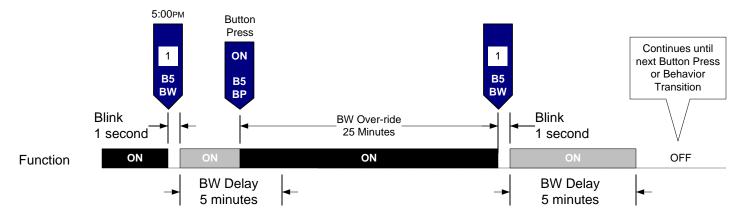

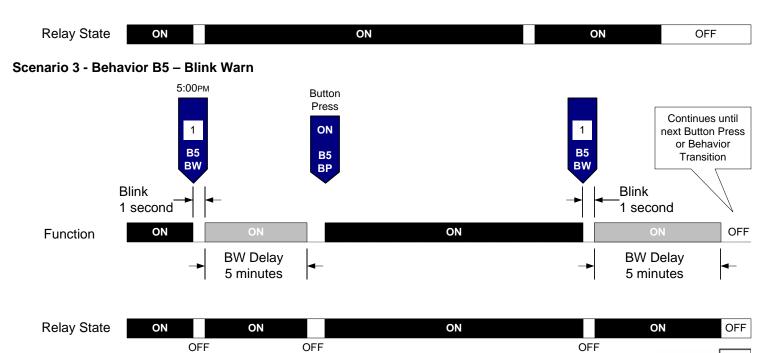

| EV | IT | ON |
|----|----|----|
|    |    |    |

Date:

## **CONFIGURATION DETAILS**

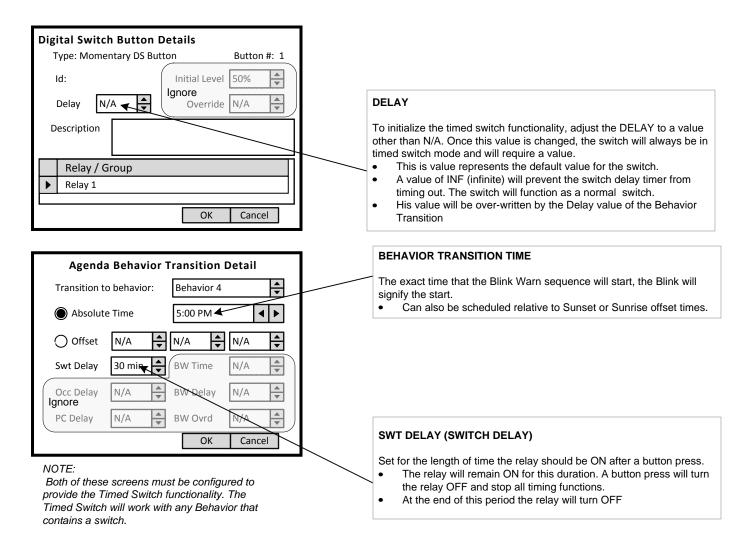

## FUNCTIONAL DIAGRAM

### Behavior B4 - with Off Delay - Timed Switch

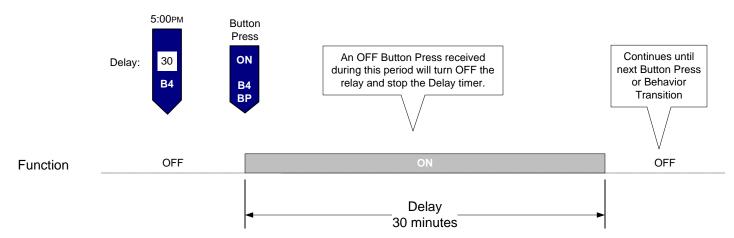

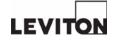

| GREENMAX™                   | LumaCan Repeater<br>2 Port | Created by : | Kevin Parsons<br>Leviton Manufacturing |
|-----------------------------|----------------------------|--------------|----------------------------------------|
| WIRING DIAGRAMS AND DETAILS |                            | Date:        | Feb 22, 2012                           |

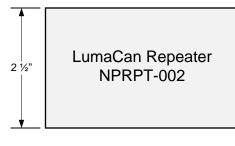

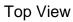

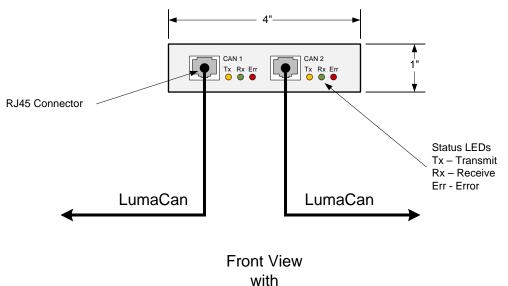

Connections

### NOTES:

- Surface top and bottom is smooth.
- Mounted using two sided tape.
- Derives its power from the LumaCan.
- Draws 50mA at +24VDC when connected.
- Can be powered by either CAN 1 or CAN 2.

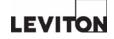

| GREENMAX™<br>WIRING DIAGRAMS AND DETAILS | Daylight Harvesting<br>Open Loop | Created by :<br>Date: | Kevin Parsons<br>Leviton Manufacturing<br>Feb 22, 2012 |
|------------------------------------------|----------------------------------|-----------------------|--------------------------------------------------------|
|                                          |                                  |                       |                                                        |

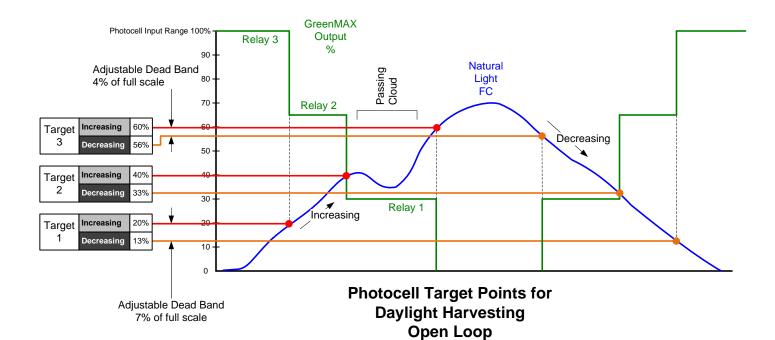

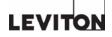

# GreenMAX Programming Manual

V2.14

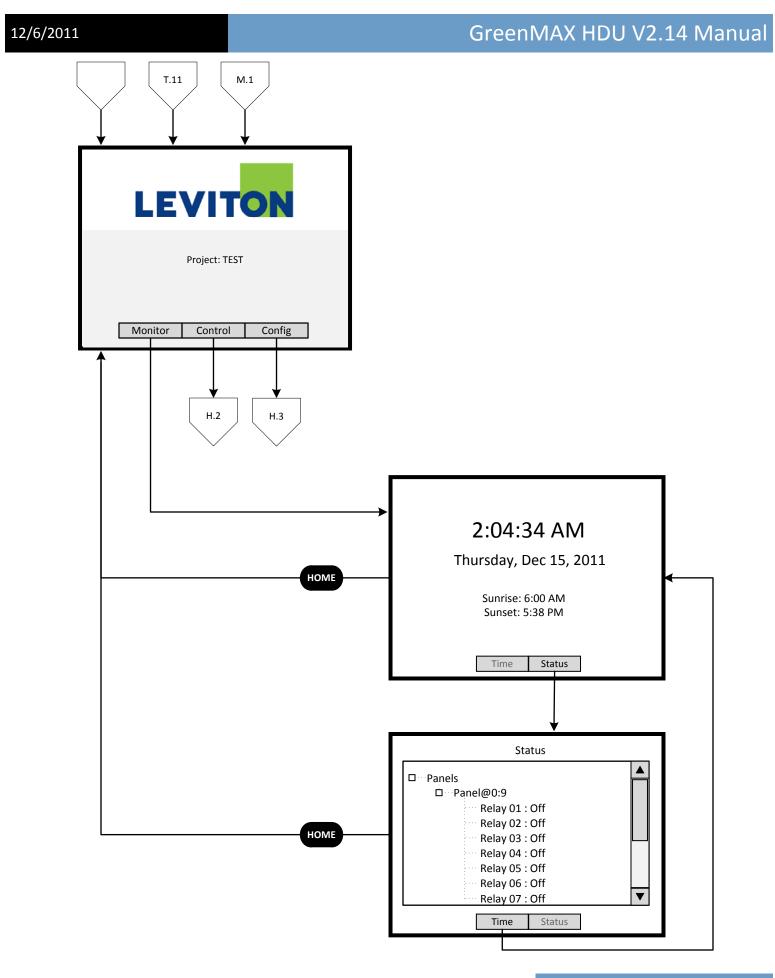

Page 2

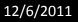

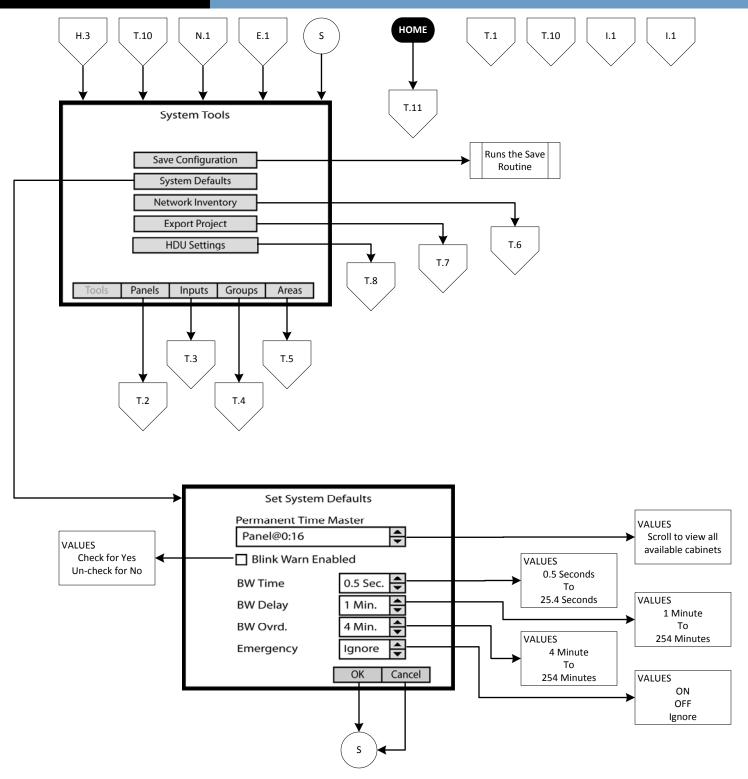

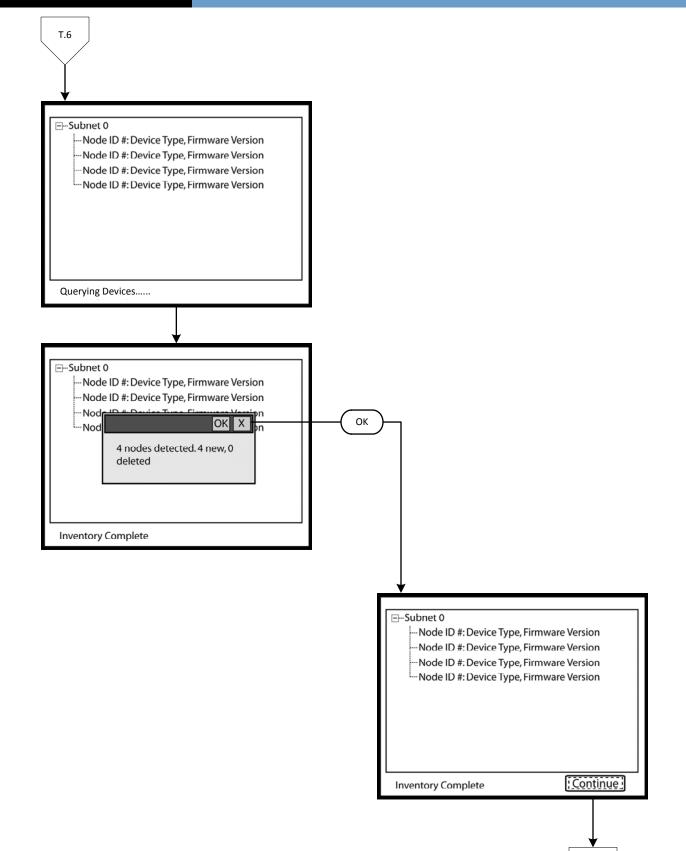

N.1

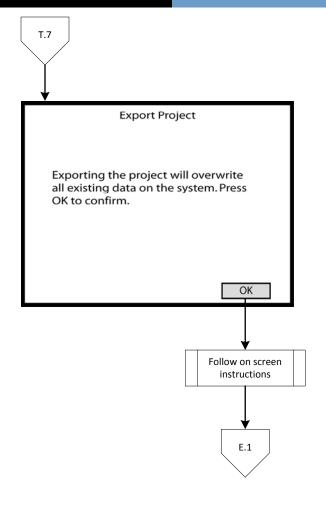

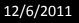

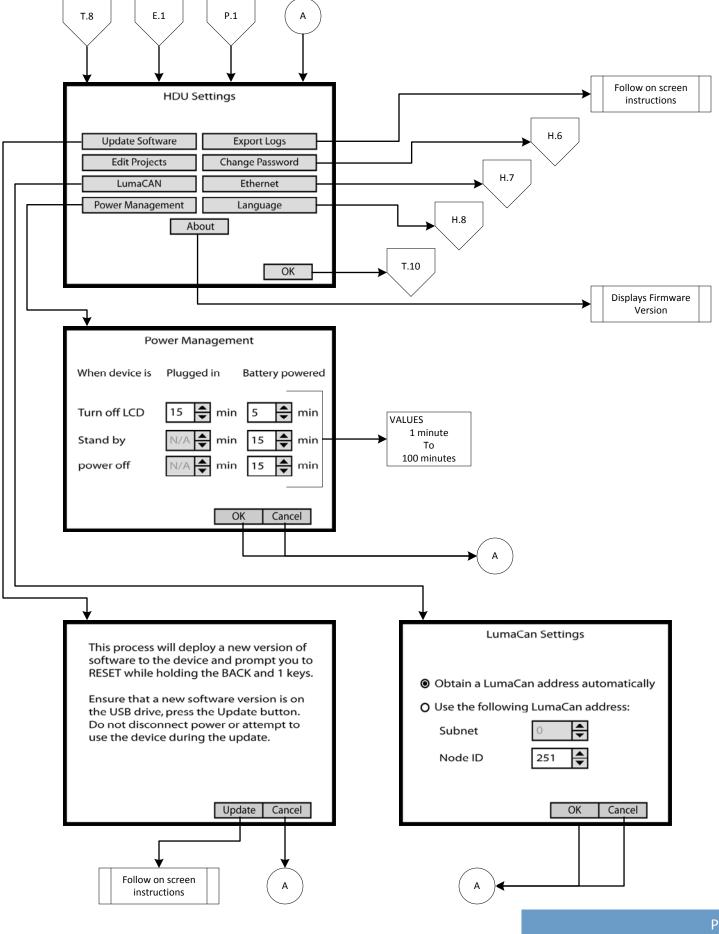

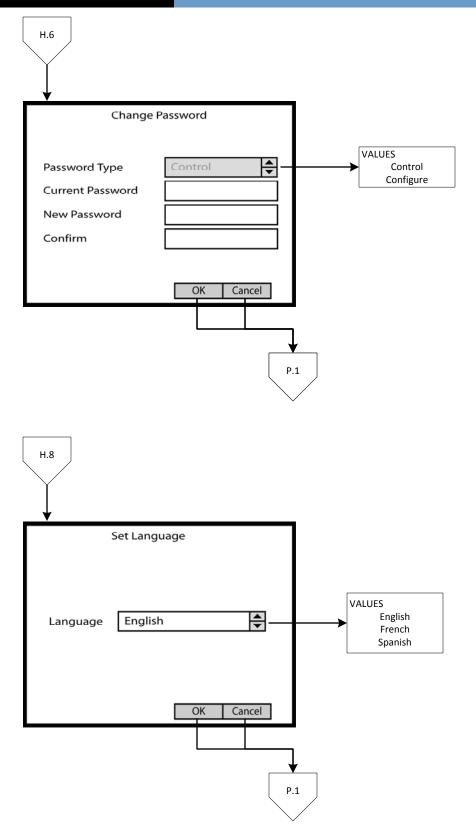

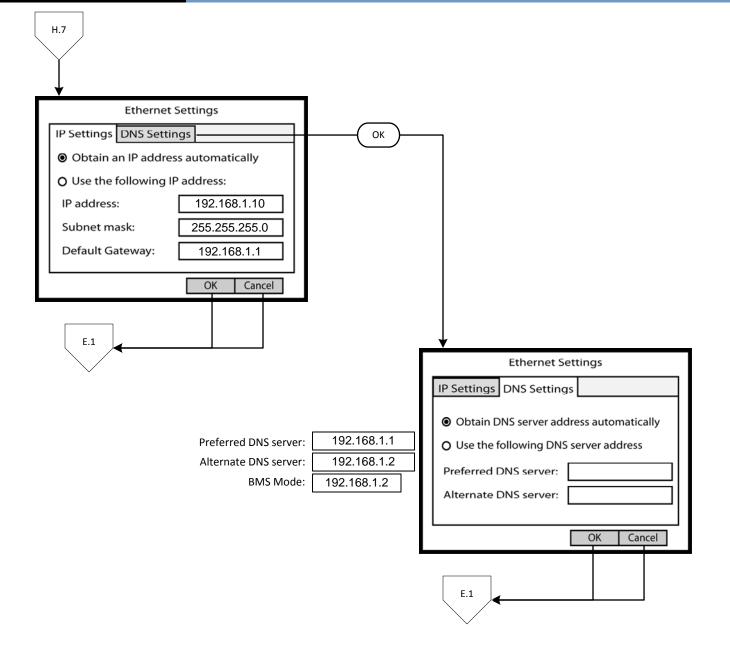

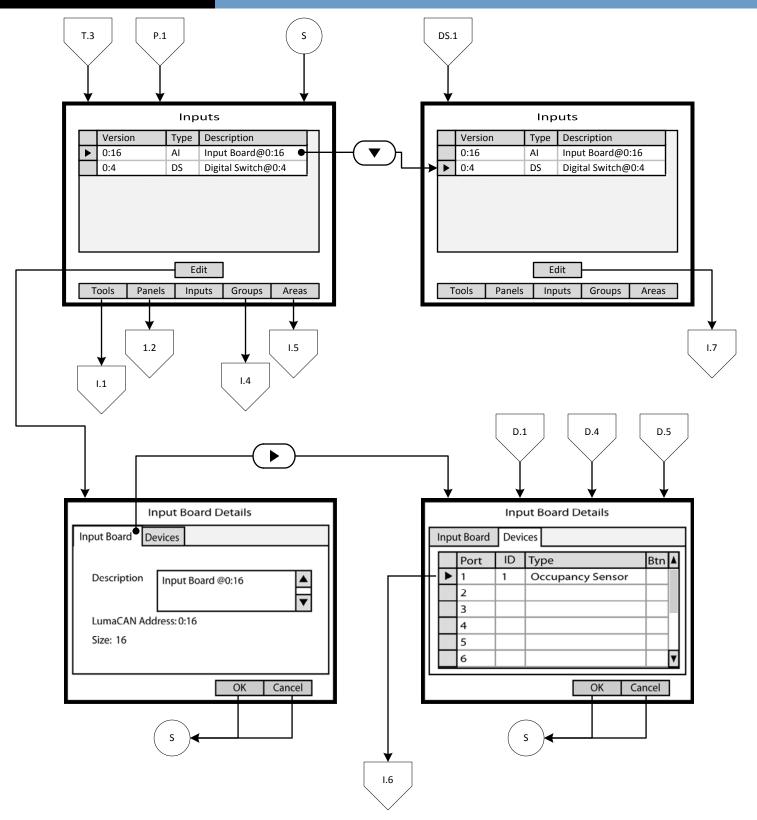

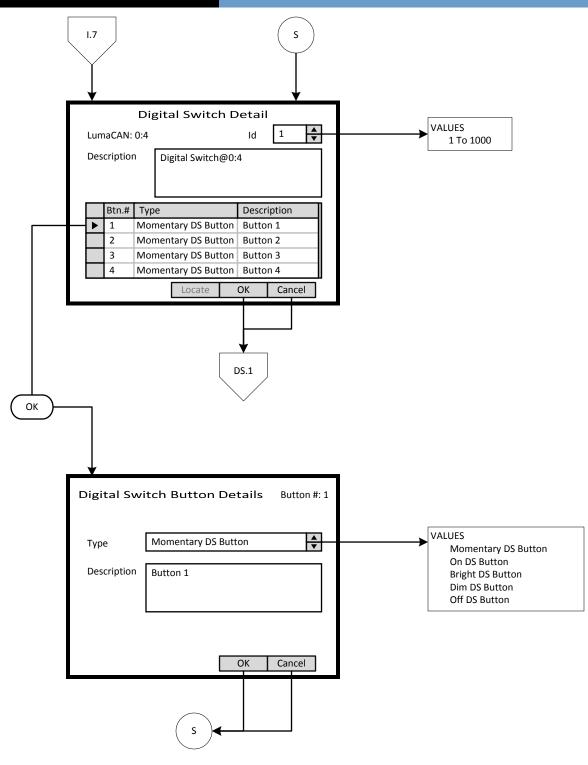

| 12/ | 6  | /20 | 11 |  |
|-----|----|-----|----|--|
| 12/ | υ, | 20  | 11 |  |

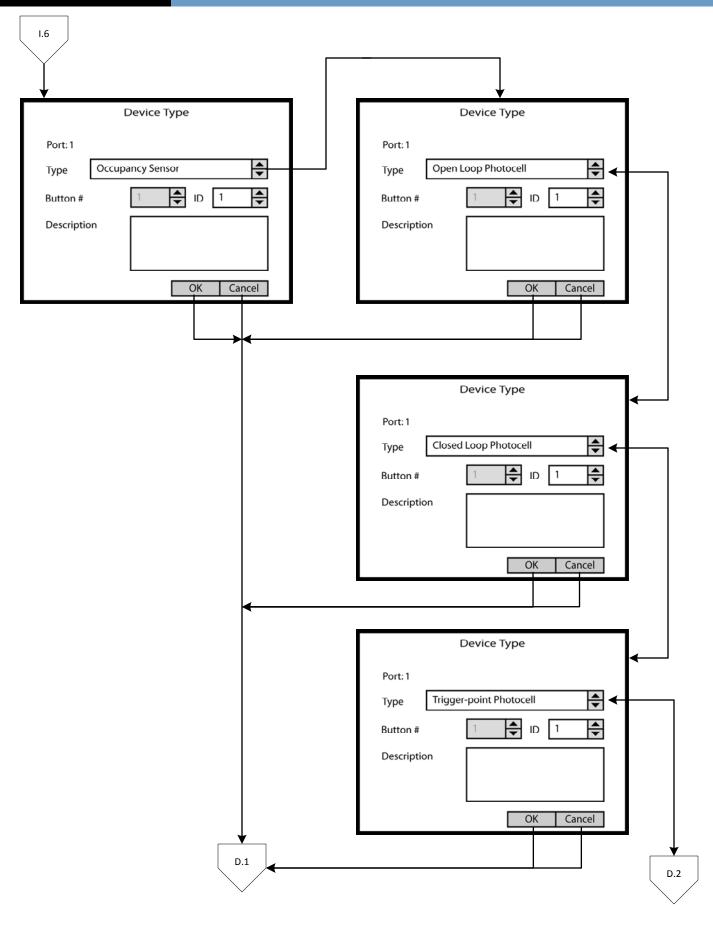

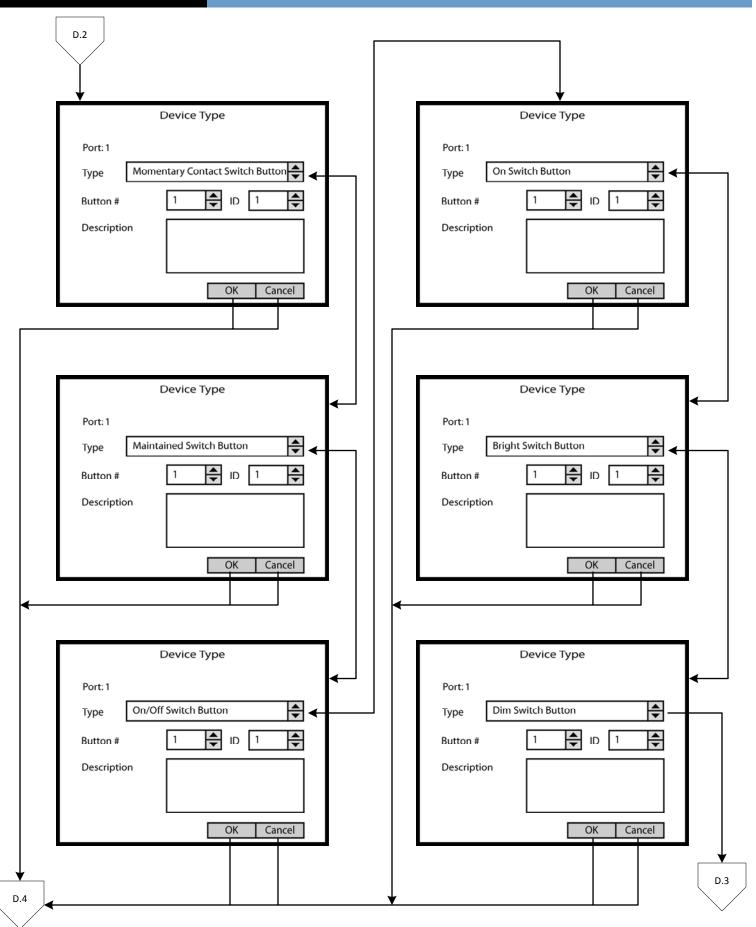

| D.3         |               |
|-------------|---------------|
|             | Device Type   |
| Port: 1     |               |
| Type Off    | Switch Button |
| Button #    | 1 🔷 ID 1 📥    |
| Description |               |
|             | OK Cancel     |
|             | D.5           |

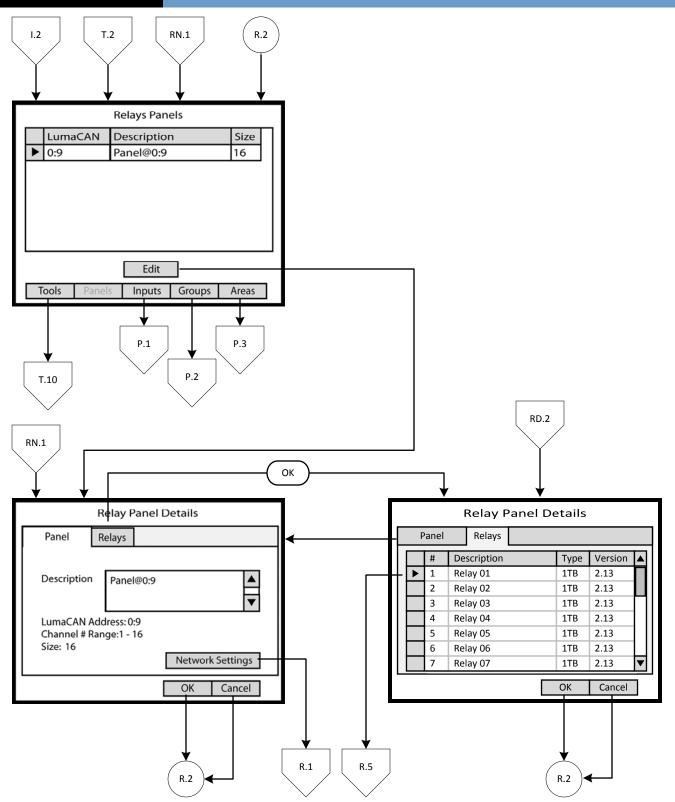

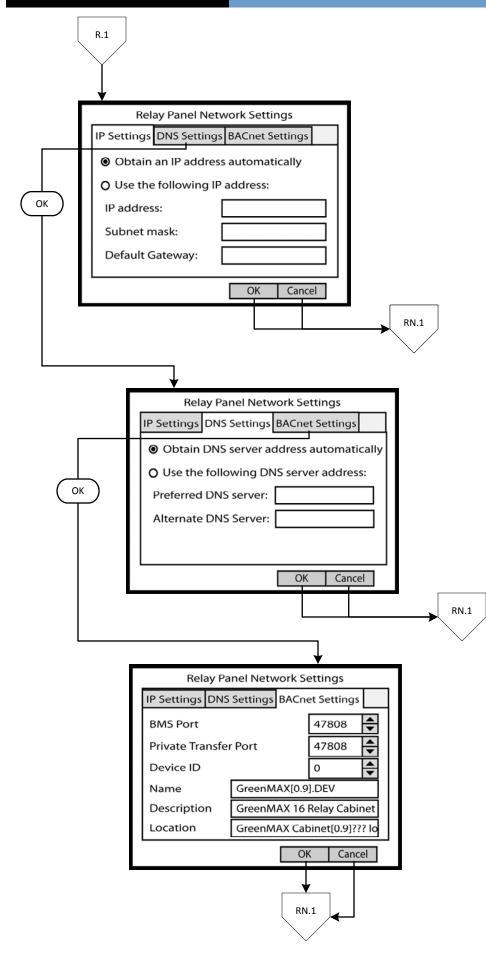

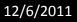

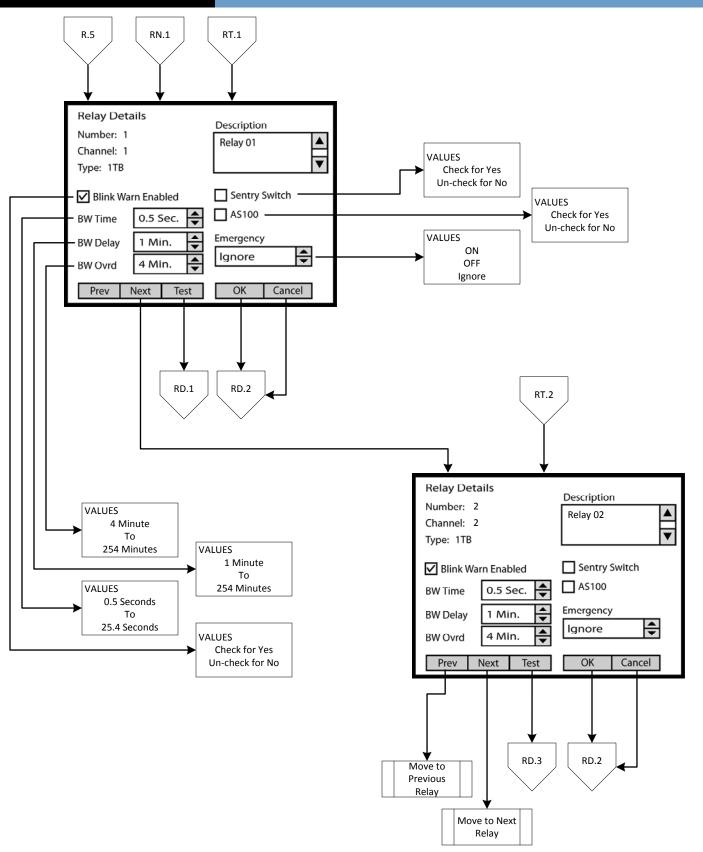

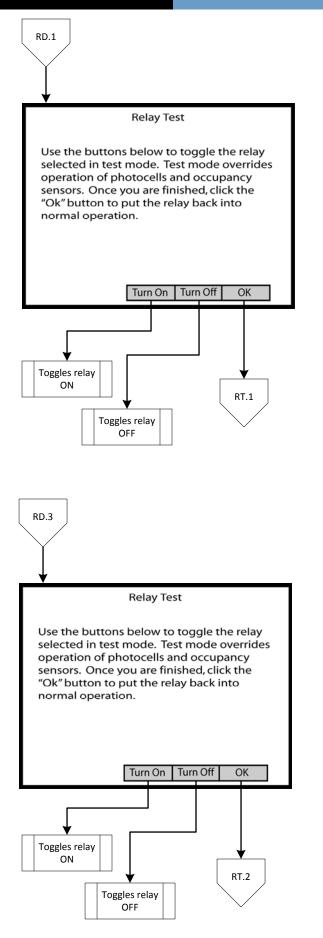

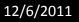

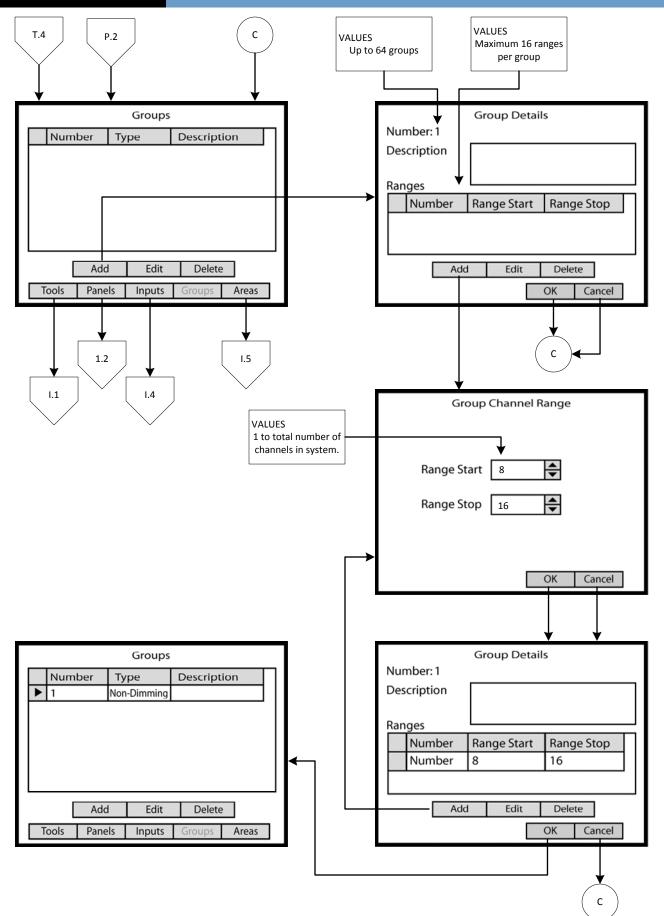

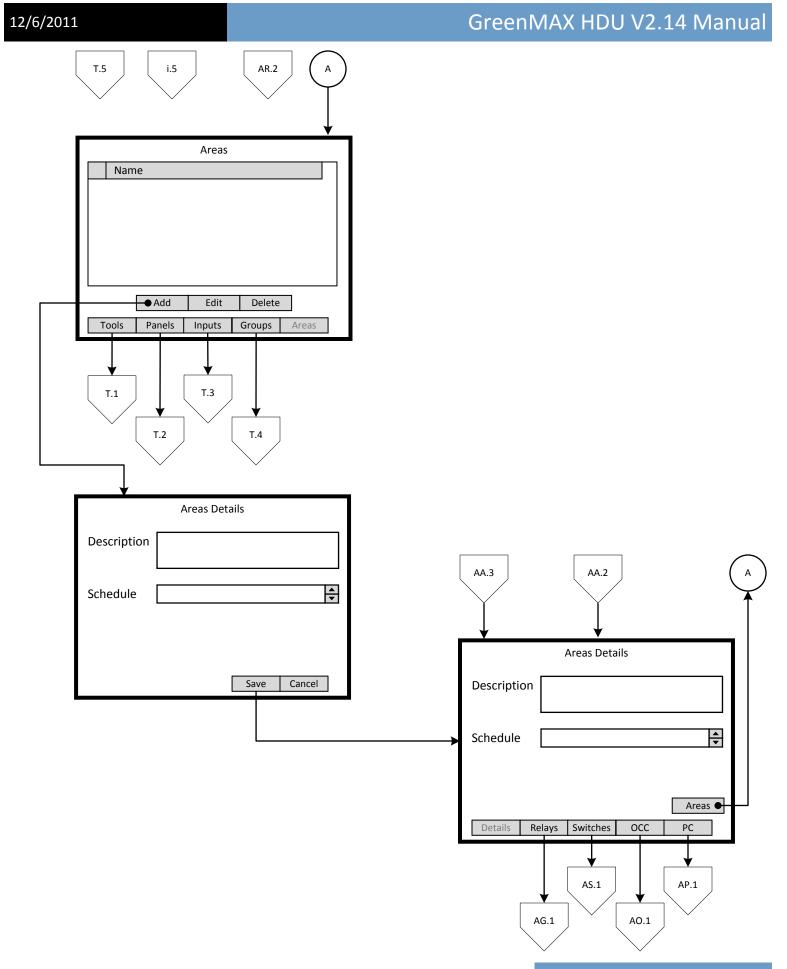

Page 19

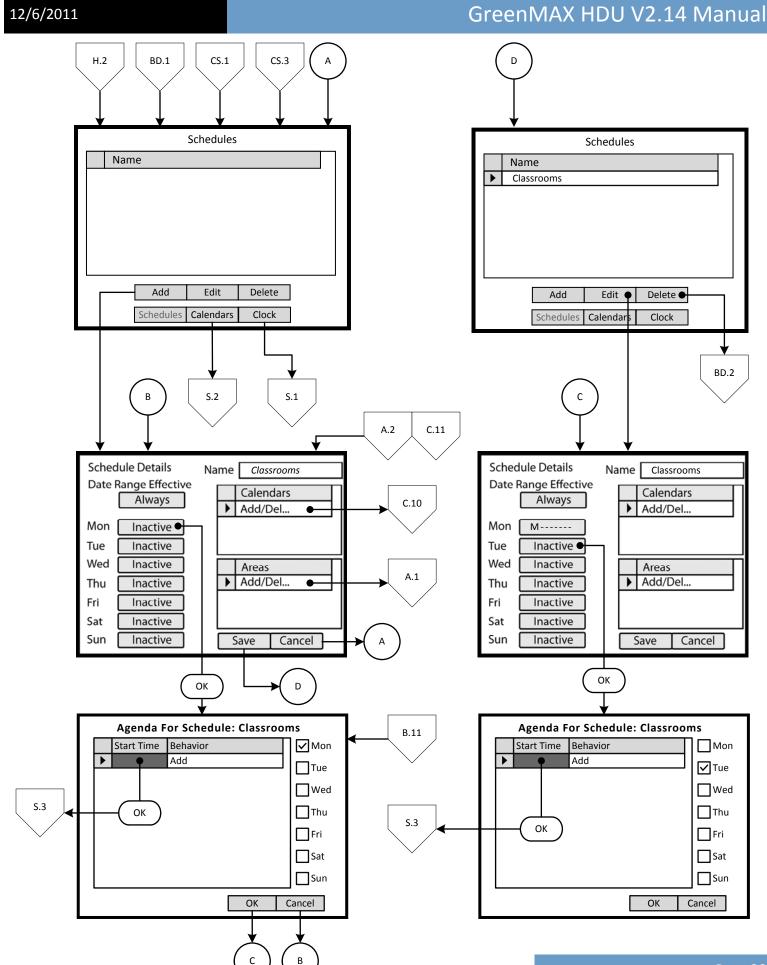

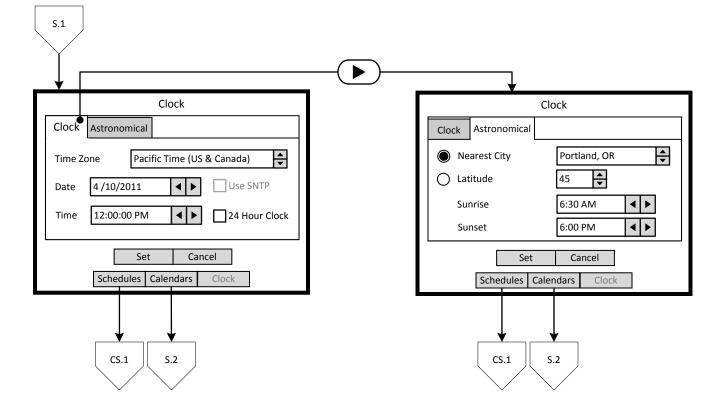

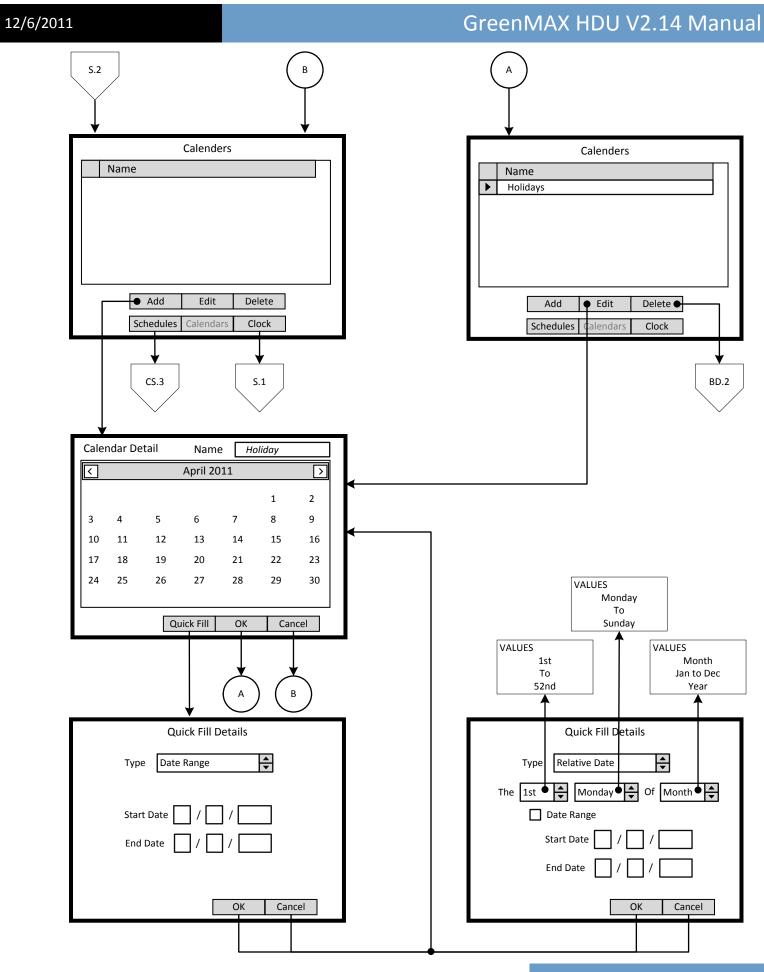

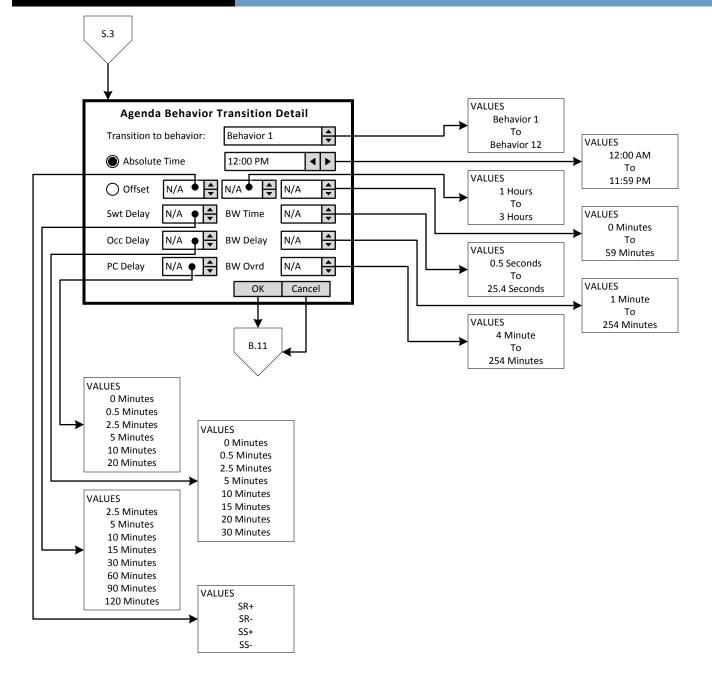

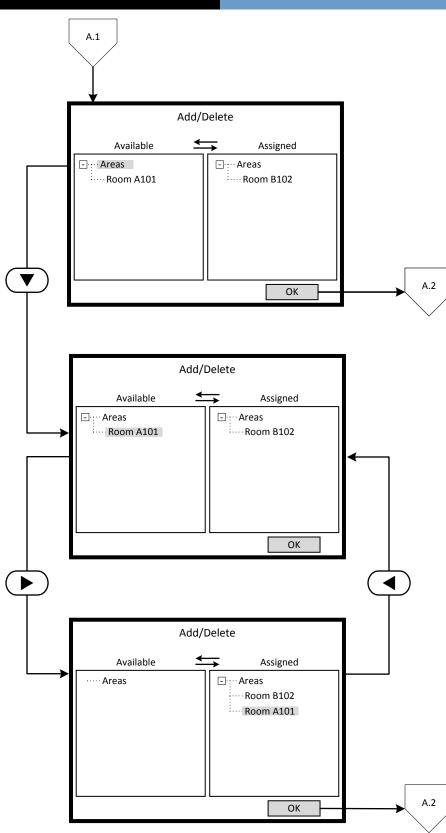

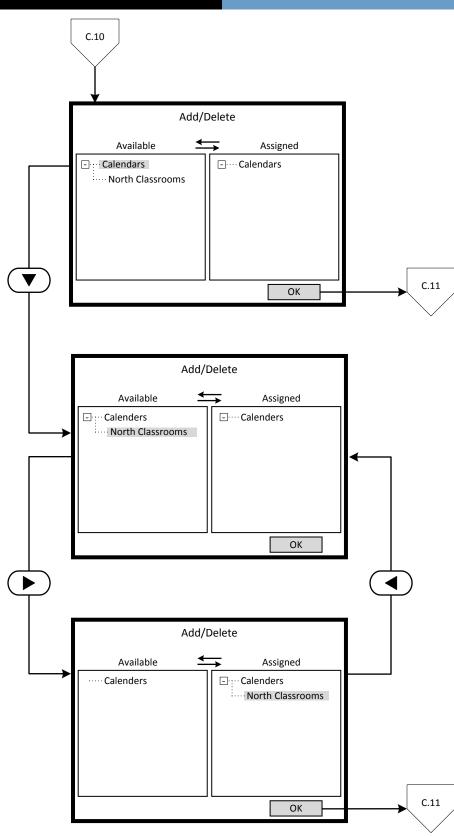

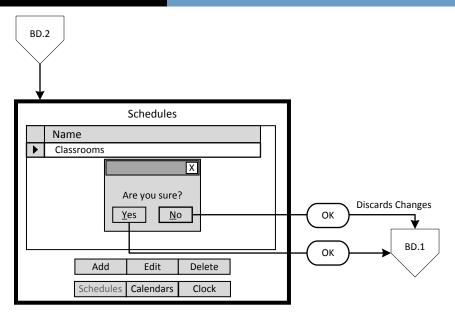

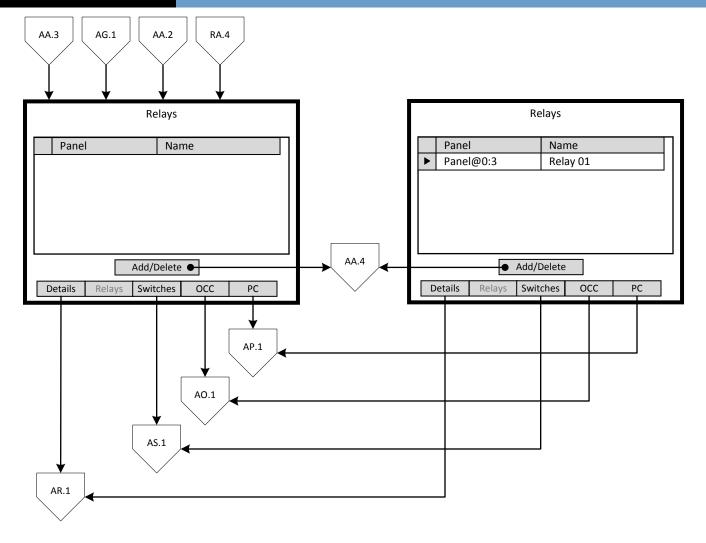

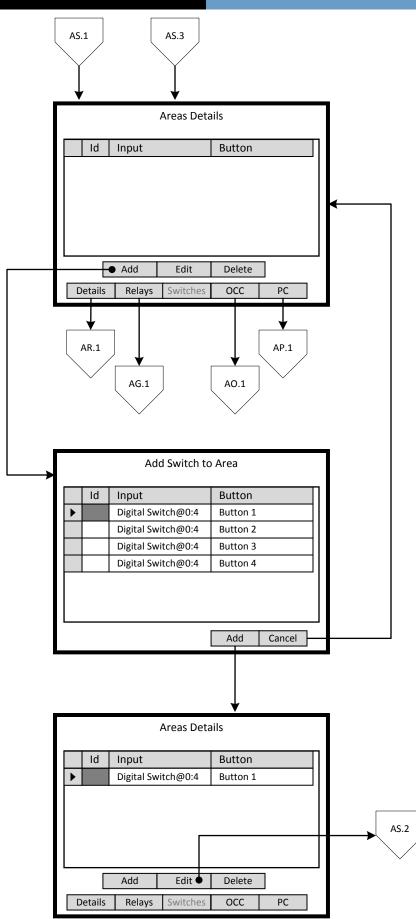

## A0.1

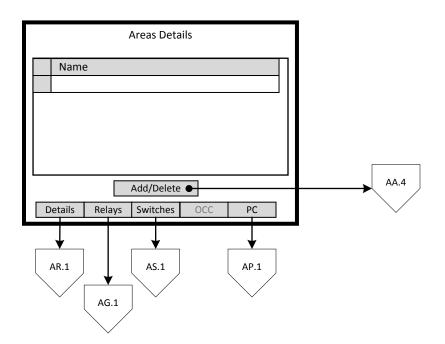

AP.1

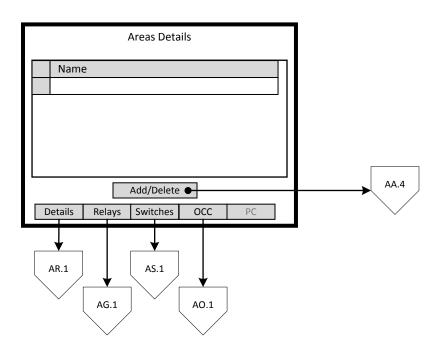

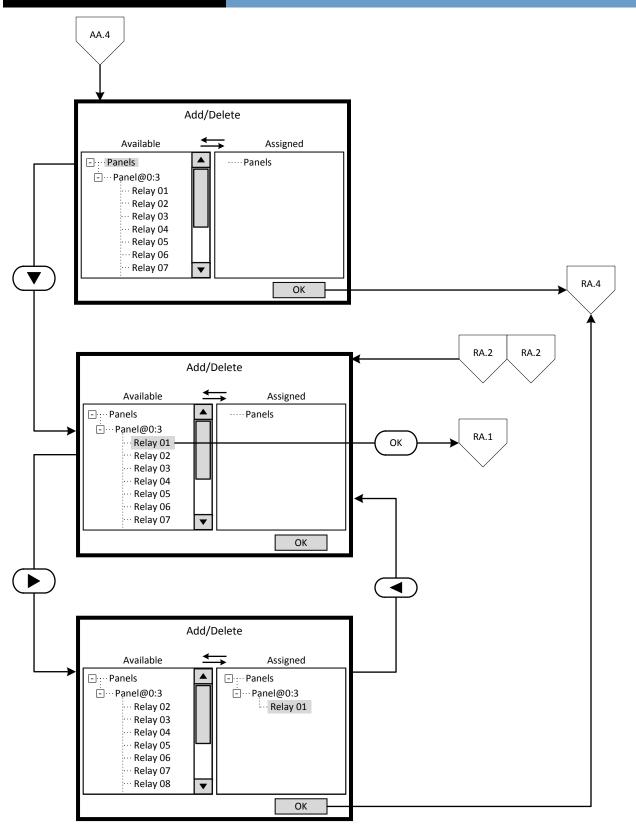

12/6/2011

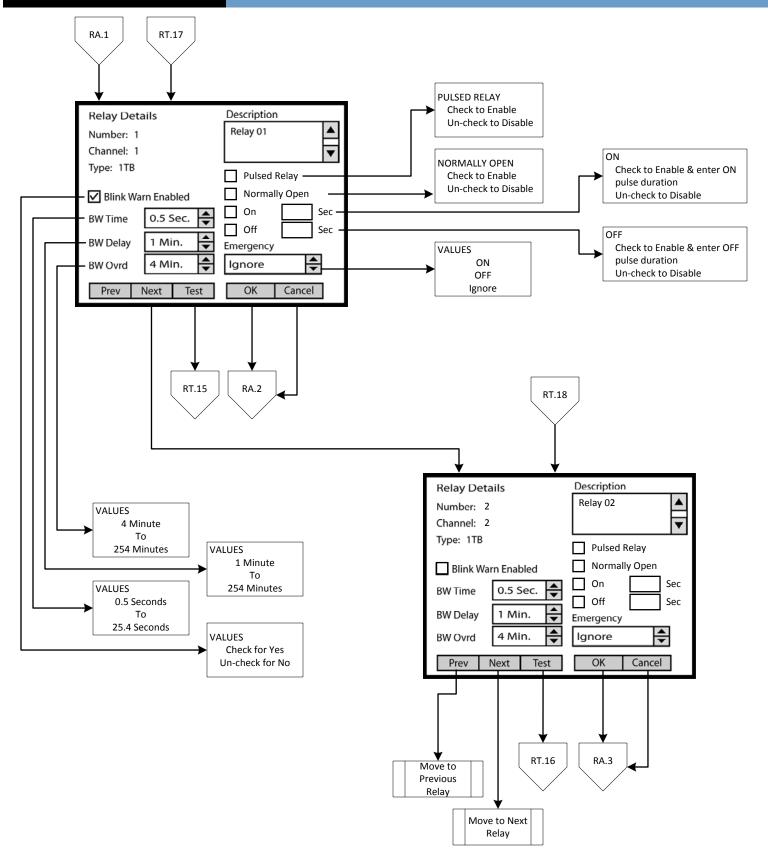

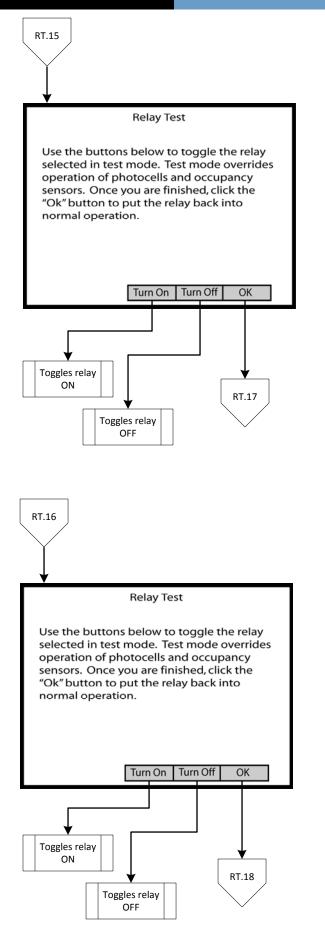

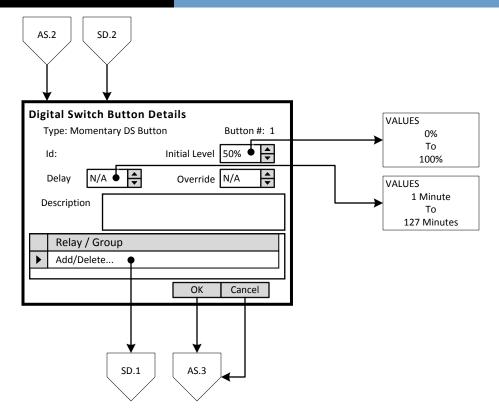

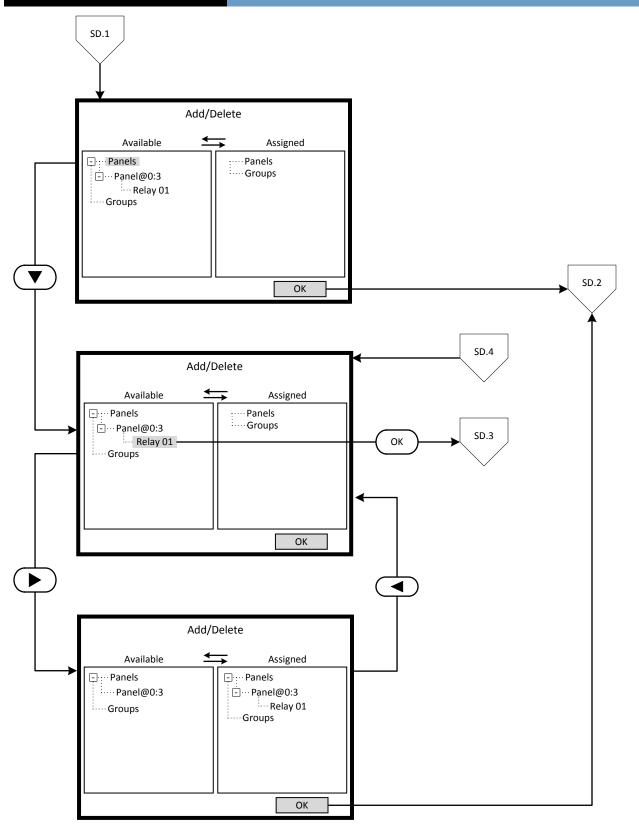

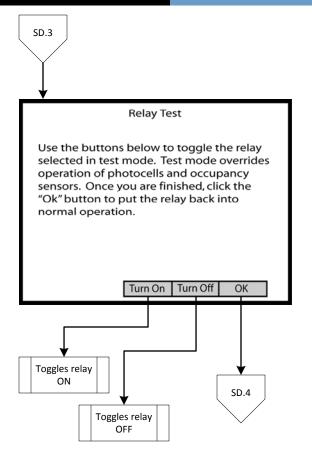

#### **Programming Concepts**

The main phases of programming the GreenMAX are:

- Build Schedules
- Populate Low Voltage Inputs
- Configure Digital Switches
- Build Areas

**Overview of Schedules** 

Programming operation of the GreenMAX is based on running Schedules. A Schedule can be considered a default seven (7) day pattern of operation

The implementation of the features and functions of GreenMAX is driven by the Scheduling System. This powerful tool provides control of the interaction between system input devices and their associated relays. The list of input devices include occupancy sensors, photocells, and switches.

The main building blocks of programming the Scheduling System:

- Agendas
- Behaviors
- Exception Calendars
- Schedules
- Astronomical Clock
- □ Time/Date Clock

| 12/6/2011   |                                                                                                    |
|-------------|----------------------------------------------------------------------------------------------------|
| Definitions |                                                                                                    |
| Agenda      | A pattern of Behaviors or list of Behavior Transitions<br>that cover a 24 hour period. Each Agenda provides a<br>maximum of 24 transitions for that period. Time<br>between Transitions can be as short as one minute<br>apart. |
| Behavior    | A predefined control scheme that, when applied to an Area, establishes the interactive priorities                                                                                                    |

| Denavior | represented control scheme that, when applied to      |
|----------|-------------------------------------------------------|
|          | an Area, establishes the interactive priorities       |
|          | among the input devices in that Area. Certain         |
|          | behaviors can change device settings at the time of   |
|          | Transition. The system will stay in the last Behavior |
|          | until the next Transition is triggered.               |
|          |                                                       |

#### Behavior Transition A point in time that an Agenda triggers an operational change to new Behavior. The transition will only occur in an Area that is assigned to the schedule.

- Exceptions Calendar This is a list of dates that requires specific Agenda that is a departure from the scheduled default Agenda. For example, a list of Holidays that require a unique Agenda.
- Schedule This is a series of seven Agendas corresponding with the days of the week. It is the fundamental or default week that will routinely function. Agendas for dates listed on the Exceptions Calendar will override the default Agenda for that day.
- Devices that interface with the controlled Low Voltage Inputs environment to detect the presence or absence of conditions or people. Devices include occupancy sensors, photocells, low voltage switches, and contact closures. These devices connect to a port on the Low Voltage input card and operate at +24vdc. The input signals from the devices are measured at 0 to +10vdc and can be analog or binary.
- Analog Input This is a signal from a device that will vary in voltage directly proportional to devices' measured detection value. For example, a photocell is used to measure the light level in a space. Full range or maximum light level at the photocell will measure +10vdc and conversely no light level will be 0vdc.
- **Binary Input** This is a signal from a device that will only have two state or measured voltage levels. Typically these values will be +10vdc (full On signal) or 0vdc (Off signal). An occupancy sensor provides this type of signal, On when occupant is present or Off when no occupant is sensed.
- Astronomical Clock This timing feature tracks the Sunset and Sunrise in the Northern hemisphere as it seasonally changes. The times change or update on a weekly basis. This allows Behavior Transitions based on Sunset and Sunrise times. Offsets from these times are also programmable.
- Time/Date Clock This is the main system clock used to coordinate all Behavior Transitions.

#### Definitions

| Digital Switch             | A manual control switch station that connects to the<br>system via the LumaCan network. They are available<br>in one, two, and four button configurations. Each<br>button on the Digital Switch is programmable for a<br>variety of functions and features. |
|----------------------------|----------------------------------------------------------------------------------------------------|
| LumaCan                    | This is the communication network platform that interconnects all components in the system.                                                                                                    |
| Low Voltage Input<br>Board | This board provides the connection of Low Voltage devices to the system. This board is available in two sizes, 8 and 16 independent inputs.                                                                                                    |

#### Programming Excercise: Classroom

This exercise will be used to demonstrate the steps required to program a GreenMAX system. A school has been selected as the setting for this exercise.

The following details apply to this exercise:

- There are mutliple classrooms in the school that will operate on the same schedule.
- All exterior lights will operate on their own schedule.

#### Classroom Schedule

| Monday to Fr              | iday                         |                                                                                                    |     |
|---------------------------|------------------------------|----------------------------------------------------------------------------------------------------|-----|
| 8:00am                    | Teaching Time                | Lights will be controlled by their respective devices:<br>Occupancy Sensors – 10 minute delay<br>Photocells – 35 footcandle target<br>Digital Switches – On/Off, no delay, no blink warn | B10 |
| 5:00pm                    | Janitor Mode                 | Lights will be controlled by:<br>Occupancy Sensors only – 20 minute delay                                                                                                    | B5  |
| 11:00pm                   | OFF sweep                    | Lights will be turned OFF                                                                                                    | Β7  |
| 11:01pm                   | Security                     | Lights will be controlled by:<br>Occupancy Sensors only – 1 minute delay                                                                                                    | B5  |
| Saturday & Su<br>8:00am   | <b>Inday</b><br>Janitor Mode | Lights will be controlled by:<br>Occupancy Sensors only – 20 minute delay                                                                                                    | B5  |
| 11:00pm                   | OFF sweep                    | Lights will be turned OFF                                                                                                    | B7  |
| 11:01pm                   | Security                     | Lights will be controlled by:<br>Occupancy Sensors only – 1 minute delay                                                                                                    | B5  |
| Exceptions<br>April 11 to | o April 15, each year        |                                                                                                    |     |
| 11:01pm                   | Security                     | Lights will be controlled by:<br>Occupancy Sensors only – 1 minute delay                                                                                                    | B5  |
|                           |                              |                                                                                                    |     |

#### Exterior Schedule

| SS +30m | Turn ON  | Lights will be turned ON  | B6 |
|---------|----------|---------------------------|----|
| SR +30m | Turn OFF | Lights will be turned OFF | Β7 |

Kev

<bba>

NEXT

Details

-Name-

On screen button.

Button on keypad

Screen Name

Label of on onscreen entry field

# GreenMAX HDU V2.14 Manual

#### Step 1: Create a Schedule

Programming operation of the GreenMAX is based on running Schedules. A Schedule can be considered a default seven (7) day pattern of operation.

The following rules apply:

- An Area requires a Schedule to operate.
- Only one Schedule can be assigned to an Area.
- A Schedule can be assigned to multiple Areas.
- Schedules reside in the GreenMAX system and can be accessed through the Handheld Display Unit (HDU).

#### <u>Step 1.1</u>

To create a Schedule, enter the **<Control**> section of the Handheld Display Unit (HDU) software.

Understanding the Screen

There are three sections of the HDU software. The sections under the buttons are:

<Monitor> - Used to check the system time/date, relay status <Control> - Access Scheduling

<**Config>** - Configuration of system including set-up of Areas

#### <u>Step 1.2</u>

The first **<Control>** HDU screen lists the existing Schedules available in your GreenMAX System. The screen shown indicates that there are no Schedules available or created.

By navigating to <**Add**> and pressing OK, this will initiate the creation of a Schedule.

#### Other Options

To modify an existing Schedule, highlight the appropriate Schedule on the list. Navigate to **<Edit>** and press OK, to initiate the modification of the selected Schedule.

To delete an existing Schedule, highlight the appropriate Schedule on the list. Navigate to <**Delete**> and press OK, to erase the selected Schedule.

#### <u>Step 1.3</u>

The screen is entered with the -**Name**- field highlighted. Enter the desired name of your Schedule using the alpha numeric keypad of the HDU. When complete, press the NEXT button on the navigation keypad. The cursor will advance to the **<Monday**> button.

#### Understanding the Screen

The label value of "Inactive" shown on the <**Monday**> button indicates that there is currently no Behavior transitions programmed for this day. The same is true for all days, Monday through Sunday, of this schedule.

There are no Exception Calendars associated with this Schedule.

This Schedule has not been assigned to any Areas.

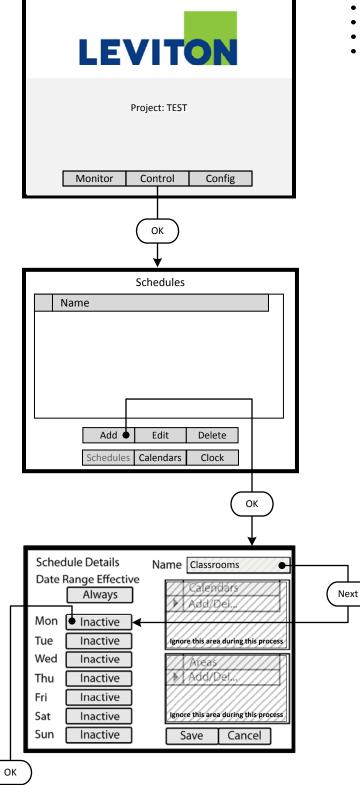

Kev <bba> On screen button. Label of on onscreen entry field -Name-NEXT Button on keypad Details Screen Name

Swt Delay

Occ Delay

PC Delay

N/A

10

N/A

•

**BW** Time

BW Delay

BW Ovrd

OK

N/A

N/A

N/A

Cancel

•

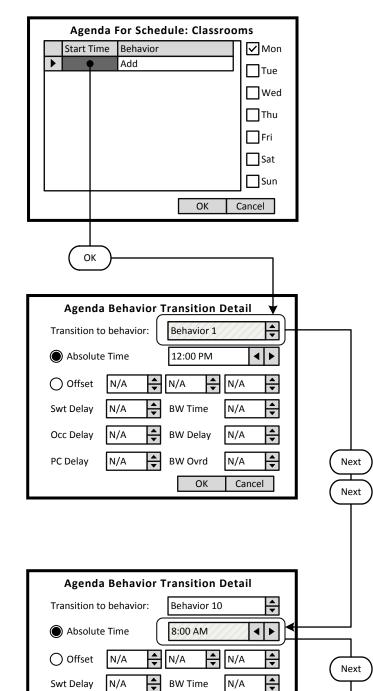

#### Step 1.4

The screen is entered at the first line of the Agenda. There are a total of 24 Behavior Transition times available per day. Clicking OK will advance to the Behavior Transition Detail screen.

Understanding the Screen This Agenda only applies to Monday, as shown here. <OK> - Will save the settings or changes <Cancel> - Will discard the changes

#### Step 1.5

The Behavior Transition Detail screen is entered at the Behavior selection box. Use the UP or DOWN arrows to choose the desired Behavior. Consulate the Behavior chart in the Manual for descriptions. For this example change to Behavior 10.

Understanding the Screen

<Offset> provides access to Sunrise and Sunset settings for Astronomical clock times.

-BW Time-, -BW Delay-, -BW Ovrd- - These are the Blinkwarn settings that apply to this Behavior Transition only. They will override the Global Blinkwarn Settings set in the System Settings section.

#### Step 1.6

Use a combination of the UP and DOWN arrows as well as the NEXT button to change the time to 8:00 AM. When complete, use the NEXT button to navigate to the -Occ Delay- field. Adjust this setting to 10 minutes.

#### Understanding the Screen

-Swt Delay- is used if the switch in the associated Area is to function as a Timed Off switch. This is the amount of time the lights will stay On after a button press, and before they will turn Off.

-Occ Delay- This is the amount of time the lights will stay On after the occupancy sensor does not detect occupancy and before they will turn Off.

-PC Delay- This is the amount of time the lights will stay On after the photocell trigger point is exceeded and before they will turn Off.

Key <Add> On screen button. -Name- Label of on onscreen entry field NEXT Button on keypad Details Screen Name

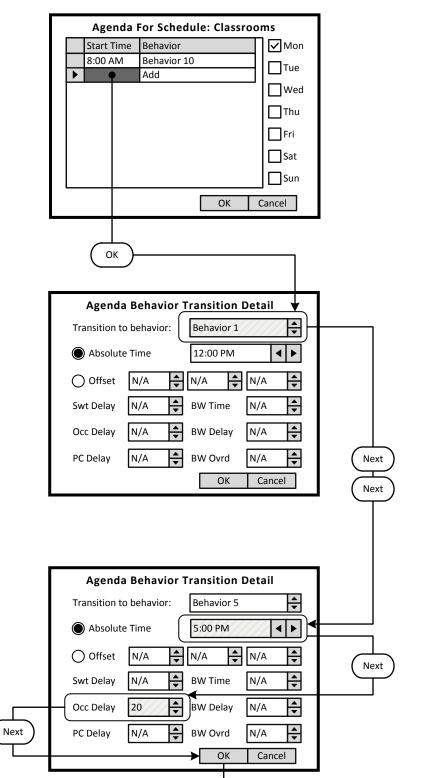

#### Step 1.7

Navigate to the Add line of the list, in this case the second line. Click OK to advance to the Behavior Transition Detail screen.

Understanding the Screen

This Agenda only applies to Monday, as shown here. A transition to Behavior 10 will occur Monday at 8:00 AM.

#### Step 1.8

The Behavior Transition Detail screen is entered at the Behavior selection box. Use the UP or DOWN arrows to choose the desired Behavior. Consulate the Behavior chart in the Manual for descriptions. For this example change to Behavior 5.

#### <u>Step 1.9</u>

Use a combination of the UP and DOWN arrows as well as the NEXT button to change the time to 5:00 PM. When complete, use the NEXT button to navigate to the -**Occ Delay**- field. Enter the value of 20 minutes.

Key <Add> On screen button. -Name- Label of on onscreen entry field NEXT Button on keypad Details Screen Name

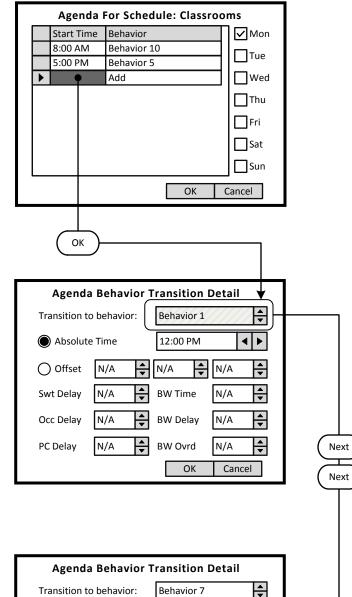

#### ₽ 11:00 PM ▶ Absolute Time ◀ ▲ ▼ • ŧ O Offset N/A N/A N/A Swt Delay N/A N/A • **BW** Time ÷ Occ Delay N/A **BW** Delay N/A • Next PC Delay N/A BW Ovrd N/A Cancel ОК

#### Step 1.10

Navigate to the Add line of the list, in this case the second line. Click OK to advance to the Behavior Transition Detail screen.

- Understanding the Screen
- This Agenda only applies to Monday, as shown here. A transition to Behavior 10 will occur Monday at 8:00 AM. A transition to Behavior 5 will occur Monday at 11:00 PM.

#### Step 1.11

The Behavior Transition Detail screen is entered at the Behavior selection box. Use the UP or DOWN arrows to choose the desired Behavior. Consulate the Behavior chart in the Manual for descriptions. For this example change to Behavior 7.

#### Step 1.12

Use a combination of the UP and DOWN arrows as well as the NEXT button to change the time to 11:00 PM. When complete, use the NEXT button to navigate to the **<OK>** onscreen button.

Key <Add> On screen button. -Name- Label of on onscreen entry field NEXT Button on keypad Details Screen Name

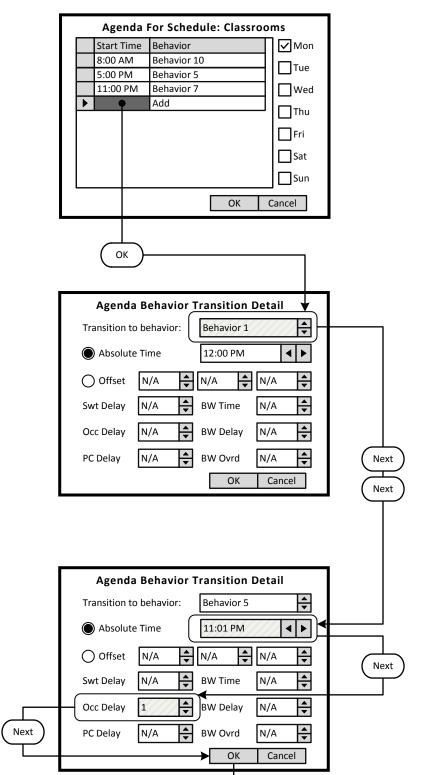

#### Step 1.13

Navigate to the Add line of the list, in this case the second line. Click OK to advance to the Behavior Transition Detail screen.

- Understanding the Screen
- This Agenda only applies to Monday, as shown here. A transition to Behavior 10 will occur Monday at 8:00 AM. A transition to Behavior 5 will occur Monday at 5:00 PM.
- A transition to Behavior 7 will occur Monday at 11:00 PM.

#### Step 1.14

The Behavior Transition Detail screen is entered at the Behavior selection box. Use the UP or DOWN arrows to choose the desired Behavior. Consulate the Behavior chart in the Manual for descriptions. For this example change to Behavior 5.

#### <u>Step 1.15</u>

Use a combination of the UP and DOWN arrows as well as the NEXT button to change the time to 11:01 PM. When complete, use the NEXT button to navigate to the -**Occ Delay**- field. Adjust this setting to 1 minute.

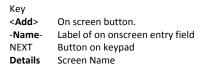

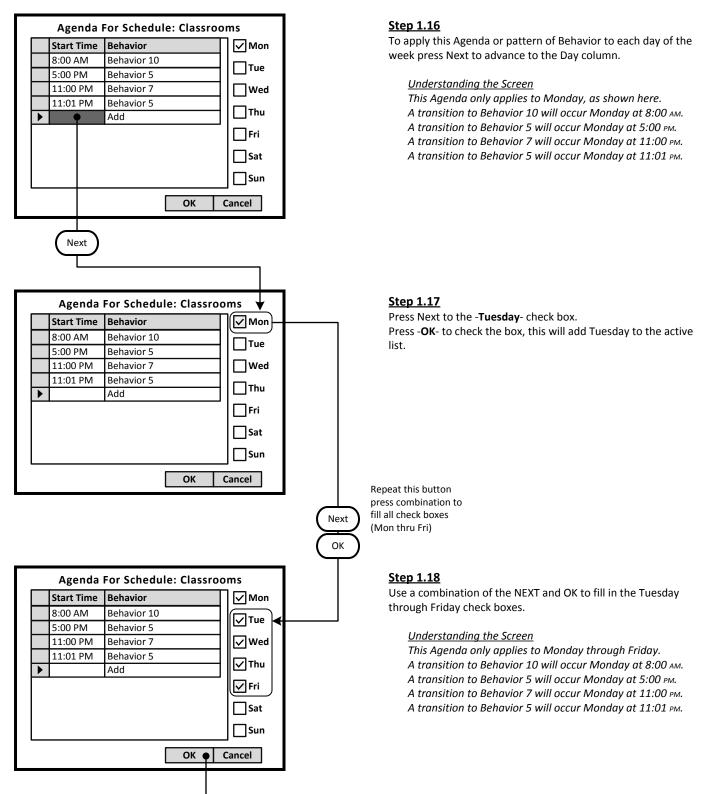

Key <Add> On screen button. -Name-NEXT Button on keypad Details Screen Name

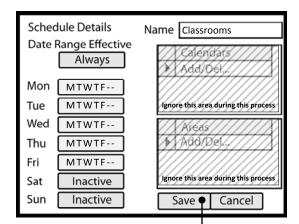

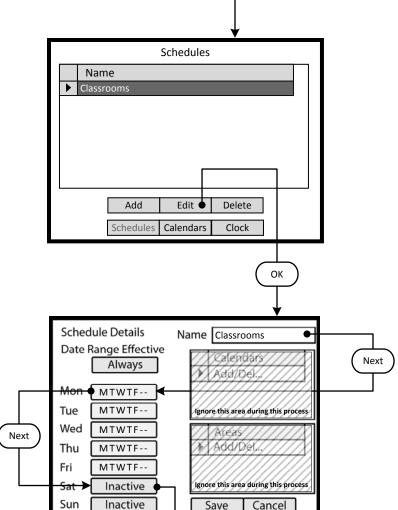

ОК

#### Step 1.19

To save the Schedule, press the NEXT button on the navigation keypad to advance to the **<Save**> button.

#### Understanding the Screen

The label value of "Inactive" shown on the **<Saturday>** and **<Sunday>** button indicates that there are currently no Behavior transitions programmed for this day.

The "MTWTF - -" on the <**Monday>** through <**Friday>** indicate that the same Agenda applies to each of these days.

There are no Exception Calendars associated with this Schedule.

This Schedule has not been assigned to any Areas.

#### Step 1.20

The Classrooms Schedule must be modified to include a specific Agenda for both Saturday and Sunday. Highlight the Classroom Schedule on the list of available Schedules in the GreenMAX system. Navigate to the **<Edit>** button by pressing NEXT and then press OK.

#### Other Options

To add a new Schedule, navigate to <**Add**> and press OK, to initiate the addition of a Schedule.

To delete an existing Schedule, highlight the appropriate Schedule on the list. Navigate to <**Delete**> and press OK, to erase the selected Schedule.

#### Step 1.21

The screen is entered in the -**Name**- button highlighted. Navigate by pressing the NEXT button on the navigation keypad to advance to the **<Saturday**> button.

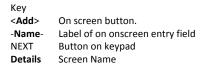

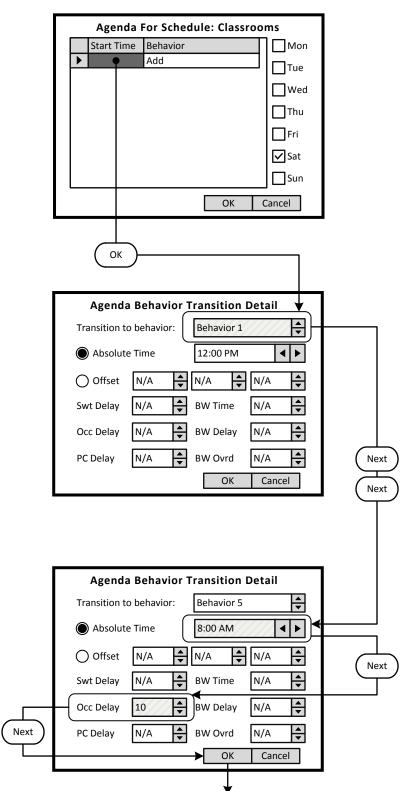

#### Step 1.22

The screen is entered at the first line of the Agenda. There are a total of 24 Behavior Transition times available per day. Clicking OK will advance to the Behavior Transition Detail screen.

<u>Understanding the Screen</u> This Agenda only applies to Saturday, as shown here. <**OK**> - Will save the settings or changes <**Cancel**> - Will discard the changes

#### Step 1.23

The Behavior Transition Detail screen is entered at the Behavior selection box. Use the UP or DOWN arrows to choose the desired Behavior. Consulate the Behavior chart in the Manual for descriptions. For this example change to Behavior 5.

Understanding the Screen

<**Absolute Time**> setting for a specific time of the day to trigger a Behavior Transition.

#### Step 1.24

Use a combination of the UP and DOWN arrows as well as the NEXT button to change the time to 8:00 AM. When complete, use the NEXT button to navigate to the -**Occ Delay**- field. Adjust this setting to 10 minutes.

#### Understanding the Screen

-Occ Delay- This is the amount of time the lights will stay On after the occupancy sensor does not detect occupancy and before they will turn Off.

Key <Add> On screen button. -Name- Label of on onscreen entry field NEXT Button on keypad Details Screen Name

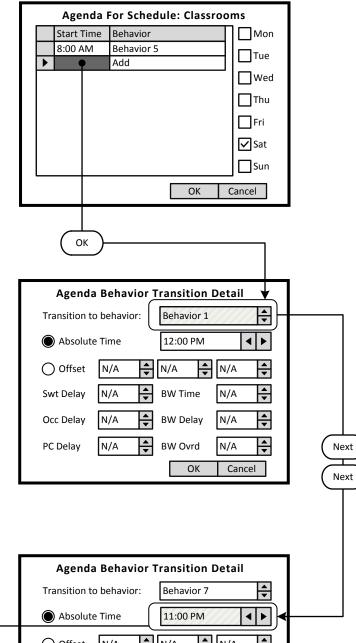

#### ▲ ▼ • O Offset ŧ N/A N/A N/A Swt Delay N/A N/A • **BW** Time Next ÷ Occ Delay 1 **BW** Delay N/A • N/A • PC Delay BW Ovrd N/A Cancel ОК

#### Step 1.25

Navigate to the Add line of the list, in this case the second line. Click OK to advance to the Behavior Transition Detail screen.

Understanding the Screen

This Agenda only applies to Saturday, as shown here. A transition to Behavior 5 will occur at 8:00 AM.

#### Step 1.26

The Behavior Transition Detail screen is entered at the Behavior selection box. Use the UP or DOWN arrows to choose the desired Behavior. Consulate the Behavior chart in the Manual for descriptions. For this example change to Behavior 7.

Understanding the Screen

<**Absolute Time**> setting for a specific time of the day to trigger a Behavior Transition.

#### Step 1.27

Use a combination of the UP and DOWN arrows as well as the NEXT button to change the time to 11:00 PM. When complete, use the NEXT button to navigate to the -**OK**- field

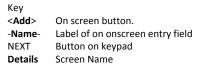

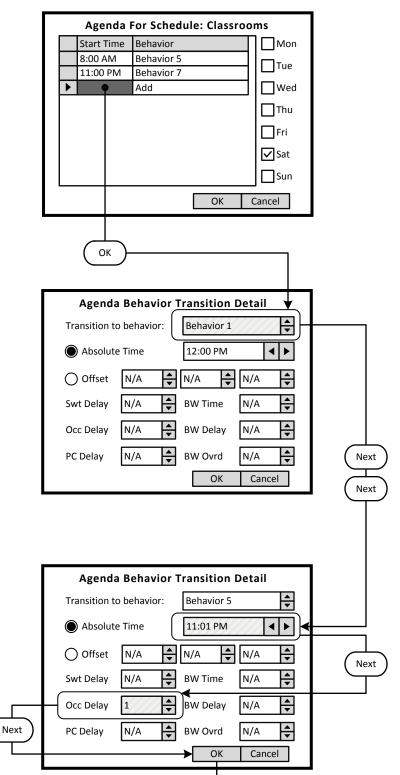

#### Step 1.28

Navigate to the Add line of the list, in this case the third line. Click OK to advance to the Behavior Transition Detail screen.

- Understanding the Screen
- This Agenda only applies to Saturday, as shown here. A transition to Behavior 5 will occur at 8:00 AM. A transition to Behavior 7 will occur at 11:00 PM.

#### Step 1.29

The Behavior Transition Detail screen is entered at the Behavior selection box. Use the UP or DOWN arrows to choose the desired Behavior. Consulate the Behavior chart in the Manual for descriptions. For this example change to Behavior 5.

Understanding the Screen

<**Absolute Time**> setting for a specific time of the day to trigger a Behavior Transition.

#### Step 1.30

Use a combination of the UP and DOWN arrows as well as the NEXT button to change the time to 11:01 PM. When complete, use the NEXT button to navigate to the -**Occ Delay**- field. Adjust this setting to 1 minute.

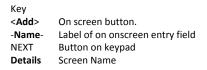

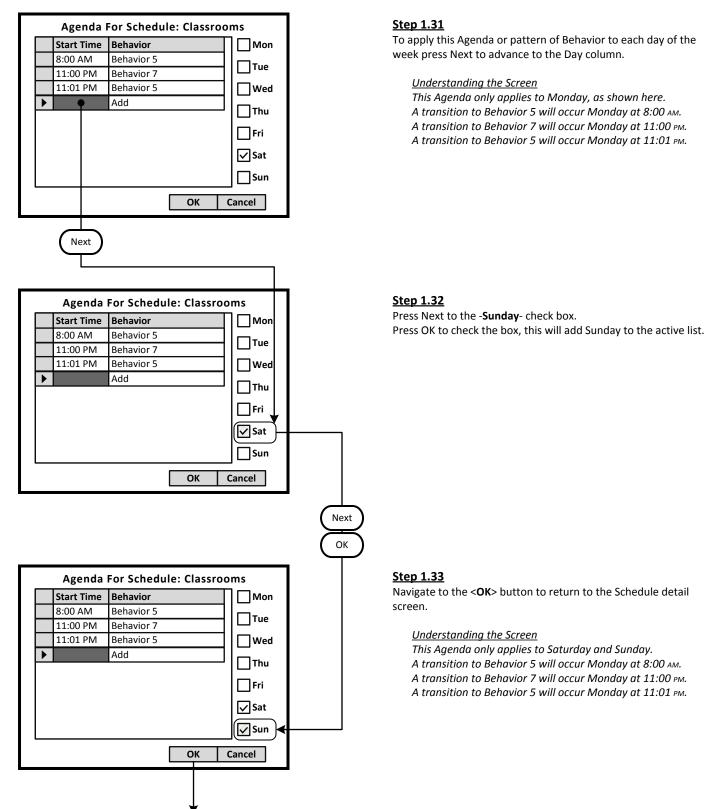

Key <Add> On screen button. -Name-Label of on onscreen entry field NEXT Button on keypad Details Screen Name

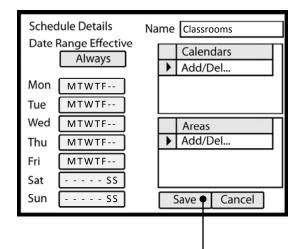

#### <u>Step 1.34</u>

To save the Schedule, press the NEXT button on the navigation keypad to advance to the **<Save**> button.

Understanding the Screen

The label value of "MTWTF - -" on the **<Monday>** through **<Friday>** indicates that the same Agenda applies to each of these days.

The label value of "---- SS" shown on the **Saturday**> and **Sunday**> button indicates that a specific Agenda applies to both of these days. This Agenda is different than the other days of the week.

There are no Exception Calendars associated with this Schedule.

This Schedule has not been assigned to any Areas.

Key <Add> On screen button. -Name-Label of on onscreen entry field NEXT Button on keypad Details Screen Name

 Name

 ▶ Classrooms ●

 Add
 Edit

 Delete

 Schedules
 Calendars
 Clock

Schedules

#### Next

#### <u>Step 1.35</u>

The second schedule named Exterior must be created to accommodate the exterior lighting for Monday through Sunday. Navigate to the **<Add>** button by pressing NEXT and then press OK.

#### Other Options

To modify an existing Schedule, highlight the appropriate Schedule on the list. Navigate to **Edit** and press OK, to initiate the modification of the selected Schedule.

To delete an existing Schedule, highlight the appropriate Schedule on the list. Navigate to <**Delete**> and press OK, to erase the selected Schedule.

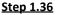

Navigate to the **<Add>** button by pressing NEXT and then press OK.

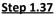

The screen is entered in the -**Name**- button highlighted. Navigate by pressing the NEXT button on the navigation keypad to advance to the <**Monday**> button.

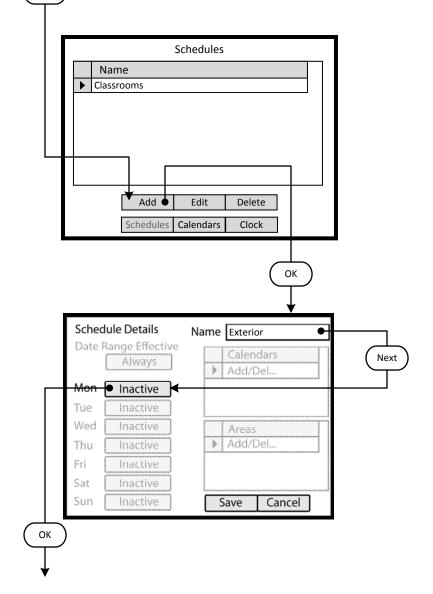

# GreenMAX HDU V2.14 Manual

Key <Add> On screen button. -Name-NEXT Button on keypad Details Screen Name

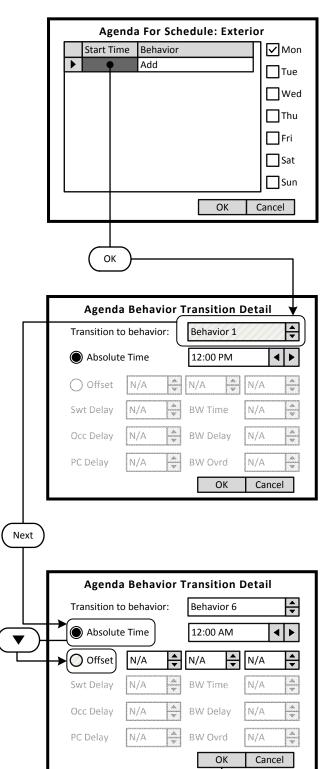

#### Step 1.38

The screen is entered at the first line of the Agenda. There are a total of 24 Behavior Transition times available per day. Clicking OK will advance to the Behavior Transition Detail screen.

<u>Understanding the Screen</u> This Agenda only applies to Monday, as shown here. <**OK**> - Will save the settings or changes <**Cancel**> - Will discard the changes

#### Step 1.39

The Behavior Transition Detail screen is entered at the Behavior selection box. Use the UP or DOWN arrows to choose the desired Behavior. Consulate the Behavior chart in the Manual for descriptions. For this example change to Behavior 6.

Understanding the Screen

<**Offset**> provides access to Sunrise and Sunset settings for Astronomical clock times.

-BW Time-, -BW Delay-, -BW Ovrd- - These are the Blinkwarn settings that apply to this Behavior Transition only. They will override the Global Blinkwarn Settings set in the System Settings section.

#### Step 1.40

Use the NEXT button to navigate to the -Absolute Time- check button.

Use the DOWN arrow to move to the -**Offset**- check button. Press OK to activate the -**Offset**- setting.

Key <Add> On screen button. -Name-NEXT Button on keypad Details Screen Name

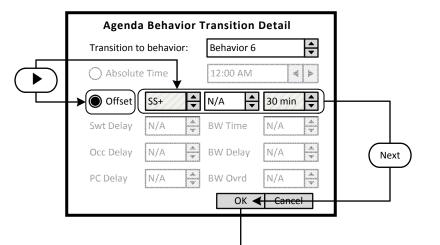

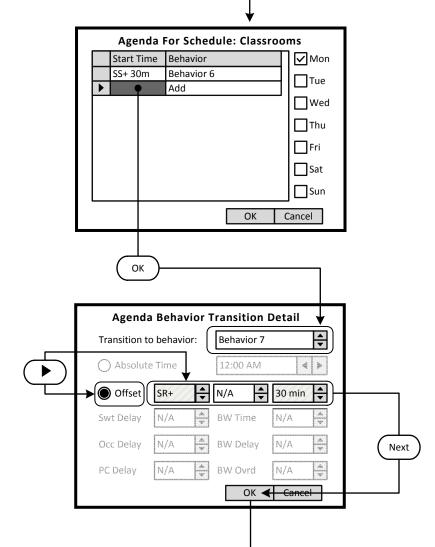

#### Step 1.41

The Exterior Schedule requires the lights to turn On 30 minutes after Sunset.

Use the RIGHT arrow to navigate to the -**SS+**- list. Use the UP and DOWN arrows to select; sunrise plus a time value after (SR+), sunrise minus a time value before (SR-), sunset plus a time value after (SS+), sunset minus a time value before (SS-).

Use the RIGHT arrow to move to the -**Hour**- list box. Use the UP and DOWN arrows to set time offset in hours.

Use the RIGHT arrow to move to the -**Minutes**- list box. Use the UP and DOWN arrows to set time offset in minutes.

Use the NEXT button on the keypad to navigate to the -**OK**-button when finished.

#### <u>Step 1.42</u>

Navigate to the Add line of the list, in this case the second line. Click OK to advance to the Behavior Transition Detail screen.

<u>Understanding the Screen</u> This Agenda only applies to Monday, as shown here. A transition to Behavior 6 will occur 30 minutes after Sunset.

#### <u>Step 1.43</u>

The Exterior Schedule requires the lights to turn Off 30 minutes after Sunrise.

Use the RIGHT arrow to navigate to the -**SS+**- list. Use the UP and DOWN arrows to select; sunrise plus a time value after (SR+), sunrise minus a time value before (SR-), sunset plus a time value after (SS+), sunset minus a time value before (SS-).

Use the RIGHT arrow to move to the -**Hour**- list box. Use the UP and DOWN arrows to set time offset in hours.

Use the RIGHT arrow to move to the -**Minutes**- list box. Use the UP and DOWN arrows to set time offset in minutes.

Use the NEXT button on the keypad to navigate to the -**OK**-button when finished.

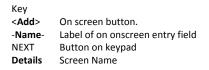

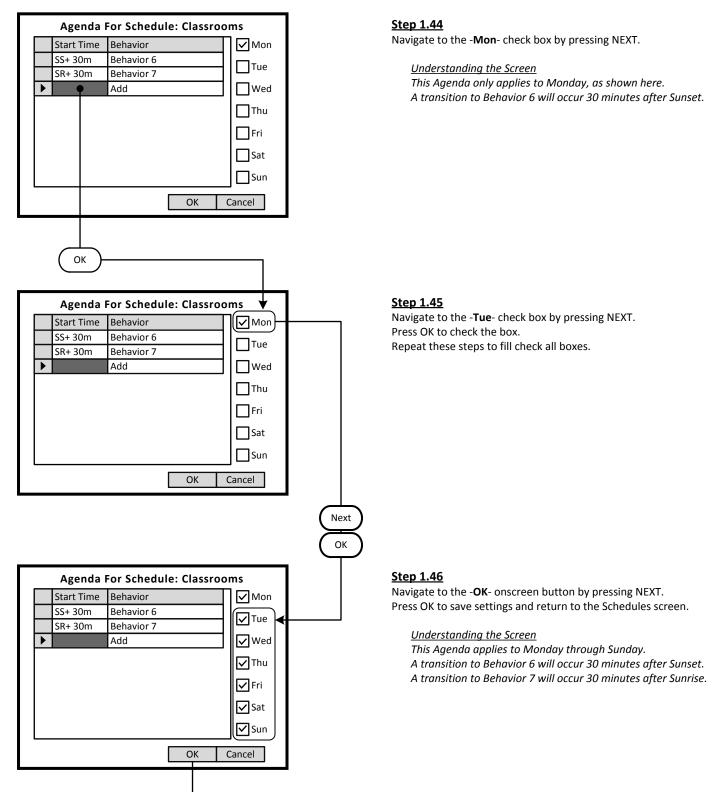

# GreenMAX HDU V2.14 Manual

Key

| <add></add> | On screen button.                |
|-------------|----------------------------------|
| -Name-      | Label of on onscreen entry field |
| NEXT        | Button on keypad                 |
| Details     | Screen Name                      |

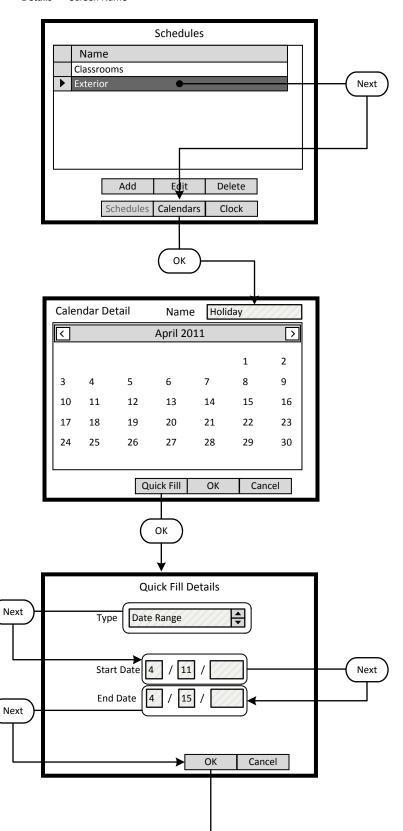

#### <u>Step 1.47</u>

There are now two Schedules available in the system for two different uses and patterns of behavior.

To add an Exceptions Calendar to the schedule, navigate to the <**Calendars**> button and press OK.

To navigate to the Home screen press the HOME button.

#### Other Options

To modify an existing Schedule, highlight the appropriate Schedule on the list. Navigate to **<Edit>** and press OK, to initiate the modification of the selected Schedule.

To delete an existing Schedule, highlight the appropriate Schedule on the list. Navigate to <**Delete**> and press OK, to erase the selected Schedule.

To adjust the system clock, navigate to <**Clock**> and press OK.

#### Step 1.48

The Exception Calendar can be custom named. This Calendar is to be named -**Holiday**- and will include April 11 through April 15. A specific pattern of behavior will run on these dates. To add a range of dates to the Exceptions Calendar, navigate to the <**Quick Fill**> button and press OK.

Understanding the Screen

This Exception Calendar has no highlighted dates. To view dates in May, navigate to <>> (right) by pressing the NEXT button. Press OK to select.

To view dates in March, navigate to <>> (right) by pressing the NEXT button. Press OK to select.

To select a specific date on the Calendar, press the NEXT button to move into the date fields. Use the arrow buttons to move to the desired date. Press OK to select.

#### Step 1.49

The selected method of date entry is -**Date Range**-, the other mode is -**Relative Date**-. Navigate to and enter the -**Start Date**-. Fields are provided for month, day, and year. A specific pattern of behavior will run on these dates.

To accept changes navigate to the **<OK>** button and press OK.

#### Understanding the Screen

This Exception Calendar will include the dates between April 11 and April 15. Since the year field has been left blank, these dates will apply each year moving forward. The dates will be highlighted on the calendar named -**Holiday**-.

To abandon changes, navigate to the *Cancel* button and press OK.

To erase entries in a field use the CLEAR button on the keypad.

# GreenMAX HDU V2.14 Manual

Key <**Add**>

| <add></add> | On screen button.                |
|-------------|----------------------------------|
| -Name-      | Label of on onscreen entry field |
| NEXT        | Button on keypad                 |
| Details     | Screen Name                      |

#### Calendar Detail Holiday Name April 2011 <

#### <u>Step 1.50</u>

The Exception Calendar named Holiday has highlighted dates from April 11 through April 15. No behavior patterns have been specified, this is done in the Schedule Detail screen. To add additional range of dates to the Exceptions Calendar, navigate to the <**Quick Fill**> button and press OK.

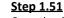

Once the dates have been added to the Exceptions Calendar, the Calendar can be added to a Schedule. Select the Schedule from the list of two Schedules available in the system. To add an Exceptions Calendar to the schedule, navigate to the **<Edit>** button and press OK.

#### <u>Step 1.52</u>

To add an Exception Calendar to the Schedule, press the NEXT button on the navigation keypad to advance to the -Add/Del-field. Press OK to select.

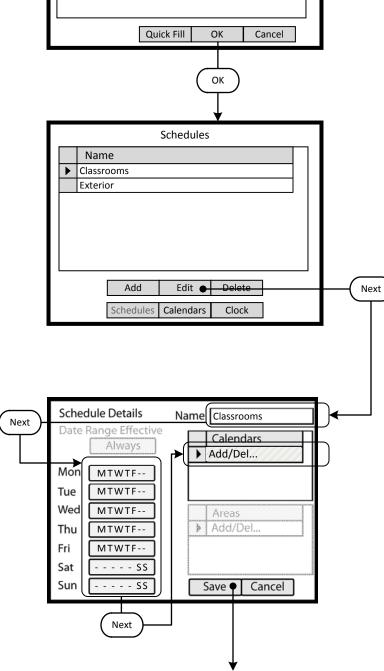

# GreenMAX HDU V2.14 Manual

Key <Add> On screen button. -Name-Label of on onscreen entry field NEXT Button on keypad Details Screen Name

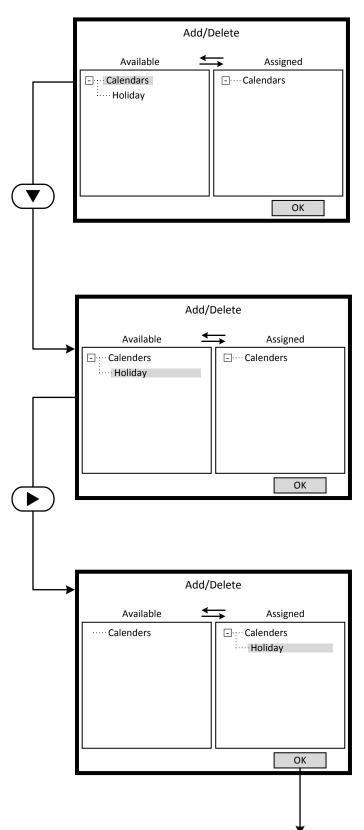

#### <u>Step 1.53</u>

The Exception Calendar named Holiday can be viewed on the list of Available Calendars. Each Exception Calendar that is created appears on the list. Multiple Exception Calendars can be added to a schedule.

Exception Calendars can be Assigned Schedules.

The desired Exception Calendar must be moved from the Available list, on the left side of the screen, to the Assigned list on the right.

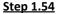

Use the DOWN arrow to highlight the desired Exceptions Calendar.

#### <u>Step 1.55</u>

Use the RIGHT arrow to move the highlighted Exceptions Calendar to the Assigned List. Reversing the procedure will un-assign the Calendar.

Key <Add> On screen button. -Name-Label of on onscreen entry field NEXT Button on keypad Details Screen Name

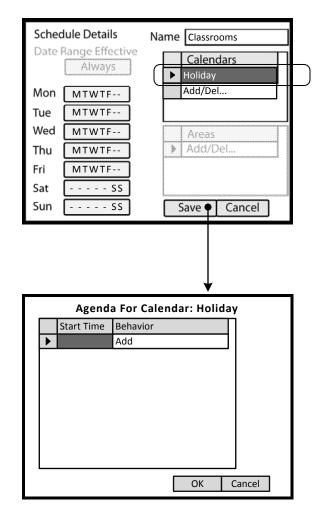

#### Step 1.52

The Holiday Exception Calendar is now listed as assigned to the Schedule. Press the OK button on the navigation keypad to create or edit the -**Holiday**- Agenda.

#### <u>Step 1.44</u>

Navigate to the -Mon- check box by pressing NEXT.

<u>Understanding the Screen</u> This Agenda only applies to Monday, as shown here. A transition to Behavior 6 will occur 30 minutes after Sunset.

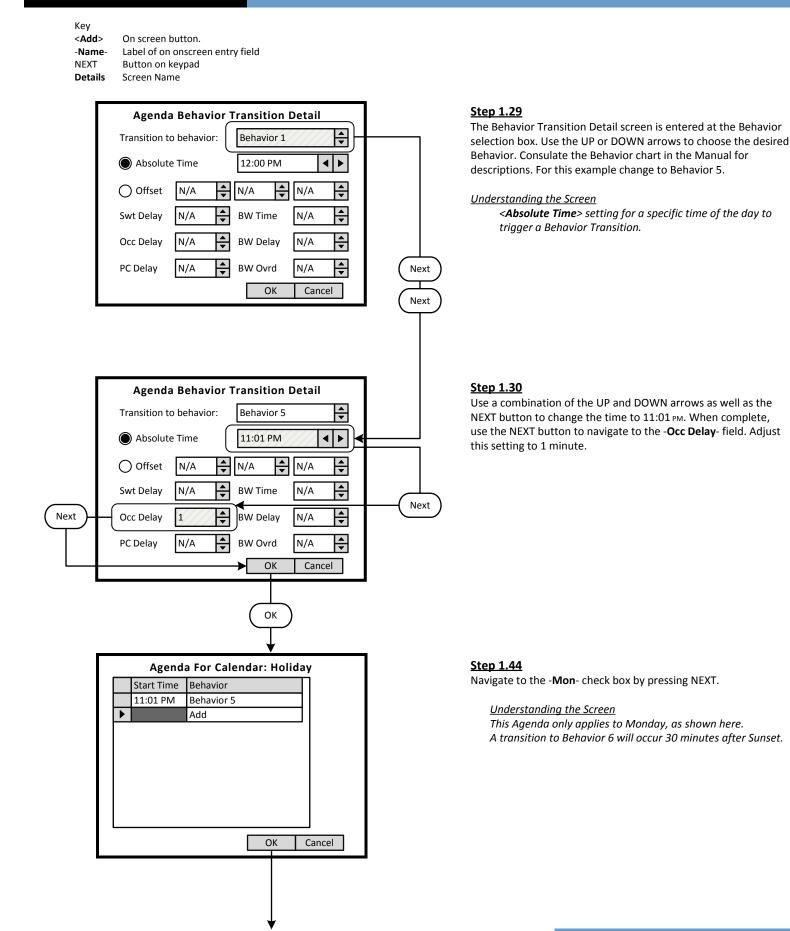

Key <Add> On screen button. -Name-Label of on onscreen entry field NEXT Button on keypad Details Screen Name

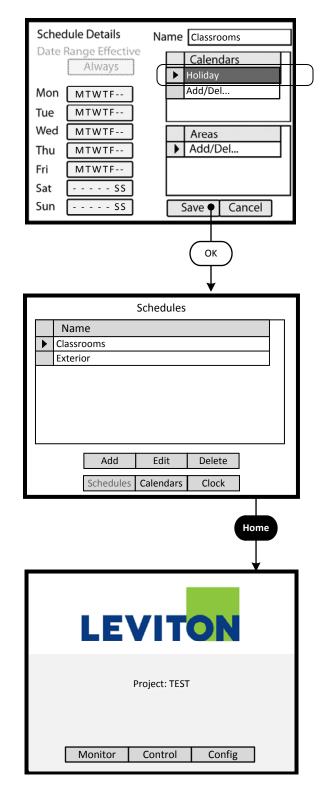

#### Step 1.52

The Holiday Exception Calendar is now listed as assigned to the Schedule. Press the OK button on the navigation keypad to create or edit the -**Holiday**- Agenda.

#### <u>Step 1.51</u>

Once the dates have been added to the Exceptions Calendar, the Calendar can be added to a Schedule. Select the Schedule from the list of two Schedules available in the system. To add an Exceptions Calendar to the schedule, navigate to the <**Edit**> button and press OK.

#### Programming Excercise: Classroom

| -Name-  | Label of on onscreen entry field |
|---------|----------------------------------|
| NEXT    | Button on keypad                 |
| Details | Screen Name                      |

| LEVITON                                                                                                    |
|----------------------------------------------------------------------------------------------------|
| Project: TEST                                                                                                    |
| Monitor Control Config •                                                                                                    |
|                                                                                                    |
| System Tools                                                                                                    |
| Save Configuration<br>System Defaults<br>Network Inventory<br>Export Project<br>HDU Settings<br>Tools Panels Inputs Groups Areas |
| Inputs                                                                                                    |
| Version         Type         Description           •         0:16         AI         Input Board@0:16                            |
| 0:4 DS Digital Switch@0:4                                                                                                    |
| Edit                                                                                                    |
| Tools Panels Inputs Groups Areas                                                                                                 |
|                                                                                                    |

#### Step 2: Configure Devices

The GreenMAX can be configured to handle a wide variety of input devices. These devices operate at +24vdc and are wired to an input terminal on the Low Voltage (AI) board. Each terminal port must be configured to match the device and its expected functionality.

The following Low Voltage input devices can be connected to the system:

- Occupancy sensors.
- Photocells.
- Switches.
- Contact closures.

#### <u>Step 2.1</u>

The configuration steps of the Low Voltage Input Card is performed in the **<Config>** section of the HDU software.

Understanding the Screen

There are three sections of the HDU software. The other two sections under the buttons are: <**Monitor**> - Used to check the system time, relay status <**Control**> - Access Scheduling

#### <u>Step 2.2</u>

Use a combination of the UP and DOWN arrows as well as the NEXT button to navigate to the <**Inputs**> onscreen button. Press OK to select.

#### <u>Step 2.3</u>

The Network Inventory will provide a listing of all system Input devices. This includes both Low Voltage Input Boards (AI) and Digital switches.

#### Understanding the Screen

There are two Input Devices in this system. There is a 16 input AI board at address ID 16. There is a 4 button Digital Switch at address ID 4.

Description of the onscreen buttons:

| <edit></edit>     | selecting this onscreen button will allow         |  |  |  |
|-------------------|---------------------------------------------------|--|--|--|
|                   | editing of the highlighted device in the list.    |  |  |  |
| <tools></tools>   | use to navigate to the System Tools screen.       |  |  |  |
| <panels></panels> | use to navigate to the Relay Panel Detail Screen  |  |  |  |
| <groups></groups> | use to navigate to the Group building screen      |  |  |  |
| <areas></areas>   | use to navigate to the Areas configuration screen |  |  |  |

# GreenMAX HDU V2.14 Manual

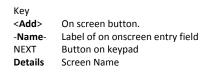

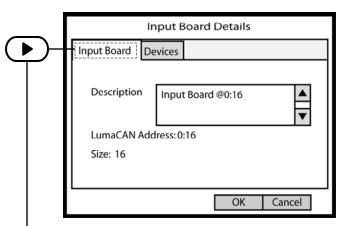

# Input Board Details

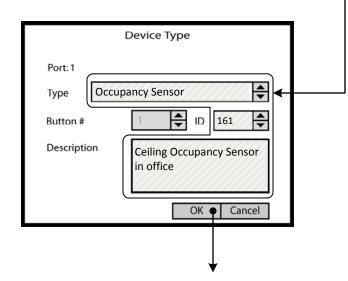

#### Step 2.4

The **Input Board Details** screen displays the number of inputs, the LumaCan address ID and the -**Description**- field. Enter job specific description in this field.

Once the correct information is entered, use the RIGHT arrow to move to the -**Devices**- tab at the top of the screen.

<u>Understanding the Screen</u> The other onscreen buttons are: <**OK>** - Used to accept the entries <**Cancel>** - Used to discard entries

#### Step 2.5

The -**Devices**- tab reveals a list of the Input Ports on the AI Board being configured. Ports are numbered sequentially in quantities of 8 or 16. No data entry can be made on this screen. Highlight the Input Port number and press OK to enter the editing screen.

Use the UP or DOWN arrows on the keypad to navigate up or down the list. The scroll bar to the right indicates position on the list.

If the wrong device type appears on the list, highlight the Input Port number and press CLEAR on the keypad.

<u>Understanding the Screen</u> No devices have been configured for this AI board. The onscreen buttons are: <**OK**> - Used to accept the entries <**Cancel**> - Used to discard entries

#### Step 2.6

The Device Type screen is used to select the type of device that is wired to the input port. Use the UP and DOWN arrows on the keypad to display the desired device.

The Description field should be used to document the location of the device.

#### Understanding the Screen

The -Button #- is available for display purposes only and does not have any configuration value.

The -ID- is available for display purposes only and does not have any configuration value. It can be used to match the numbering on project drawings. Maximum value is 1000.

# GreenMAX HDU V2.14 Manual

Key < Add>

| <add></add> | On screen button.                |
|-------------|----------------------------------|
| -Name-      | Label of on onscreen entry field |
| NEXT        | Button on keypad                 |
| Details     | Screen Name                      |

|             | Input Board Details |      |     |                       |       |  |  |
|-------------|---------------------|------|-----|-----------------------|-------|--|--|
| Input Board |                     | Devi | ces |                       |       |  |  |
|             |                     | Port | ID  | Туре                  | Btn 🔺 |  |  |
|             |                     | 1    | 161 | Occupancy Sensor      |       |  |  |
|             |                     | 2    | 162 | Closed Loop Photocell |       |  |  |
|             |                     | 3    | 163 | Trigger Photocell     |       |  |  |
|             |                     | 4    | 164 | Occpancy Sensor       |       |  |  |
|             |                     | 5    | 232 | Occupancy Sensor      |       |  |  |
|             |                     | 6    | 232 | Open Loop Photocell   | V     |  |  |
|             |                     |      |     |                       |       |  |  |
|             | OK • Cancel         |      |     |                       |       |  |  |

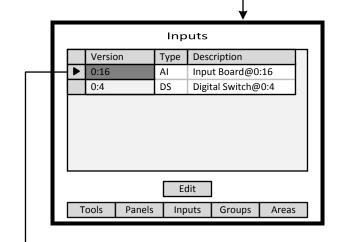

Next

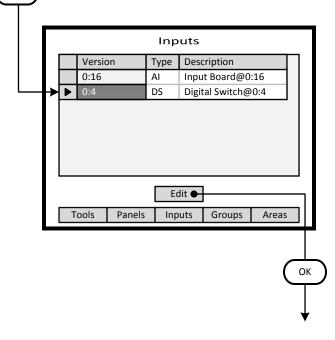

#### Step 2.8

The fully populated **Input Board Details** screen will look as shown here. The Input Ports can be configured in any order as necessary.

#### Understanding the Screen

The ID numbers are for information purposes. They can be any number that makes sense to the user. The system only stores these numbers and does not use them for any function other than identification.

The 'Btn" column will be populated with switch button numbers if Low Voltage Switches are configured at the Port location.

The other onscreen buttons are: <**OK>** - Used to accept the entries <**Cancel**> - Used to discard entries

#### Step 2.9

The **Inputs** listing shows a Digital Switch at LumaCan ID 4. This is a 4 button Digital Switch to be used for Dimming control. Highlight the device and move the indicator to the appropriate device line. Use the UP and DOWN arrows to move about the list. Use NEXT to navigate to the **<Edit**> button.

# GreenMAX HDU V2.14 Manual

Key <Add> On screen button. -Name-NEXT Button on keypad Details Screen Name

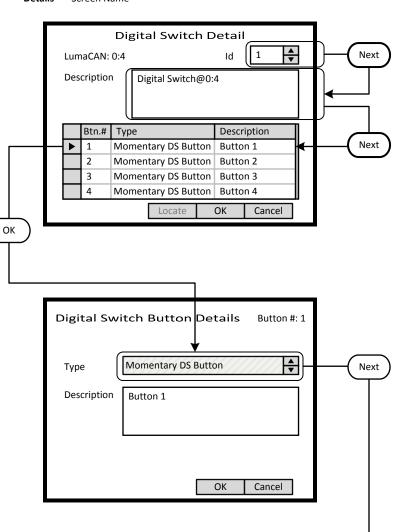

# Digital Switch Button Details Button #: 1 Type On DS Button

#### Step 2.10

The **Digital Switch Detail** screen provides an ID setting for informational purposes and a description field. These fields fill the list on the previous screen. Button function must be configured. Highlight the Button number and press OK to enter the editing screen.

Use the UP or DOWN arrows on the keypad to navigate up or down the list.

#### <u>Step 2.11</u>

The Digital Switch Button Details screen is used to configure the individual button function and to name the button. Use the UP and DOWN arrows on the keypad to display the desired button function.

The Description field should be used to document the function of the individual buttons. This field is for user reference only.

Understanding the Screen The type options are: Momentary DS Button On DS Button Bright DS Button Dim DS Button Off DS Button

# GreenMAX HDU V2.14 Manual

Key <Add> On screen button. -Name-Label of on onscreen entry field NEXT

Button on keypad

Details Screen Name

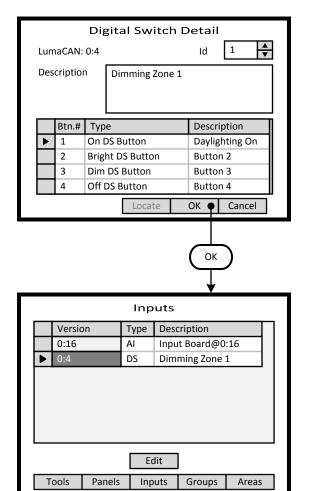

#### Step 2.12

This illustration shows the recommended configuration for a Digital Switch used for dimming control application. The button Type fields should match those shown. Each field should be adjusted individually. Button descriptions are entered on the Button Detail Screen shown previous.

Use the UP or DOWN arrows on the keypad to navigate up or down the list.

Use NEXT and BACK to navigate between sections on the screen.

Understanding the Screen The ID number are for information purposes and can be used to match assigned project switch numbers.

#### Step 2.13

The Inputs list has a Digital Switch at ID 4 and is described as Dimming Zone 1.

Use the UP and DOWN arrows to move about the list. Use NEXT to navigate to the **<Areas>** button.

ОК

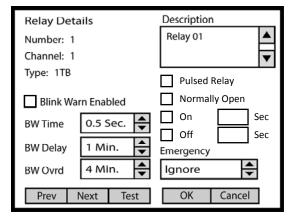

| Btn.# | Туре             | Description |
|-------|------------------|-------------|
| 1     | On DS Button     | Button 1    |
| 2     | Bright DS Button | Button 2    |
| 3     | Dim DS Button    | Button 3    |
| 4     | Off DS Button    | Button 4    |
|       | Locate           | OK Cancel   |

|   |        |    | Inp  | uts            |           |     |  |
|---|--------|----|------|----------------|-----------|-----|--|
|   | Versic | on | Туре | Desc           | ription   |     |  |
|   | 0:16   |    | AI   | Inpu           | t Board@0 | :16 |  |
| ► | 0:4    |    | DS   | Dimming Zone 1 |           |     |  |
|   |        |    |      |                |           |     |  |
|   |        |    |      |                |           |     |  |
|   |        |    | Ec   | lit            |           |     |  |

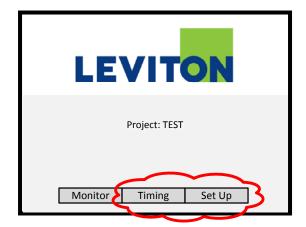

# GreenMAX HDU V2.14 Manual

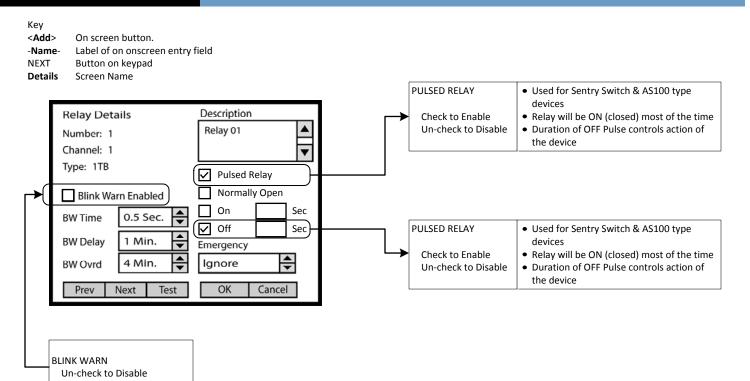

#### Step 2.11

This illustration shows the recommended configuration for a Digital Switch used for dimming control application. The button Type fields should match those shown. Each field should be adjusted individually. Button descriptions are entered on the Button Detail Screen shown previous.

Use the UP or DOWN arrows on the keypad to navigate up or down the list.

Use NEXT and BACK to navigate between sections on the screen.

#### Understanding the Screen

The ID number are for information purposes and can be used to match assigned project switch numbers.